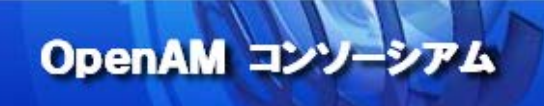

# OpenAM 技術 Tips

## Vol.3

## Window デスクトップ SSO の実現手順

執筆者: 和田 広之(株式会社野村総合研究所),

### 田村 広平(フリーランス)

監修:OpenAM コンソーシアム

当技術 Tips コンテンツは、OpenAM コンソーシアム監修のもと、OpenAM コンソーシアム開発ワーキン ググループに属する各企業の担当者により、執筆、編集されたものであり、各記事の著作権は執筆者に 帰属いたします。

また、当記事のライセンスは、Creative Commons 4.0 の BY-NC-SA (表示、非営利、継承) とし、執筆 者のクレジット(氏名、作品タイトル)を表示し、かつ非営利目的に限り、また改変を行った際には元の記 事と同じ組み合わせの CC ライセンスで公開することを主な条件に、改変したり再配布したりすることが できるものとします。

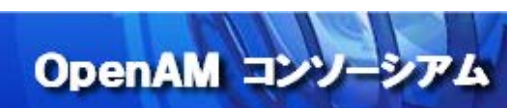

### 目次

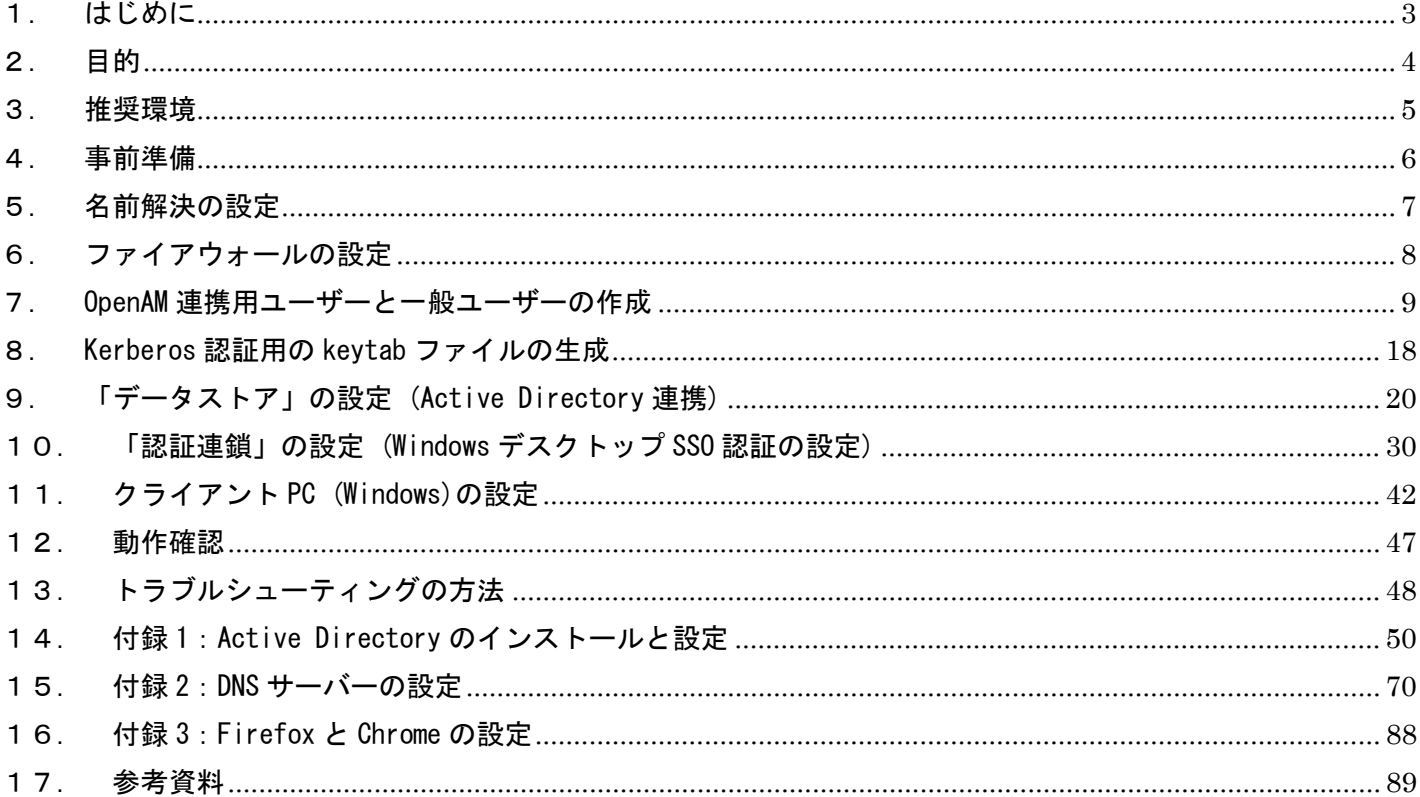

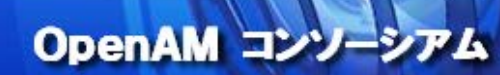

#### <span id="page-2-0"></span>1. はじめに

OpenAM は、Active Directory ドメインにログインしているユーザーを、OpenAM と連携する全てのアプリケー ションに、再ログイン無しでシングルサインオンする仕組みを提供しています。この仕組みを「Windows デス クトップ SSO」と言います。

Windows デスクトップ SSO は、OpenAM の認証モジュールの1つであり、「統合 Windows 認証 (Kerberos 認証)」 の仕組みを利用しています。Windows デスクトップ SSO の動作原理(シーケンス)は、以下のようになります。

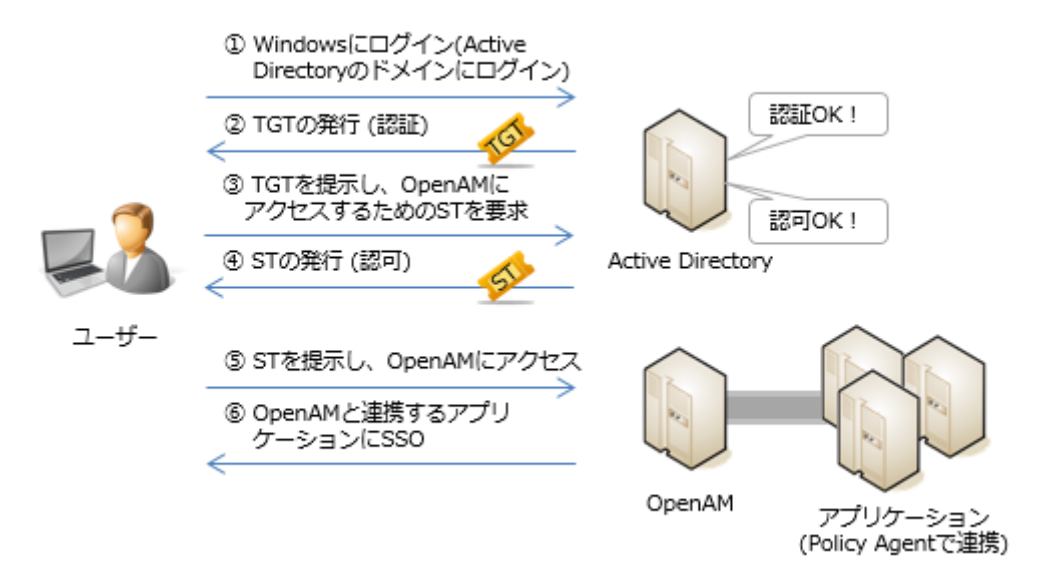

まず、ユーザーは Windows に Active Directory のドメインを指定して、ログインします(①)。ログイン時に 入力したユーザーID とパスワードが正しいと、Active Directory サーバーは TGT (Ticket Granting Ticket: チケット保証チケット)といわれるチケットを発行します(②)。ユーザーは、利用したいサービスがある場合、 このチケットを再度 Active Directory サーバーに提示して(③)、ST(サービスチケット)といわれるチケット を取得します(④)。ST は、利用したいサービス(OpenAM)へのアクセス許可を証明するチケットで、ユーザー はこれを OpenAM に提示する(⑤)ことで OpenAM が連携するアプリケーションへシングルサインオンできるよ うになります(⑥)。

 $<sub>3</sub>$ </sub>

<span id="page-3-0"></span>2. 目的

本構築手順を実施することで、Active Directory ドメインに参加する Windows ユーザーであれば、再ログイ ンを要求されることなく、OpenAM にログイン可能な環境を構築することができます。

OpenAM =

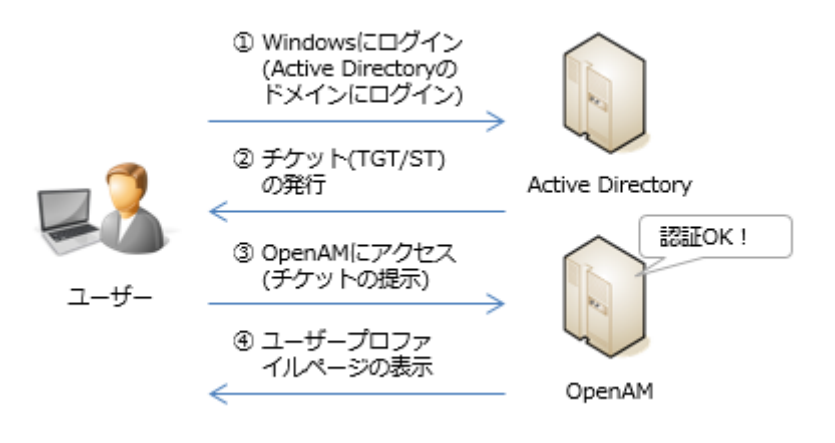

今回はこのような OpenAM と Active Directory のみの構成ですが、さらに OpenAM と連携するアプリケーショ ンを追加すれば、以下のように Windows 端末にログインするだけで、社内アプリケーションや Google Apps な どのクラウドサービスにもシングルサインオンができるようになります。

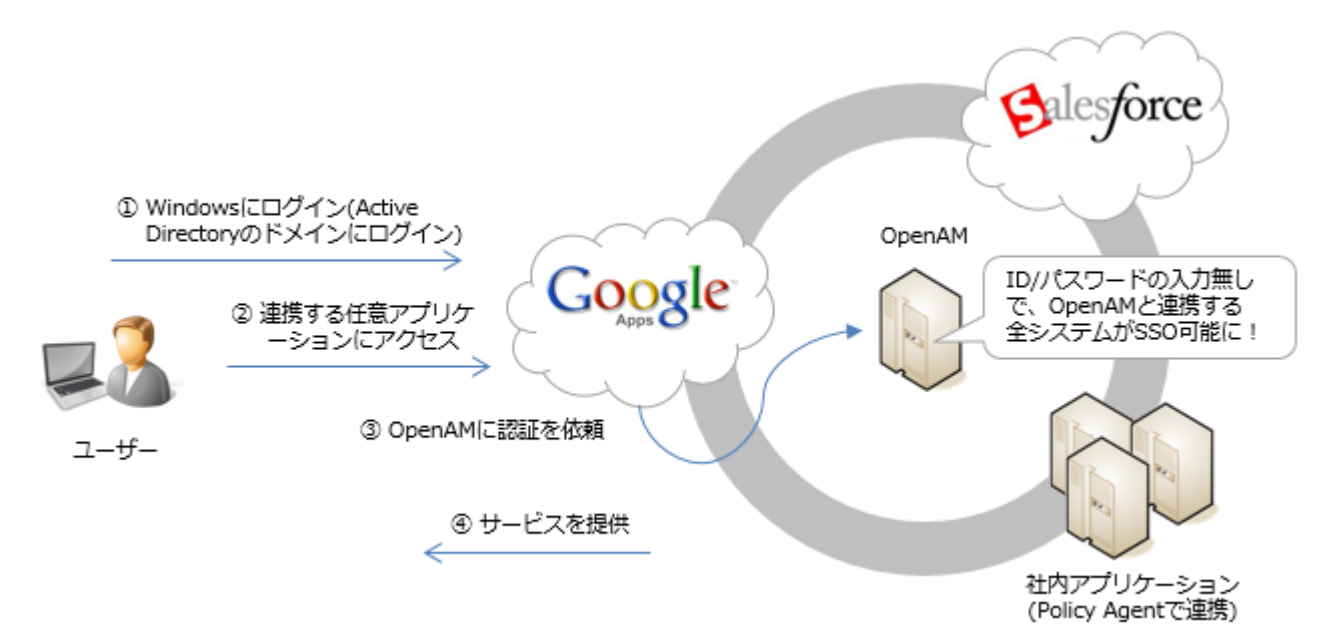

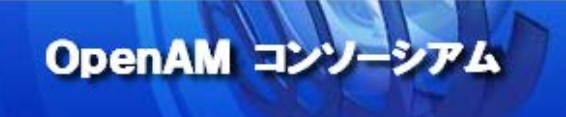

#### <span id="page-4-0"></span>3. 推奨環境

OpenAM をインストールするサーバー環境の推奨環境は以下の通りです。

- ・サーバーOS:Linux、Windows、UNIX
- ・メモリ:2GB 以上(JVM ヒープサイズ)
- ・JDK:1.6 以上
- ・アプリケーションコンテナ(例.Apache Tomcat、JBoss、…etc.)

詳細については ForgeRock 社サイト(OpenAM Release Notes)をご参照下さい。

本構築手順では以下環境を前提としています。

OpenAM サーバー

- $\cdot$  + $\rightarrow$   $\sim$   $\sim$   $-0$ S: CentOS 6.5
- ・メモリ:2GB
- JDK: OpenJDK 1.7.0\_79
- ・アプリケーションコンテナ:Apache Tomcat 6.0.24
- ・OpenAM:OpenAM-12.0.0.war

 ForgeRock 社でビルドされた OpenAM 12.0.0.war を本番環境で利用する場合は、ForgeRock 社のサブスク リプションが必要です。

Active Directory サーバー

- ・サーバーOS:Windows Server 2012 R2 Standard (評価版)
- ・メモリ:2GB

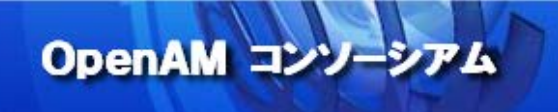

#### <span id="page-5-0"></span>4. 事前準備

本手順書では、以下の OpenAM サーバーが既にインストールされているものと仮定しています。

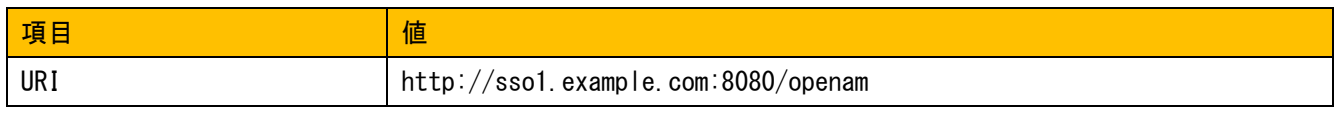

インストール手順に関しては、技術 Tips Vol.1「OpenAM インストール手順」を参照下さい。

<http://www.openam.jp/category/member/techtips>

また、以下の Active Directory サーバーが既にインストールされているものと仮定しています。

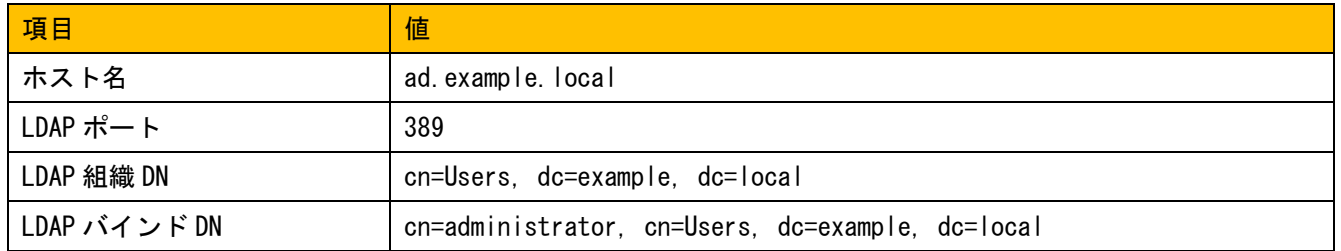

インストール手順に関しては、[「14](#page-49-0). 付録 1:Active Directory [のインストールと設定」](#page-49-0)を参照下さい。

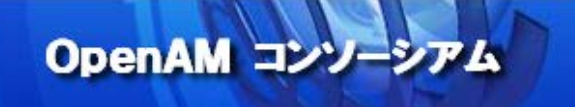

#### <span id="page-6-0"></span>5. 名前解決の設定

各 Windows クライアントから OpenAM サーバーの名前解決と、OpenAM – Active Directory 間の相互の名前解 決ができるように DNS サーバーや hosts ファイルを設定する必要があります。

Windows Server の DNS サービスによりこれを実施する場合は、[「15](#page-69-0). 付録2:DNS [サーバーの設定」](#page-69-0)を参照 して下さい。

クライアントが数台しかない場合であれば、hosts ファイルでの運用も可能です。

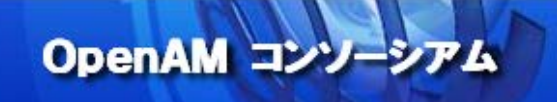

#### <span id="page-7-0"></span>6. ファイアウォールの設定

OpenAM との通信のためには、88 番ポート(TCP/UDP)を開放しておかなければなりません。また、その他にも Active Directory を利用するにあたって、いくつかの TCP/UDP ポートを解放する必要があります。

起動しているサービスが必要とするポートの解放が自動的に行われるように、Windows ファイアウォールの自 動設定を有効化して下さい(デフォルトは有効)。自動設定を有効化できない場合は、手動で見直しが必要です。

● テスト目的であれば、全てのポートを解放しても構いません。

#### <span id="page-8-0"></span>7. OpenAM 連携用ユーザーと一般ユーザーの作成

OpenAM から Kerberos 認証を行うための、ユーザーを作成します。「管理ツール」 > 「Active Directory ユ ーザーとコンピューター」をクリックします。

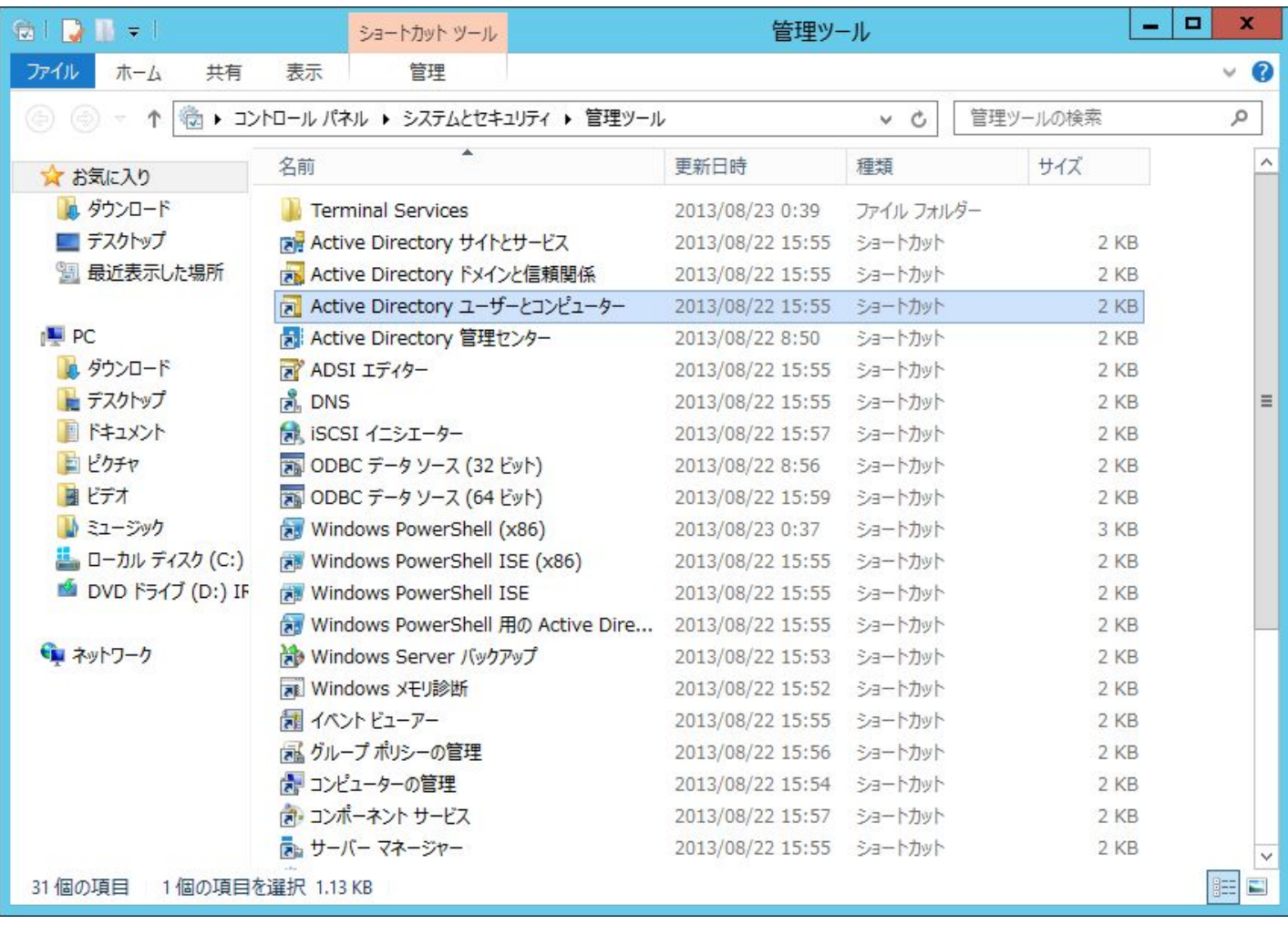

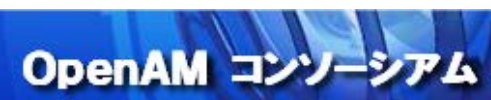

example.local で右クリックし、新規ユーザーを作成します。

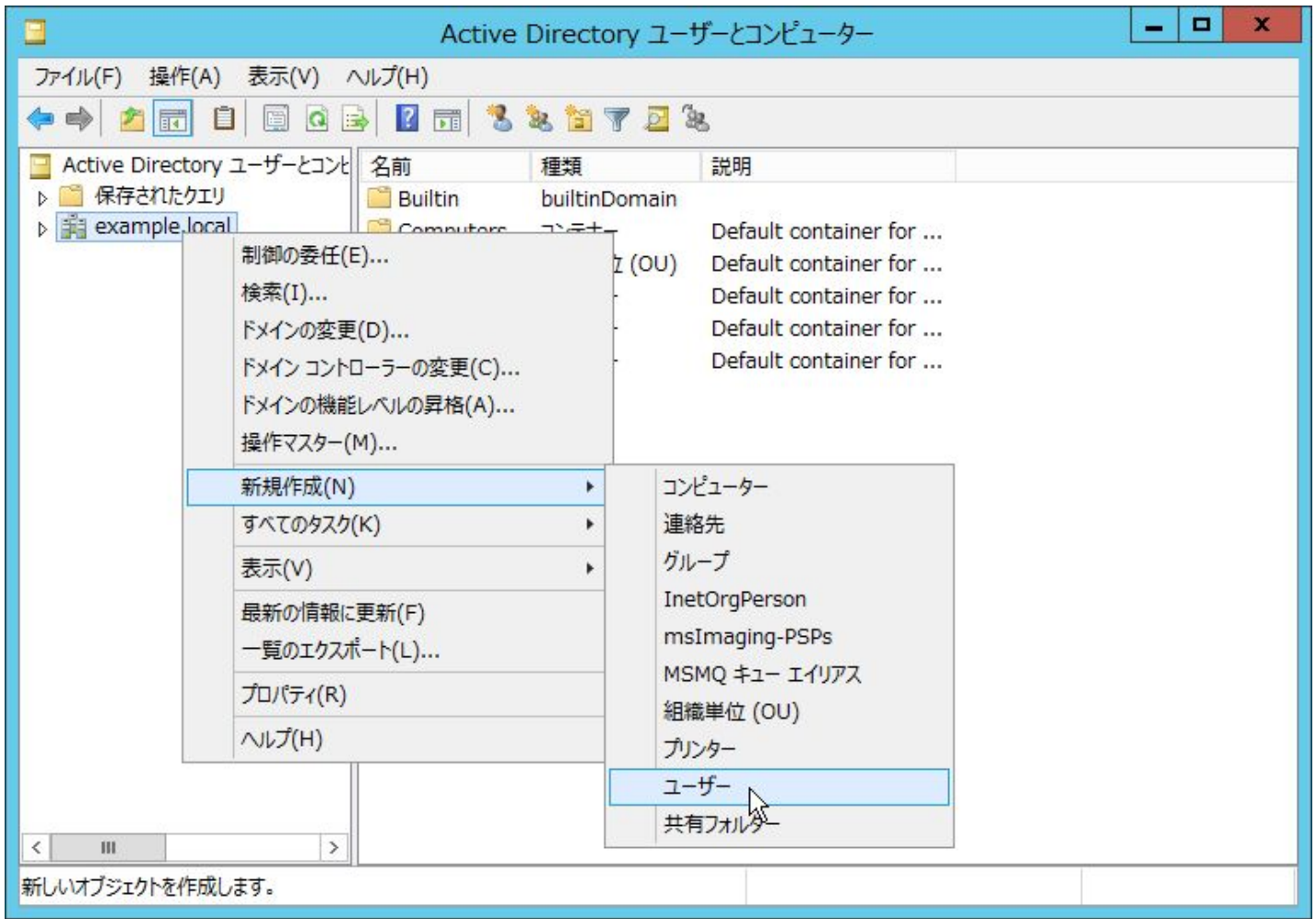

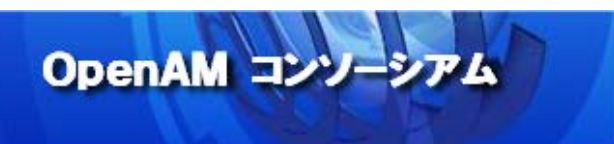

まずは OpenAM 連携用ユーザーを作成します。ここでは、「openam」というユーザー名にしています。

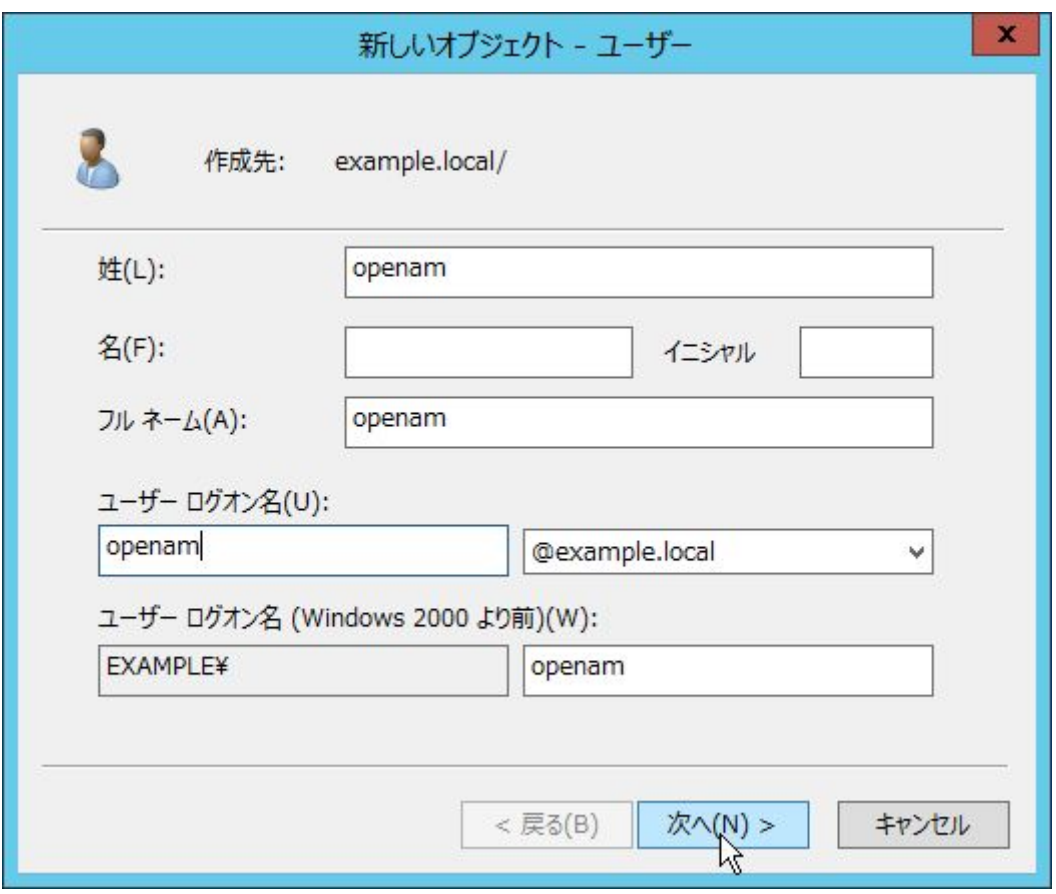

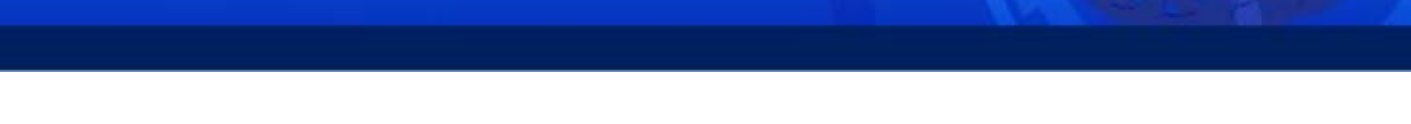

OpenAM コンソーシアム

「ユーザーは次回ログオン時にパスワード変更が必要」のチェックは解除し、「パスワードを無期限にする」 にチェックをします。

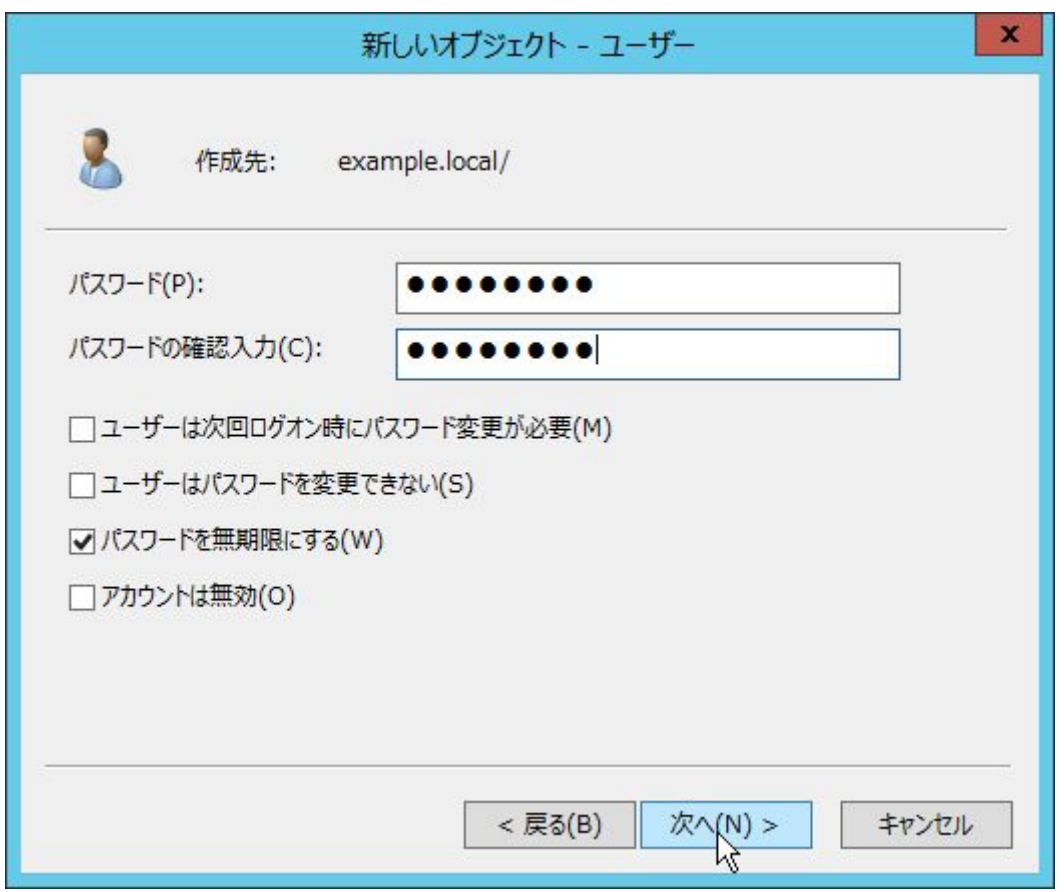

「パスワードを無期限にする」をチェックしておくことで、パスワードの有効期限が過ぎてもデスクトップ SSO が失敗することが無くなります。

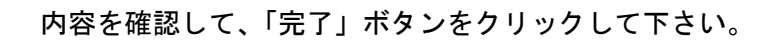

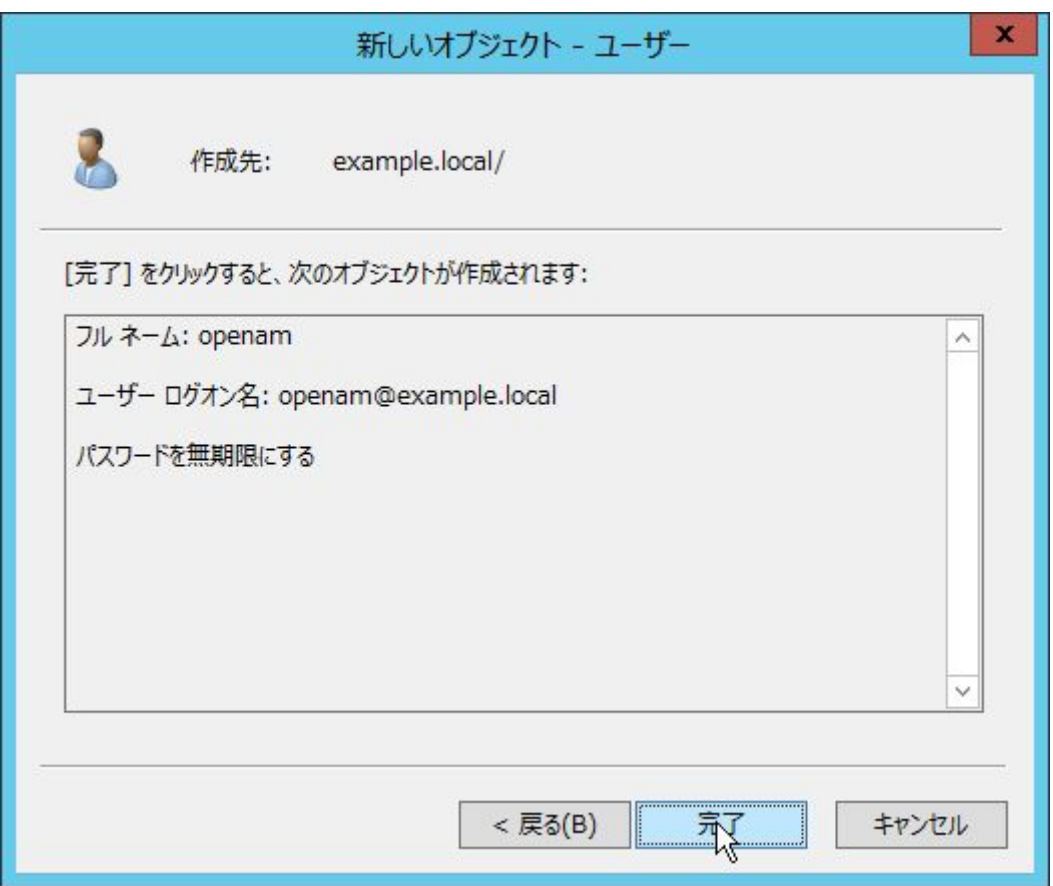

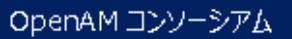

example.local ドメインに参加する一般ユーザーを作成します。example.local/Users で右クリックし、新規 ユーザーを作成します。

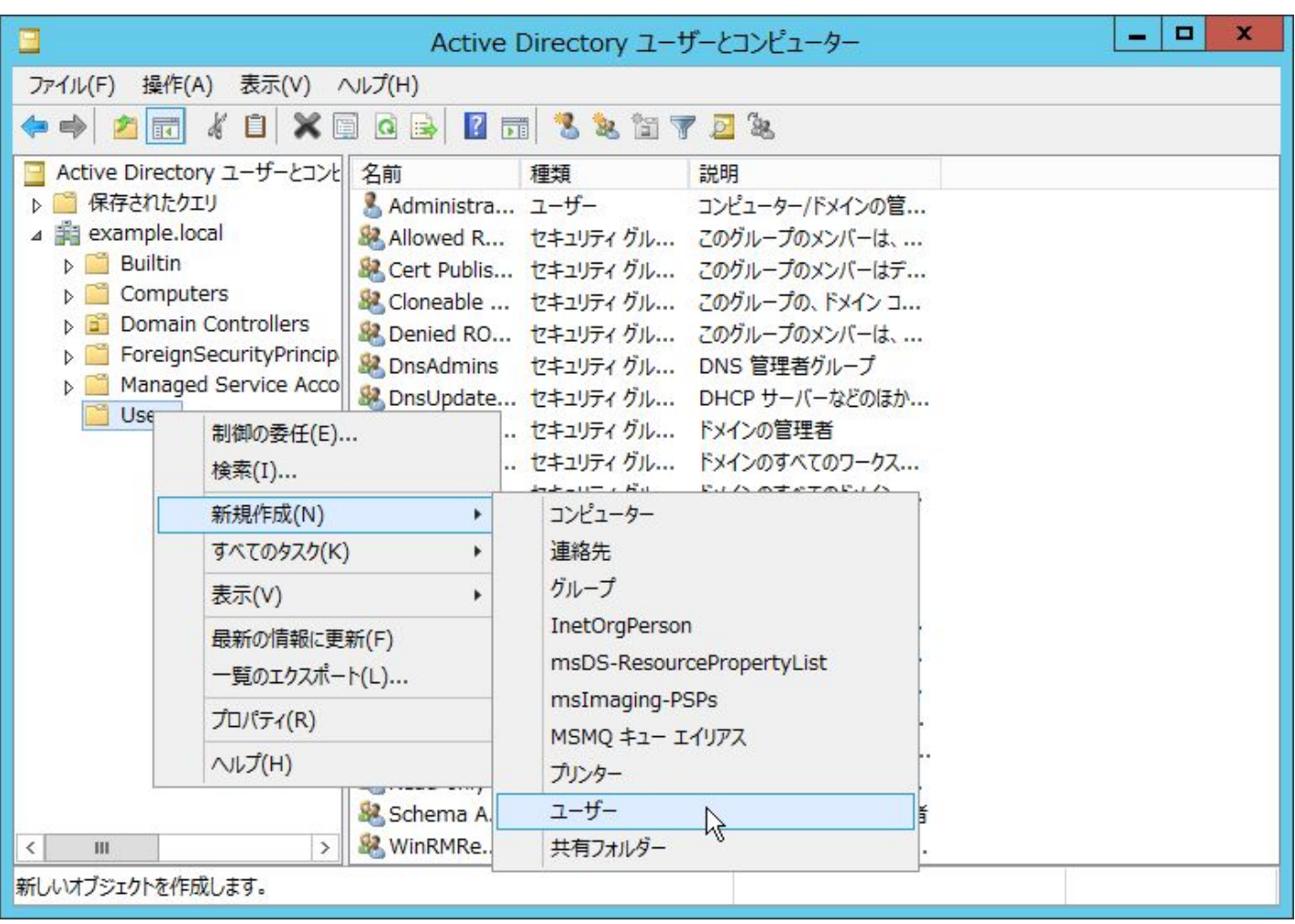

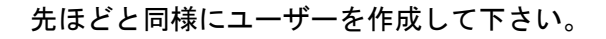

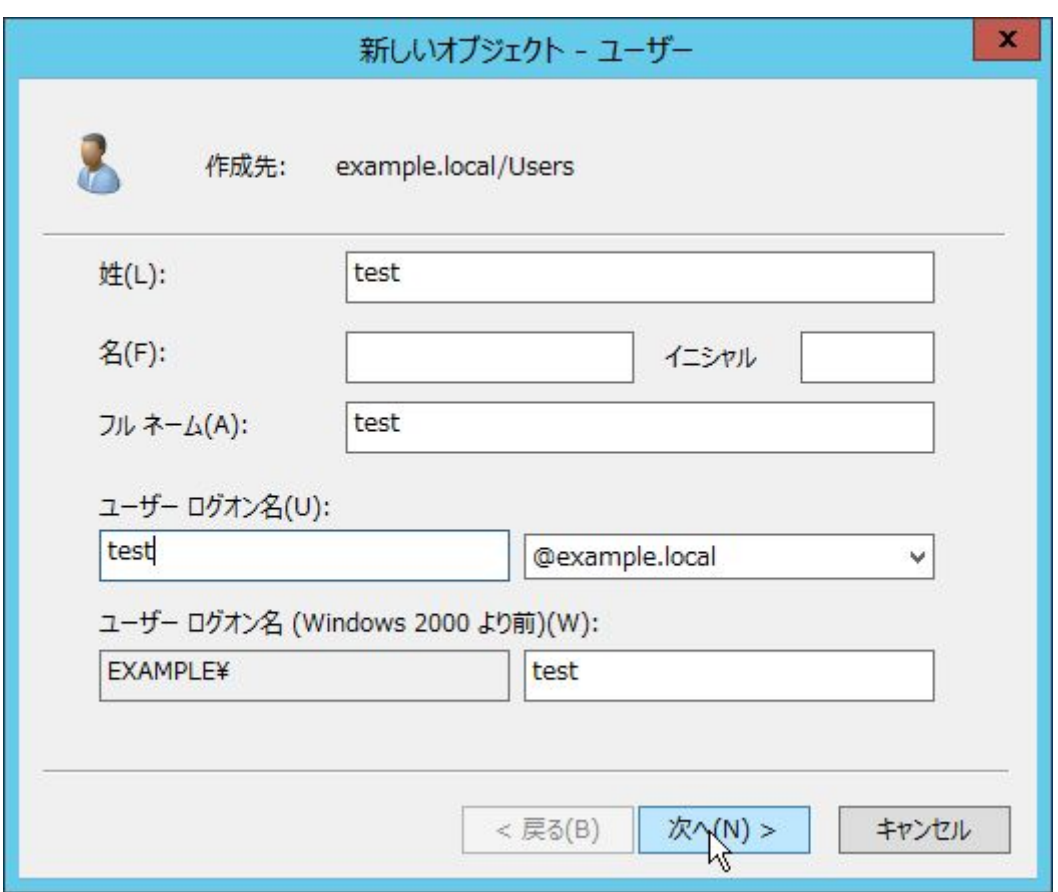

ここでは、ユーザー名を「test」としています。

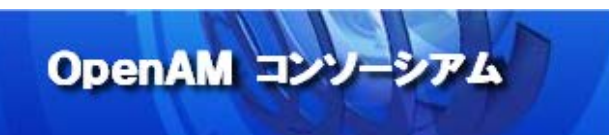

「ユーザーは次回ログオン時にパスワード変更が必要」のチェックは解除します。

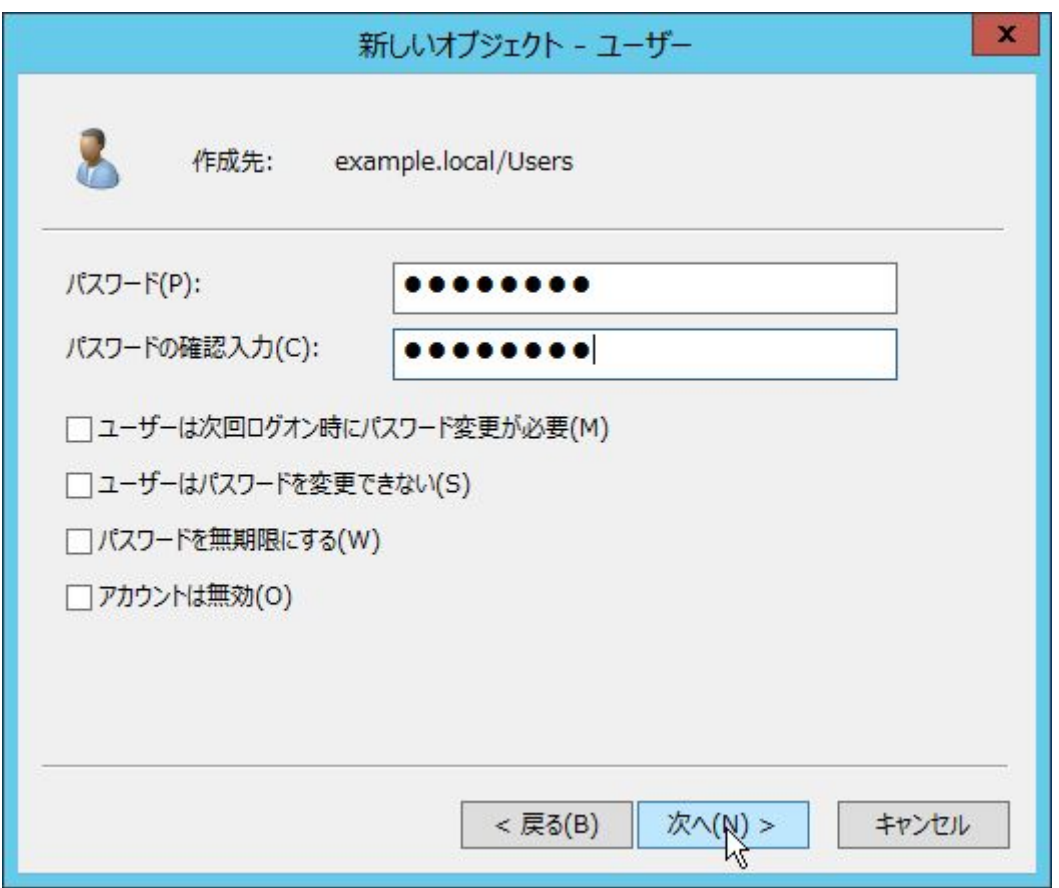

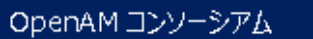

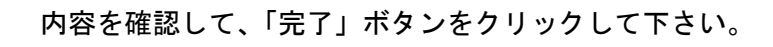

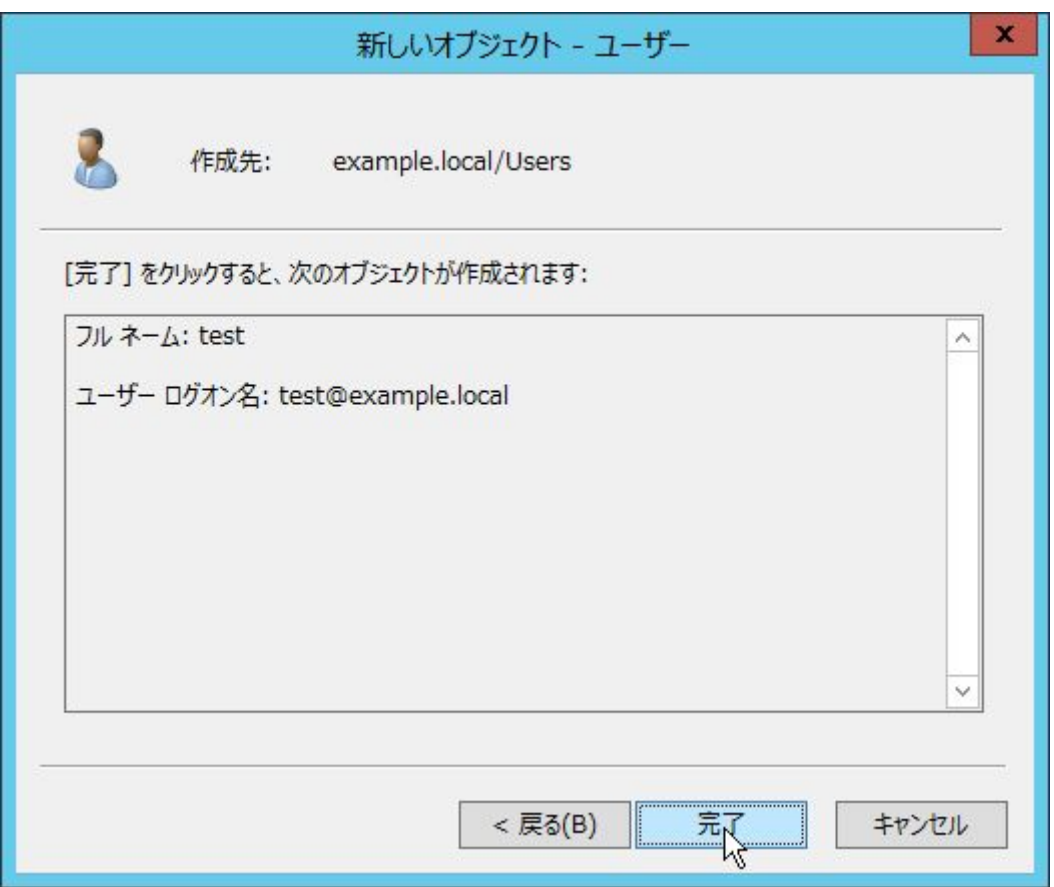

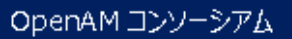

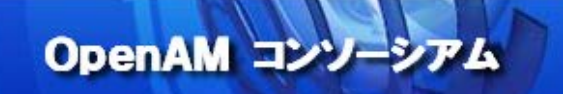

<span id="page-17-0"></span>8. Kerberos 認証用の keytab ファイルの生成

OpenAM の Windows デスクトップ SSO 認証では、Kerberos 認証用の keytab ファイルが必要になります。keytab ファイルは、Windows の ktpass コマンドにより生成します。Active Directory サーバーでコマンドプロンプ トを起動し、以下のコマンドを実行します。

> ktpass -out desktopsso. HTTP. keytab -princ HTTP/sso1.example.com@EXAMPLE.LOCAL -ptype KRB5\_NT\_PRINCIPAL -pass Password1 -mapuser openam

各オプションについて説明します。

-out keytab ファイルのファイル名

出力される keytab ファイルのファイル名です。

- princ サービス主体

Kerberos 認証での「サービス主体」を指定します。

HTTP/"OpenAM の FQDN"@"Active Directory のドメイン名の大文字"で設定します。

-ptype KRB5\_NT\_PRINCIPAL

固定値(KRB5\_NT\_PRINCIPAL)を指定します。

-pass OpenAM 連携用ユーザーのパスワード

OpenAM 連携用ユーザーのパスワードを指定します。

-mapuser OpenAM 連携用ユーザーの ID

OpenAM 連携用ユーザーの ID を指定します。

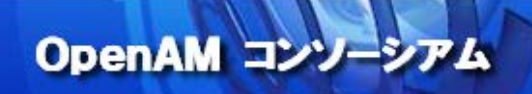

#### 実行結果は以下のようになります。

> ktpass -out desktopsso.HTTP.keytab -princ HTTP/sso1.example.com@EXAMPLE.LOCAL -ptype KRB5\_NT\_PRINCIPAL -pass Password1 -mapuser openam Targeting domain controller: WIN-DTOKQDBDE2J.example.local Using legacy password setting method Successfully mapped HTTP/sso1.example.com to openam. Key created. Output keytab to desktopsso. HTTP. keytab: Keytab version: 0x502 keysize 79 HTTP/sso1.example.com@EXAMPLE.LOCAL ptype 1 (KRB5\_NT\_PRINCIPAL) vno 3 etype 0x17 (RC4-HMAC) keylength 16 (0x64f12cddaa88057e06a81b54e73b949b)

#### エラーが出る場合は -Target AD のドメイン名 をオプションに追加して下さい。

出力された desktopsso.HTTP.keytab ファイルは、OpenAM サーバーの任意のディレクトリに転送しておきます。 ここでは、/home/tomcat/desktopsso.HTTP.keytab に配置したと仮定します。

▲ keytab ファイルは任意のパスに配置できますが、Tomcat の実行ユーザーが参照できるディレクトリでな ければなりません。

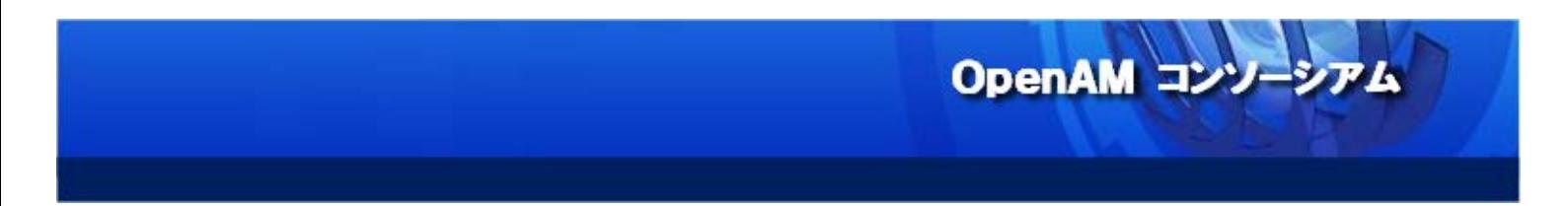

<span id="page-19-0"></span>9. 「データストア」の設定 (Active Directory 連携)

Active Directory を OpenAM のユーザーデータストアとして使用するための設定を行います。 OpenAM の管理コンソールに amadmin でログインして下さい。

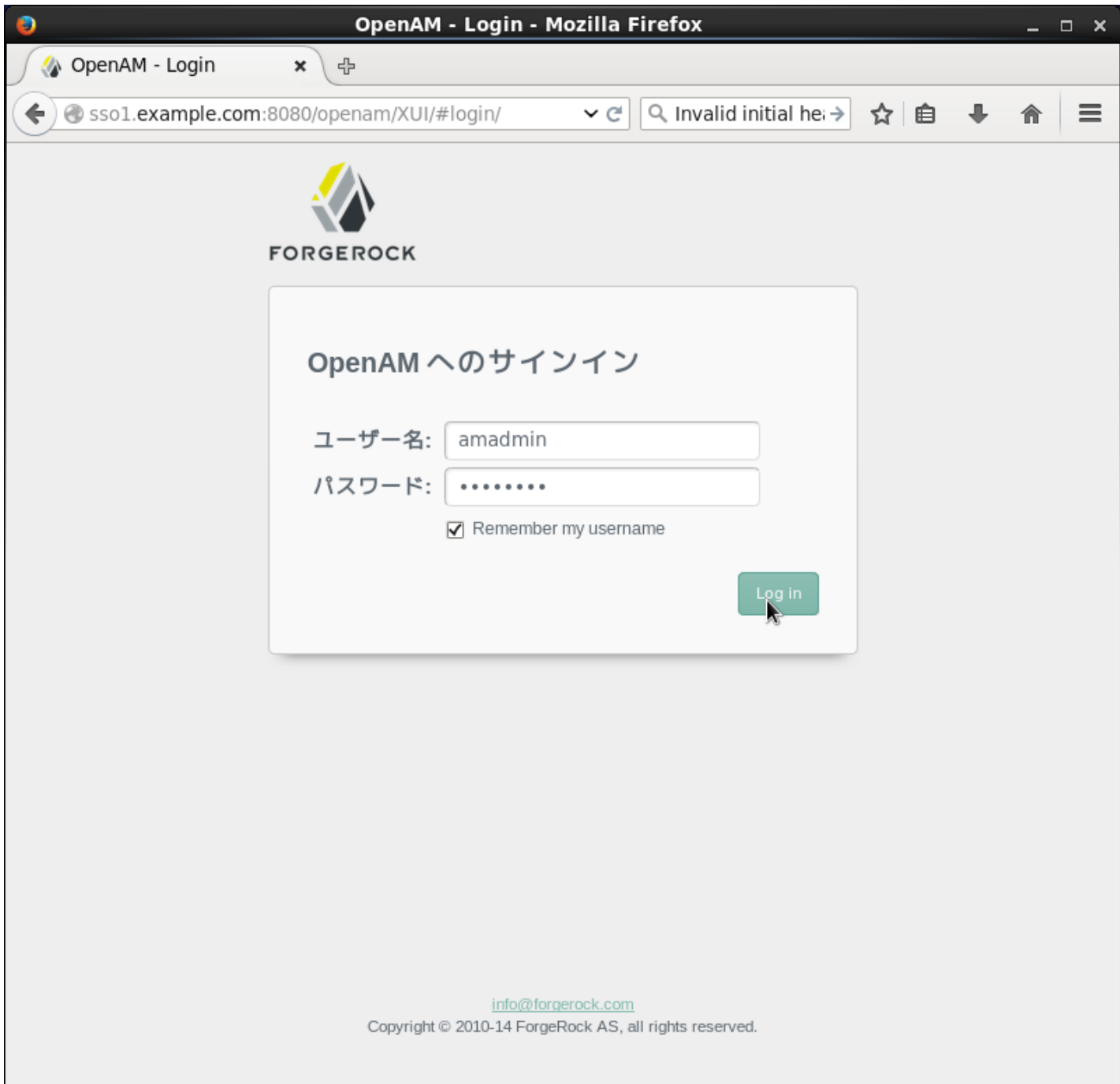

「アクセス制御」タブをクリックします。

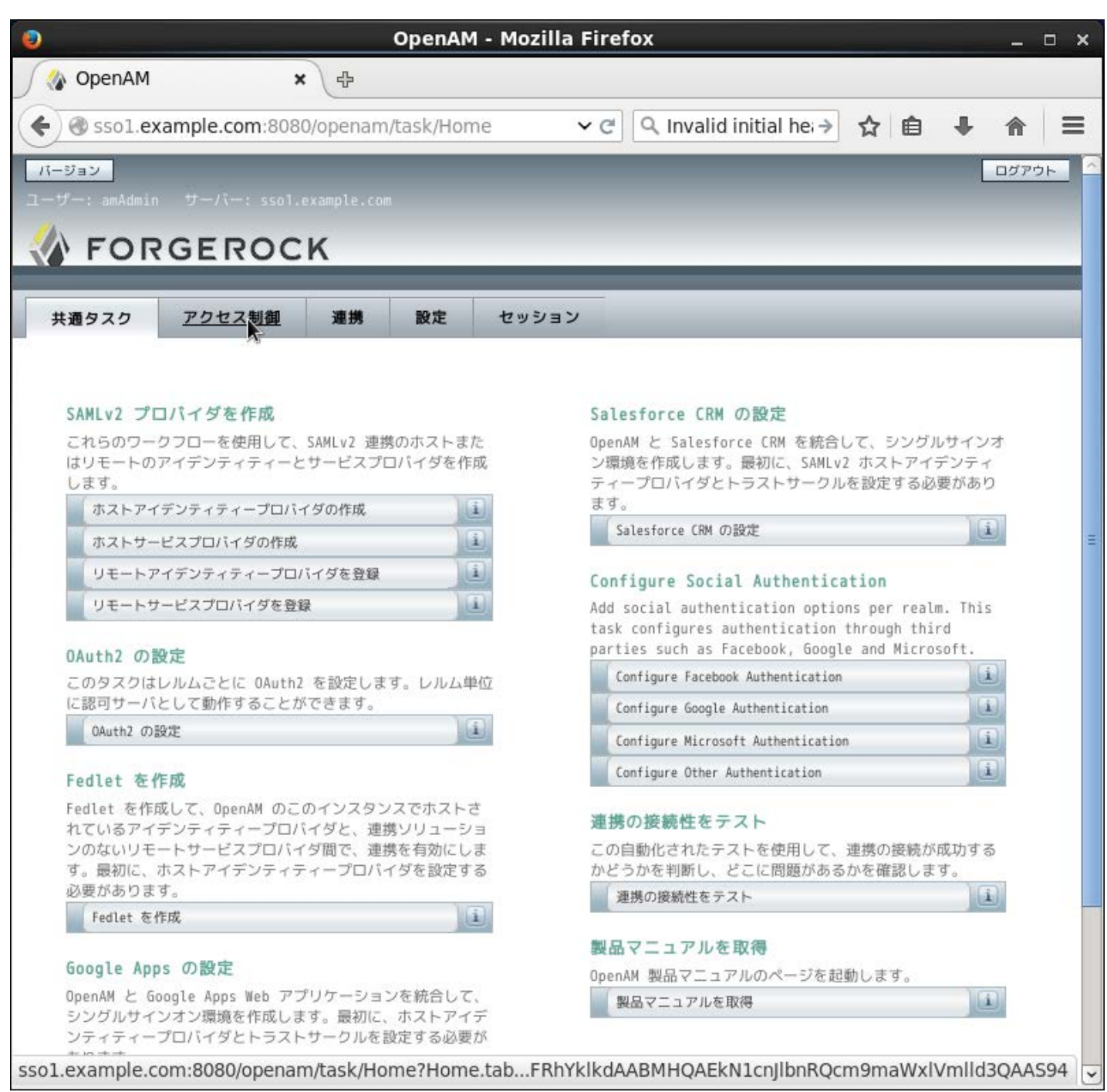

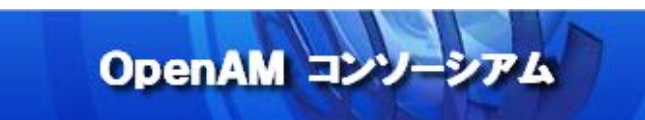

「/ (最上位のレルム) 」のリンクをクリックします。

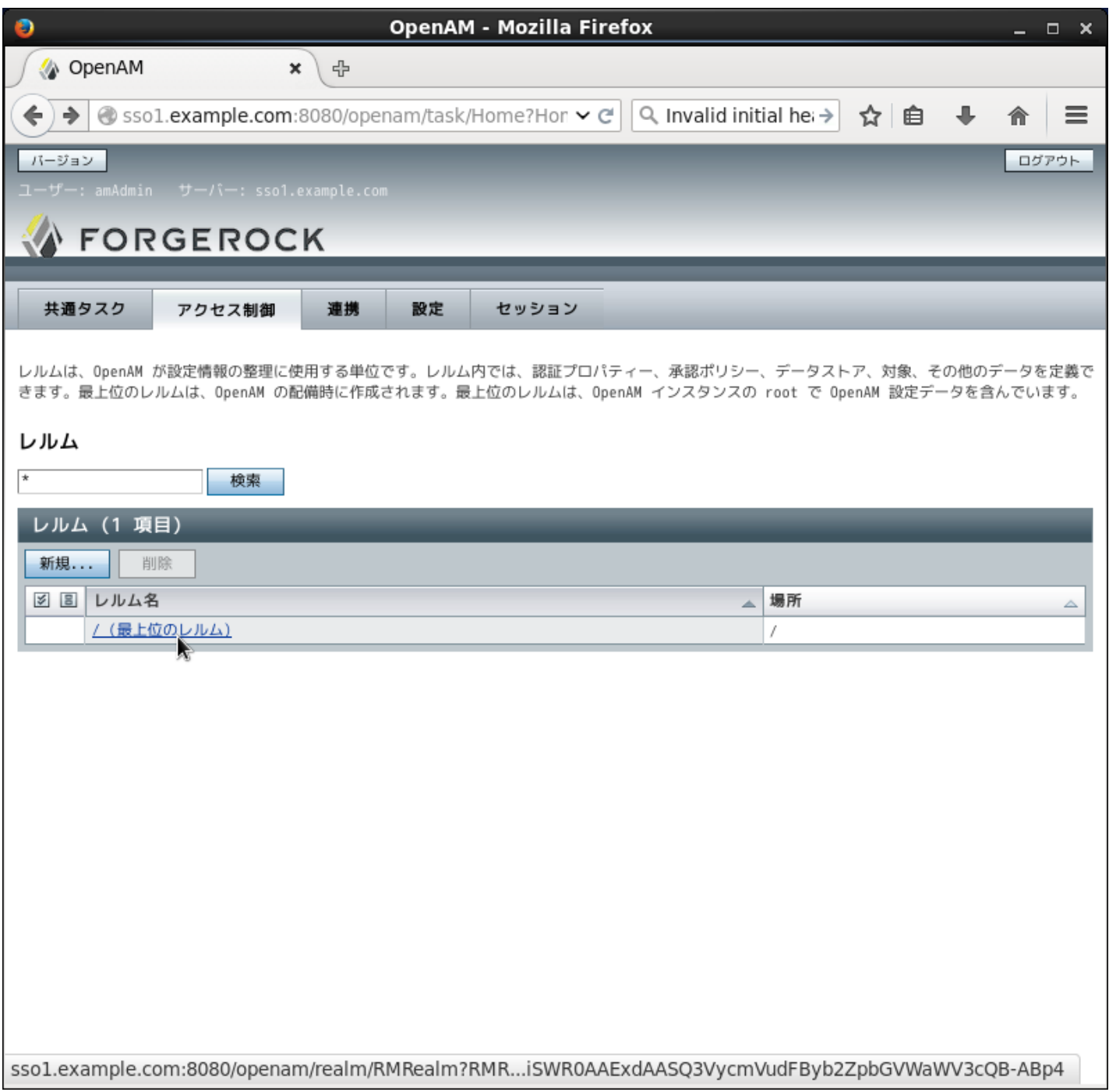

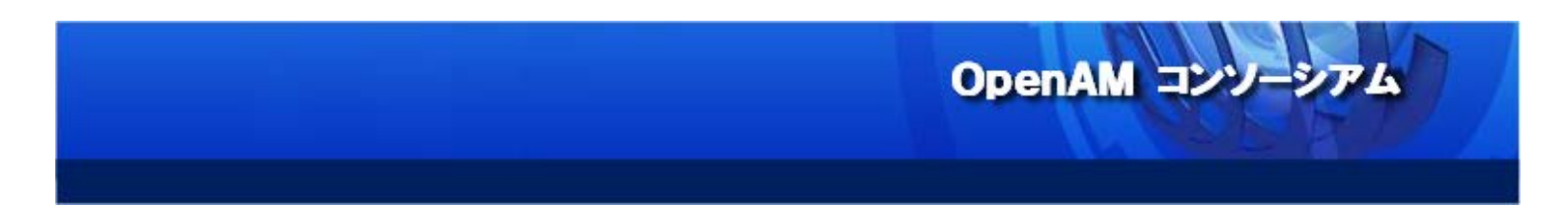

「データストア」をクリックします。

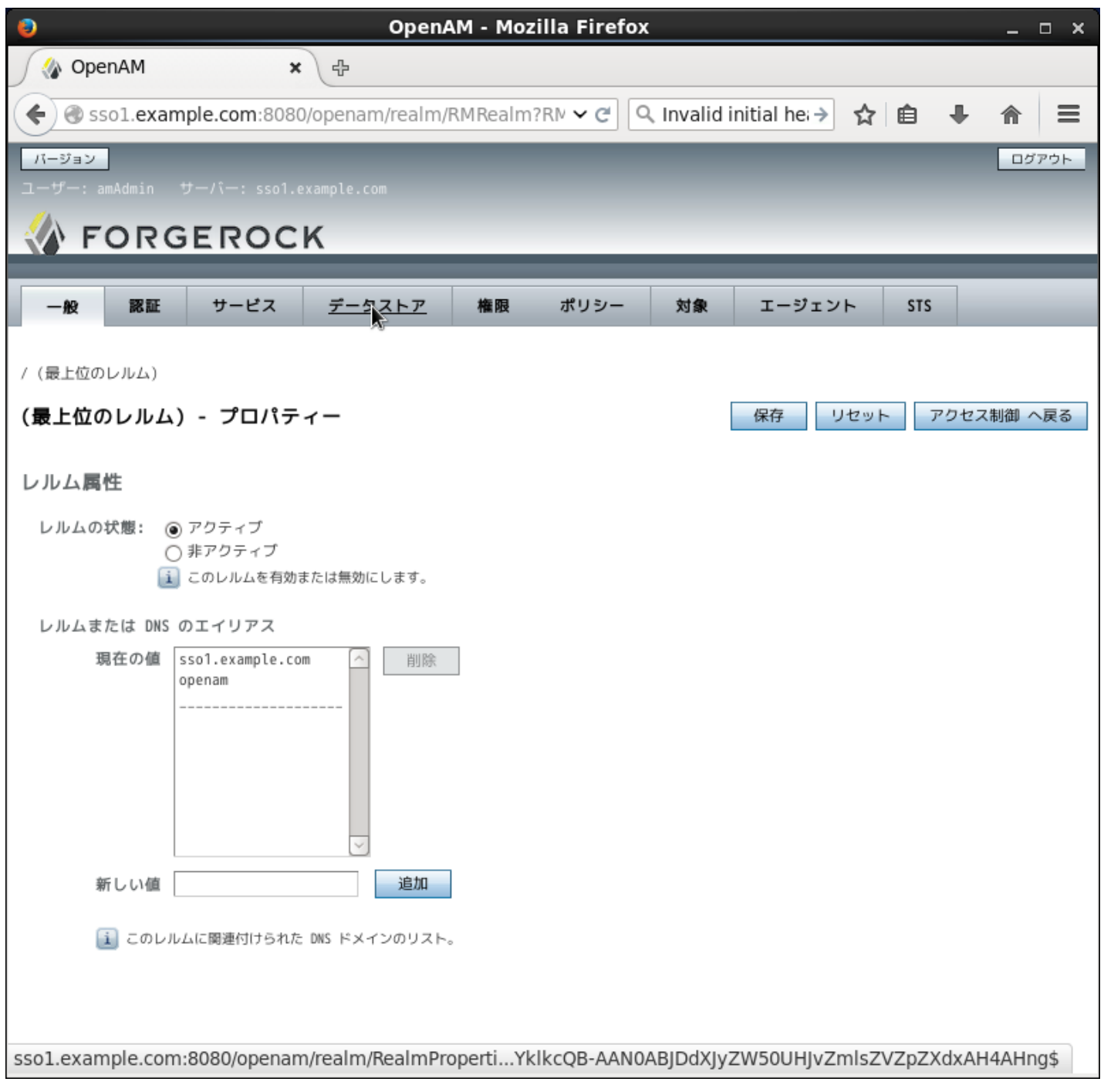

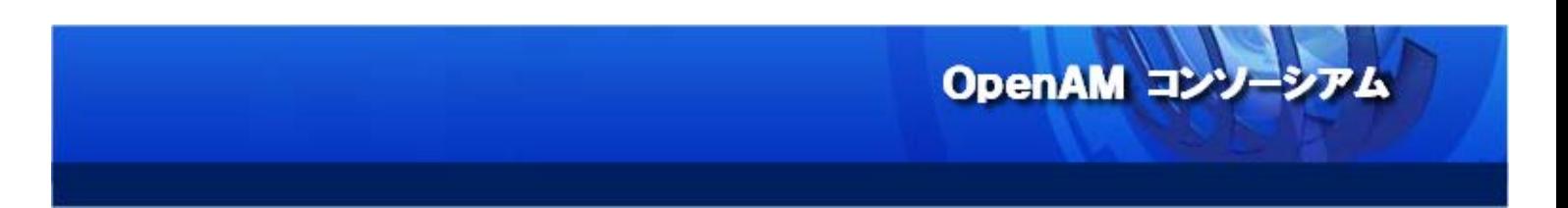

「新規」ボタンをクリックします。

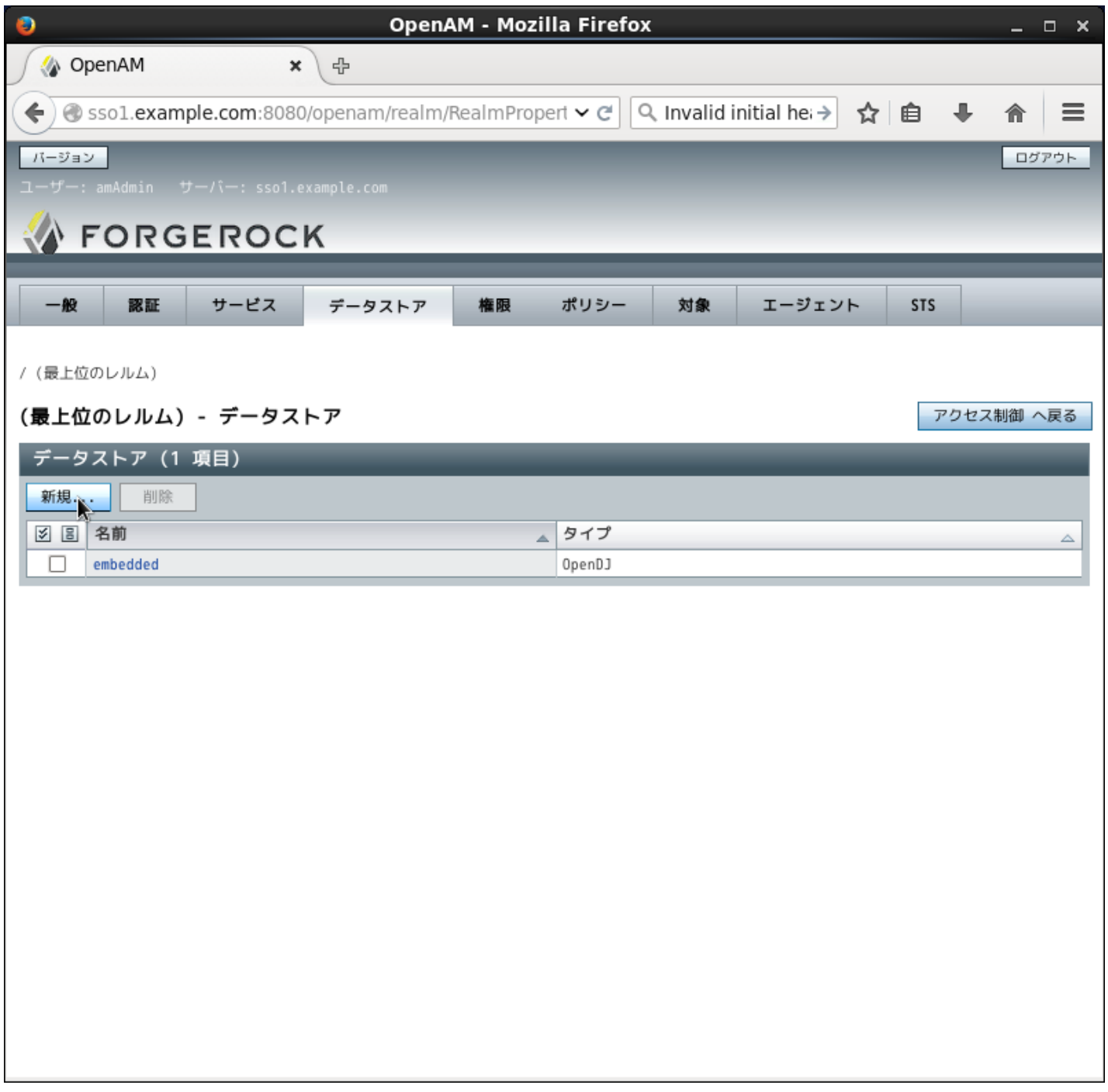

任意の名前(本書では ActiveDirectory)を入力し、タイプは「Active Directory」を選択して、「次へ」ボタン をクリックします。

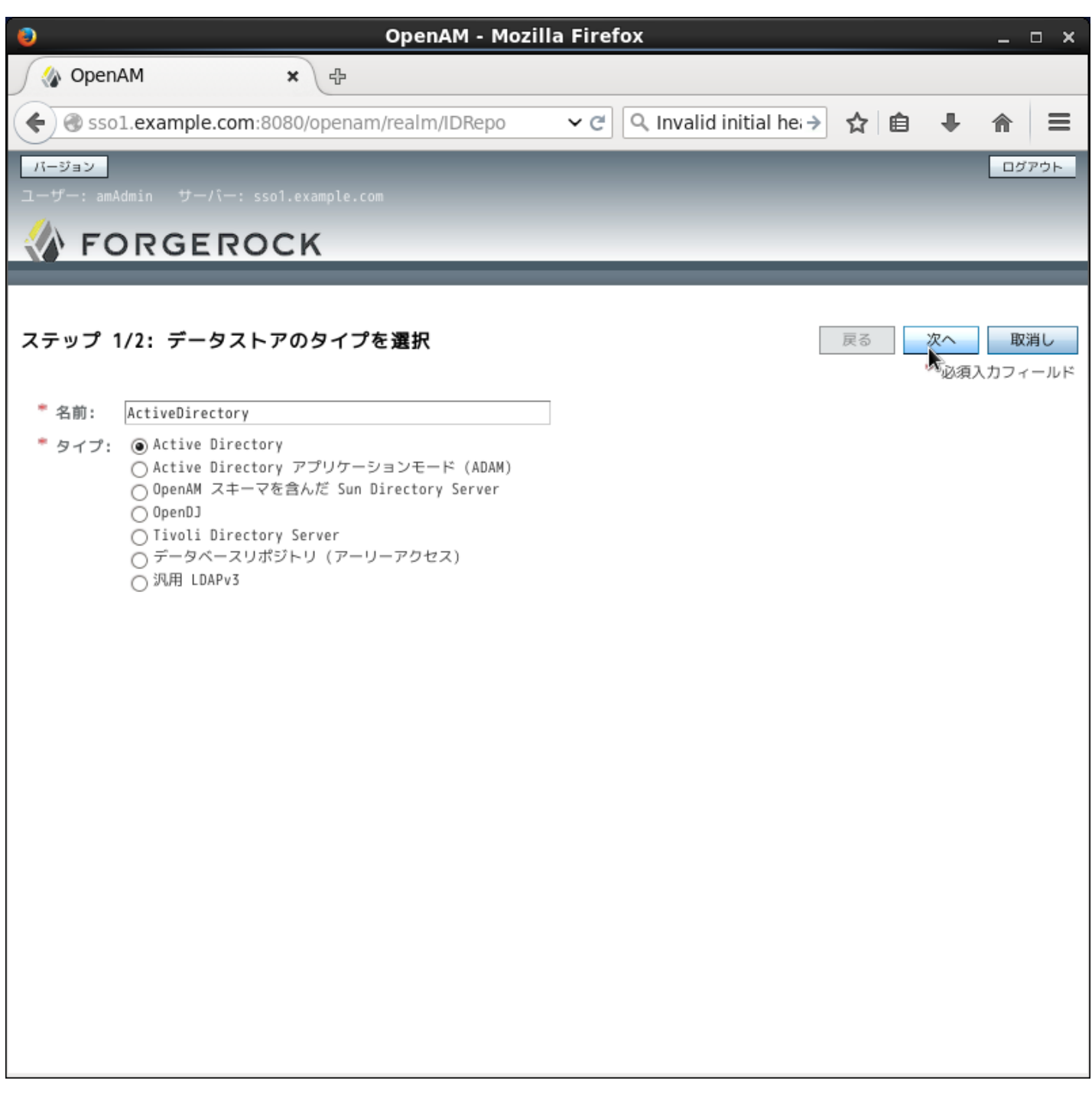

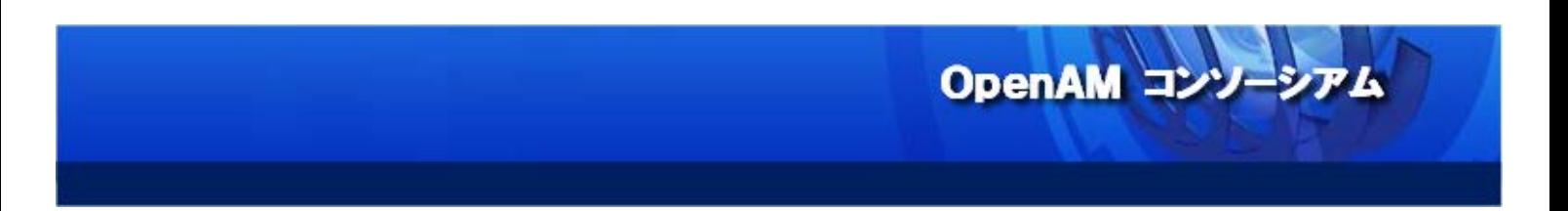

Active Directory をデータストアとして利用するための設定画面が表示されます。

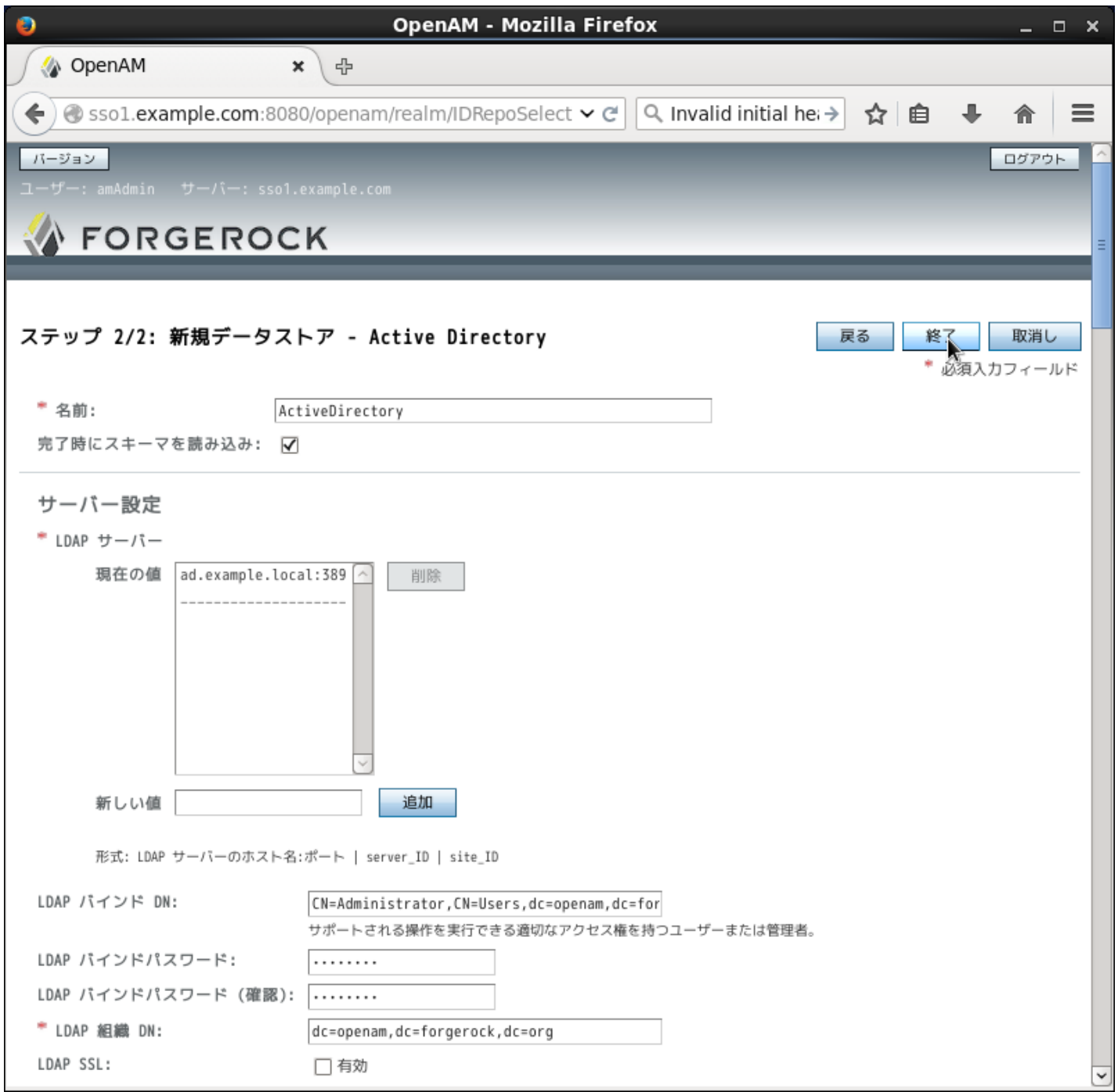

OpenAM コンソーシアム

以下の設定を行います。

![](_page_26_Picture_118.jpeg)

![](_page_27_Picture_0.jpeg)

#### データストア「ActiveDirectory」を作成したら、デフォルトの embedded データストアは削除して下さい。

![](_page_27_Picture_24.jpeg)

![](_page_28_Picture_0.jpeg)

対象タブをクリックし、Active Directory サーバー上のユーザーアカウントが表示されていることを確認し ます。

![](_page_28_Picture_26.jpeg)

![](_page_29_Picture_0.jpeg)

#### <span id="page-29-0"></span>10. 「認証連鎖」の設定 (Windows デスクトップ SSO 認証の設定)

OpenAM の認証の方式を Windows デスクトップ SSO 認証に変更します。

「認証」タブをクリックして、認証画面を表示します。

![](_page_29_Picture_47.jpeg)

![](_page_30_Picture_0.jpeg)

#### モジュールインスタンスのセクションにある「新規」ボタンをクリックします。

![](_page_30_Picture_18.jpeg)

OpenAM コンソーシアム

「Windows デスクトップ SSO」を選択し、任意の名前(本書では DesktopSSO)を付けて「了解」ボタンをクリ ックして下さい。

![](_page_31_Picture_32.jpeg)

![](_page_32_Picture_0.jpeg)

モジュールインスタンスの一覧から、作成された Windows デスクトップ SSO 認証モジュールを選択します。

![](_page_32_Picture_26.jpeg)

![](_page_33_Picture_0.jpeg)

#### Windows デスクトップ SSO 認証モジュールに、以下の設定を行います。

![](_page_33_Picture_23.jpeg)

![](_page_34_Picture_68.jpeg)

この例では、Keytab ファイル(desktopsso.HTTP.keytab)を/home/tomcat/に配置しています。

次に、Windows デスクトップ SSO 認証モジュールを含む認証連鎖を作成します。 認証連鎖のセクションにある「新規」ボタンをクリックして下さい。

![](_page_35_Picture_28.jpeg)
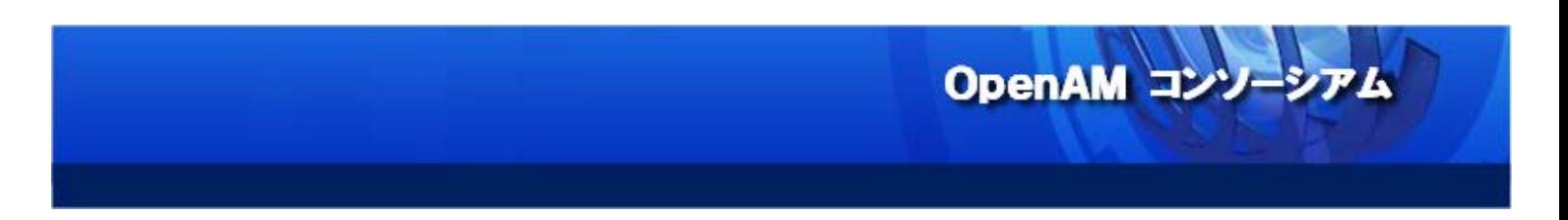

任意の名称(本書では desktopssochain)で認証連鎖を作成します。

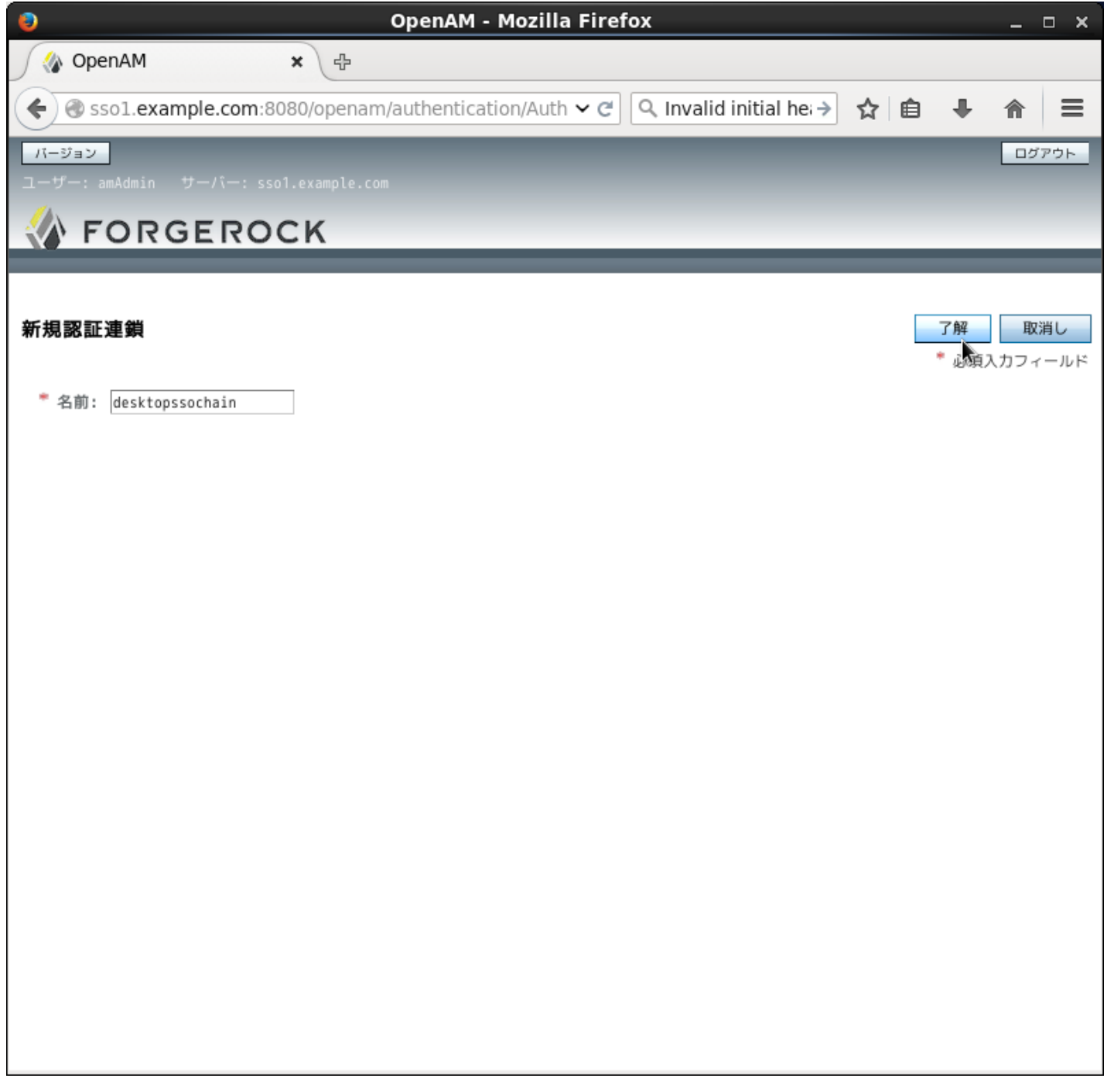

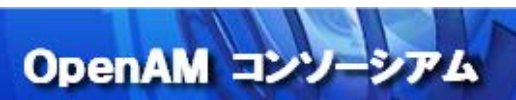

 $<sub>38</sub>$ </sub>

認証連鎖は以下のようなモジュール構成にします。

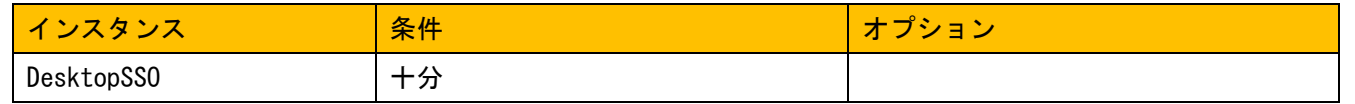

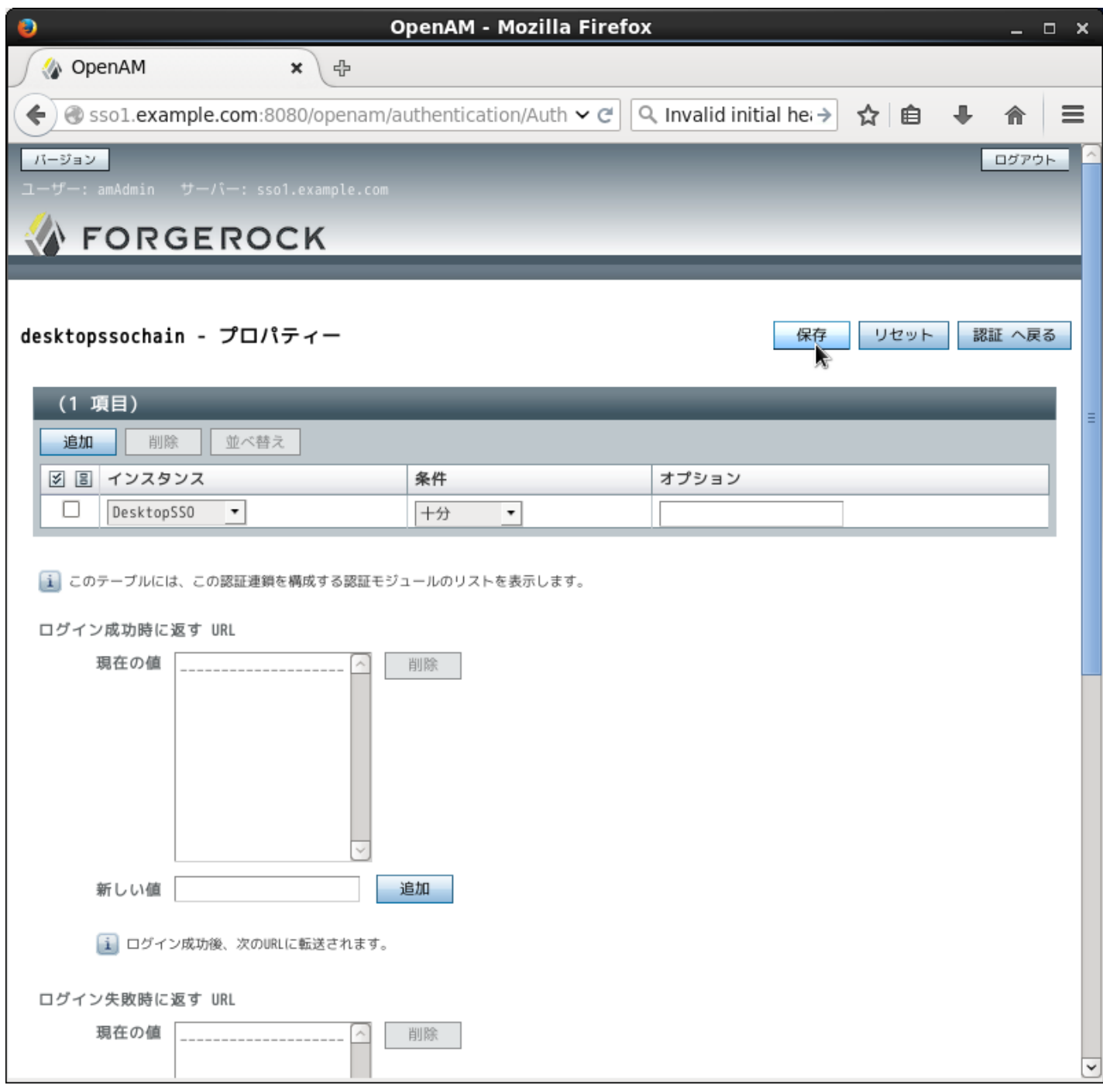

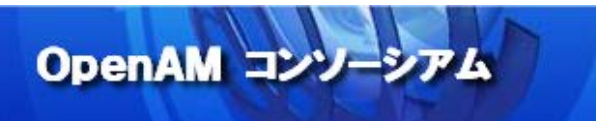

この設定の場合、OpenAM は Windows デスクトップ SSO 認証が成功すれば、ログインを許可します。つまり、 Active Directory ドメインに参加している Windows にログインしているユーザーは、ログイン画面で ID とパ スワードを入力することなく、OpenAM にシングルサインオンできることになります。

最後に作成した認証連鎖を有効にします。「認証タブ」の「コア」セクションにある「組織認証設定」をデフ ォルトの ldapservice から作成した認証連鎖(desktopssochain)に変更し、「保存」をクリックします 。

OpenAM コンソーシアム

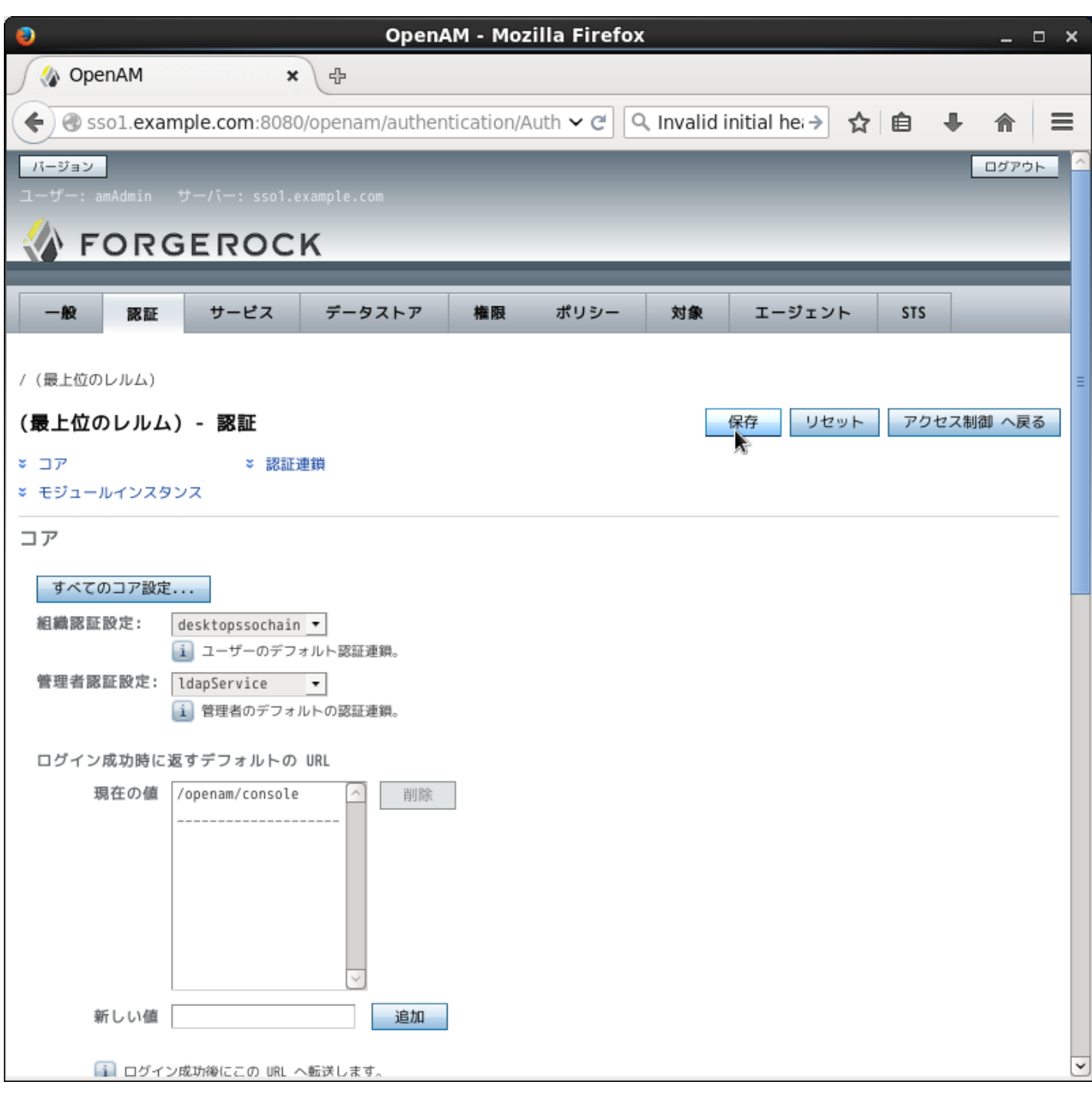

以上で、OpenAM の設定は終了です。完了したら、アプリケーションコンテナを再起動して下さい。

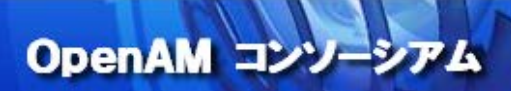

 「組織認証設定」の認証を変更したため、OpenAM サーバーへアクセスすると Windows 統合認証となり OpenAM のログイン画面が表示されなくなります。

OpenAM 管理コンソールを操作するために amAdmin でログインする場合は、OpenAM へアクセスする URL のクエ リストリングに service=adminconsoleservice を付けてアクセスするようにして下さい 。

http://sso1.example.com:8080/openam/UI/Login?service=adminconsoleservice

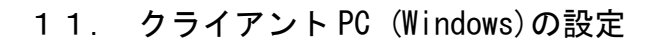

通常は、Active Directory のグループポリシーのブラウザの設定テンプレートにクライアント PC の共通設定 を行いますが、本手順書では動作検証用のクライアント PC の設定を変更します。Active Directory の設定を 変更している場合は、このセクションを読み飛ばして下さい。

OpenAM コンソーシアム

ドメインに参加していない端末は、DNS 設定とドメインへの参加設定が必要です。TCP/IP の設定で、Active Directory サーバーの IP アドレスを DNS サーバーとして指定します。

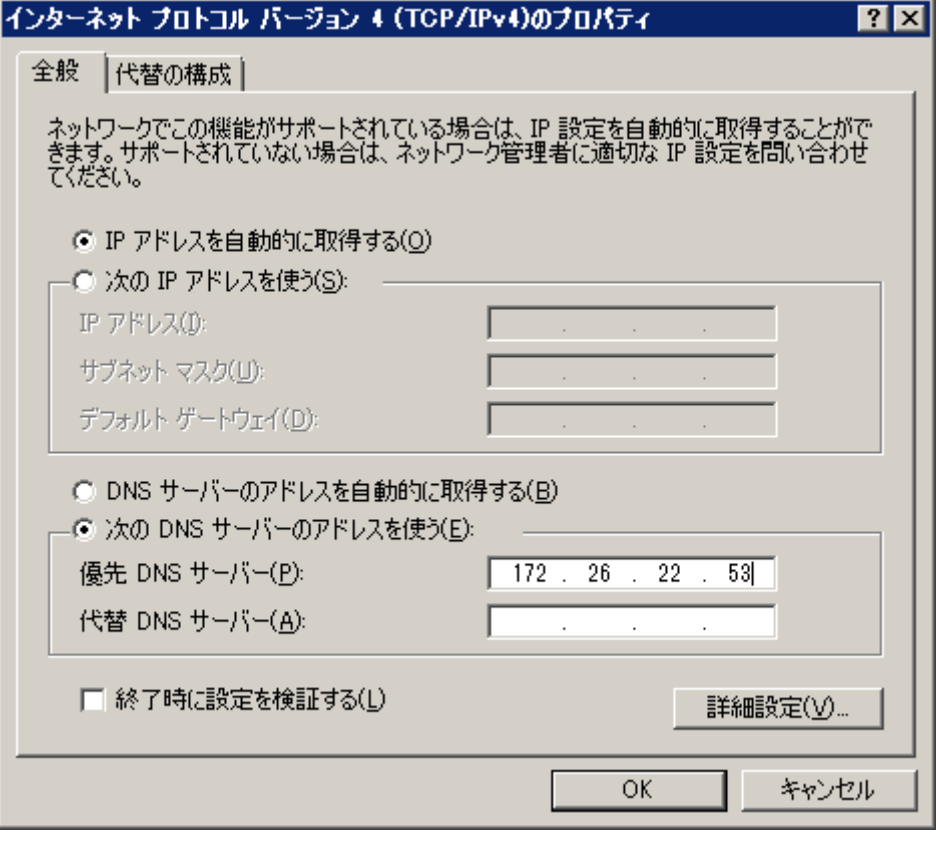

次にドメイン参加の設定を行います。コンピュータ名変更のダイアログより、ドメインを入力して「OK」ボタ ンをクリックして下さい。

OpenAM コンソーシアム

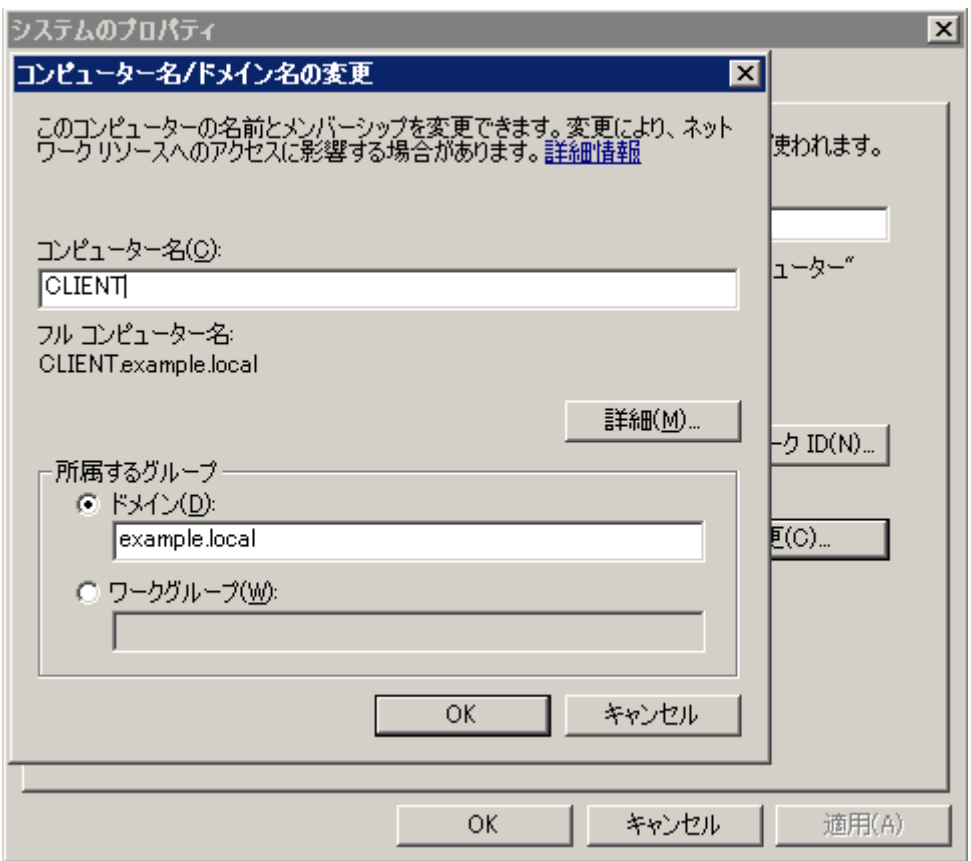

以下の認証ダイアログが表示されるので、Active Directory に登録したユーザーID とパスワードを入力しま す。

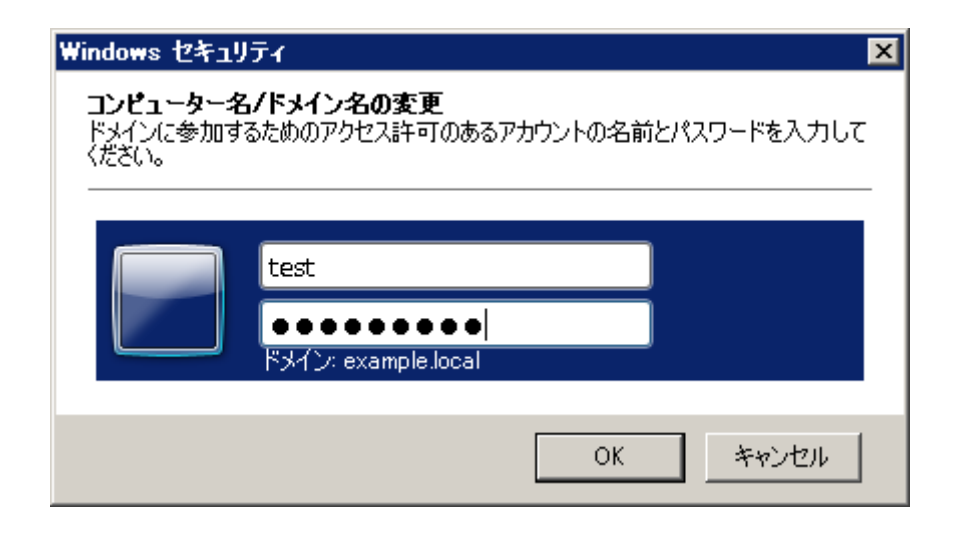

最後にブラウザの設定を変更します。通常は、Active Directory のグループポリシーのブラウザの設定テン プレートにクライアント PC の共通設定を行いますが、本手順書では動作検証用のクライアント PC の設定を変 更します。Active Directory の設定を変更している場合は、このセクションを読み飛ばして下さい。

OpenAM コンソーシアム

以下は Internet Explorer 11 の場合ですが、Microsoft Edge でも同様です。それ以外のブラウザの設定につ いては、[「16](#page-87-0). 付録 3:[Firefox](#page-87-0) と Chrome の設定」を参照して下さい。

インターネットオプションの「セキュリティ」タブをクリックし、「ローカル イントラネット」を選択して下 さい。

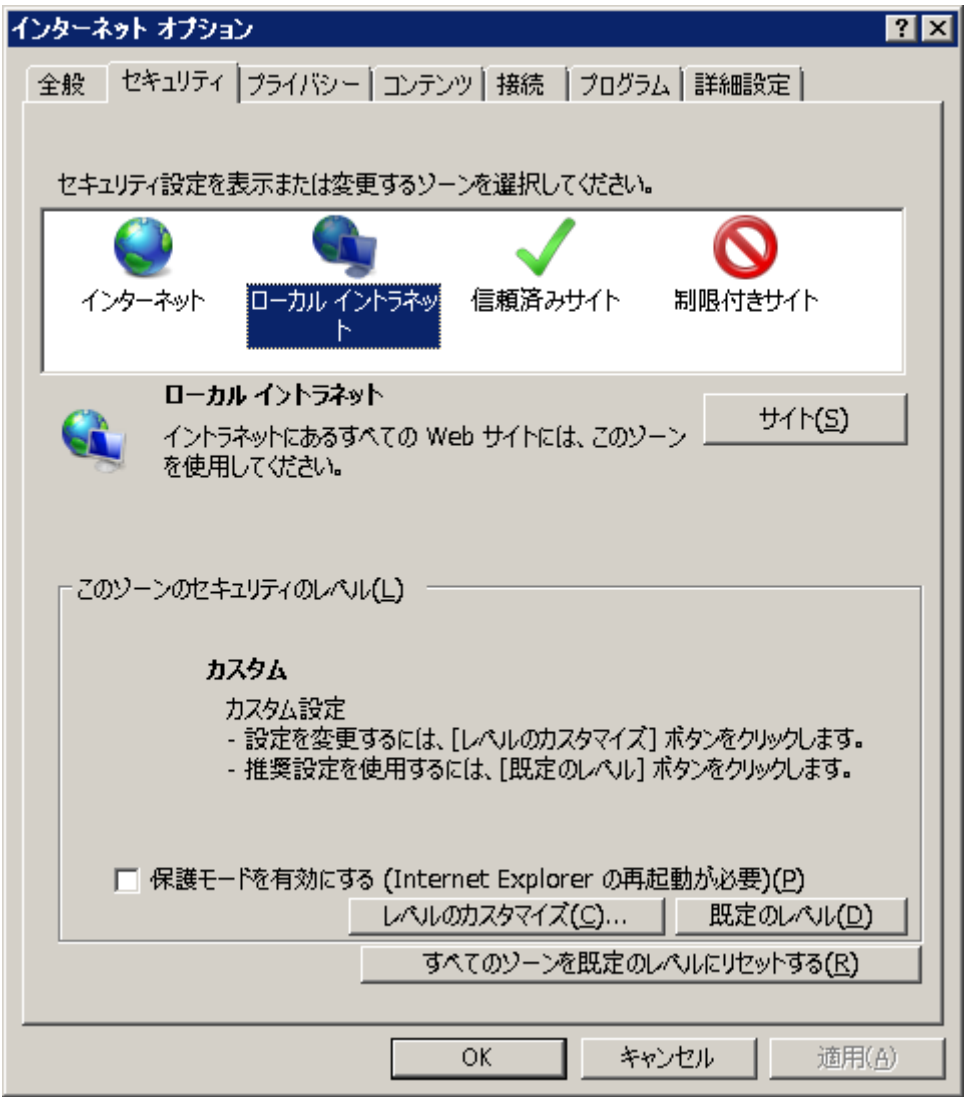

「サイト」ボタンをクリックして開いたダイアログの「詳細設定」ボタンをクリックすると、以下のようなダ イアログが表示されます。

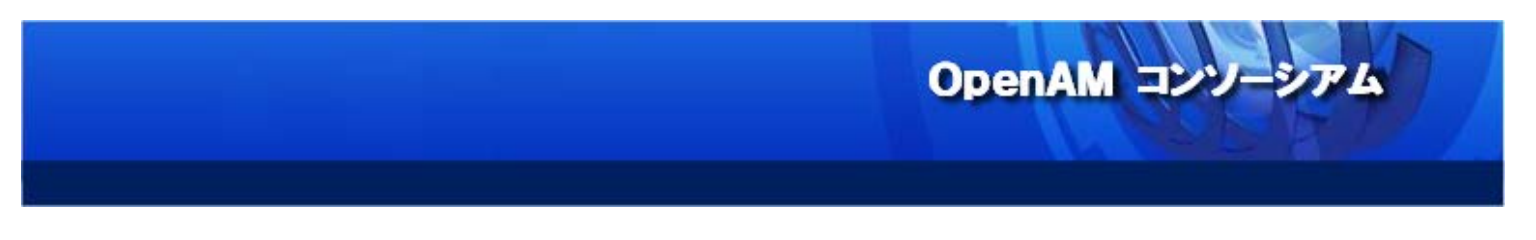

ここに OpenAM サーバーの URL を追加して下さい。

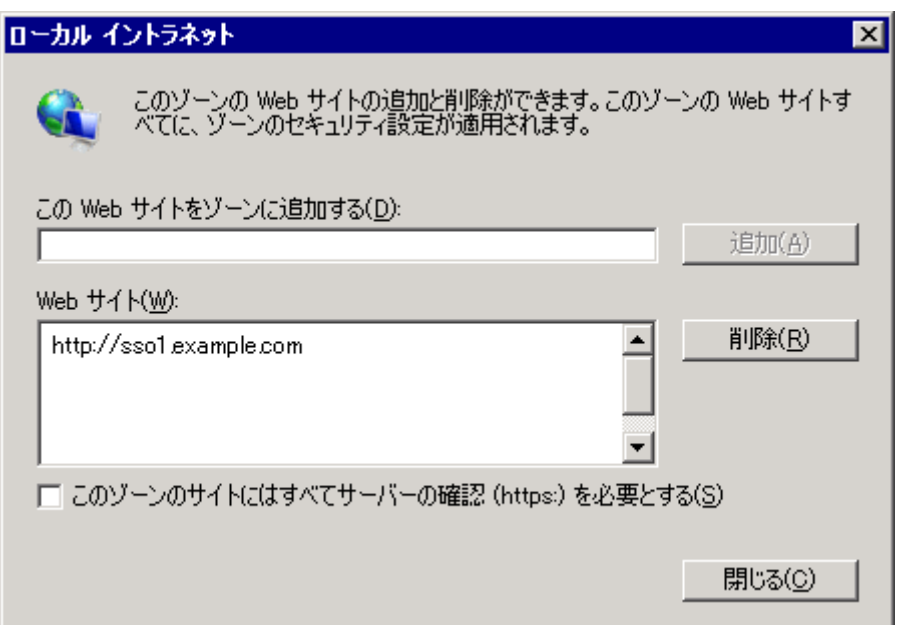

「詳細設定」タブをクリックし、「統合 Windows 認証を使用する」にチェックが入っていることを確認して下 さい。

OpenAM コンソーシアム

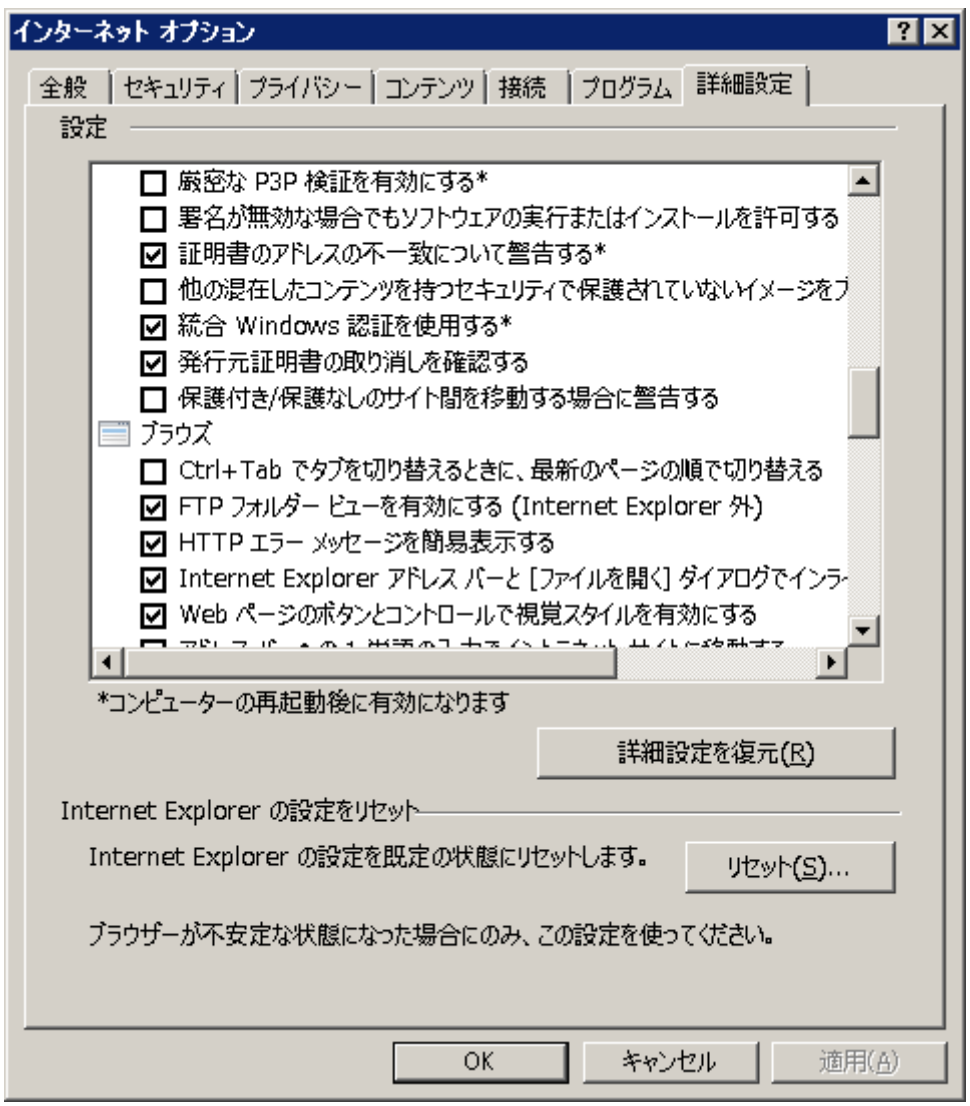

以上で、クライアントの設定は完了です。

 $<$ 46 $>$ 

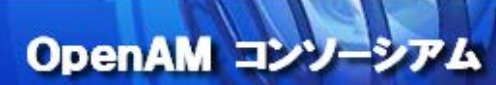

## 12. 動作確認

それでは実際に動作確認をしてみましょう。

Active Directory に作成した一般ユーザー「test」で、Windows にログインします。その際のドメインは 「example.local」になるので、ユーザーID は「test\example.local」になります。Windows にログインした ら、OpenAM(http://sso1.example.com:8080/openam)の URI にアクセスします。全ての設定に問題が無ければ、 ログイン画面は表示されず、以下のようなユーザープロファイル画面が表示されます。

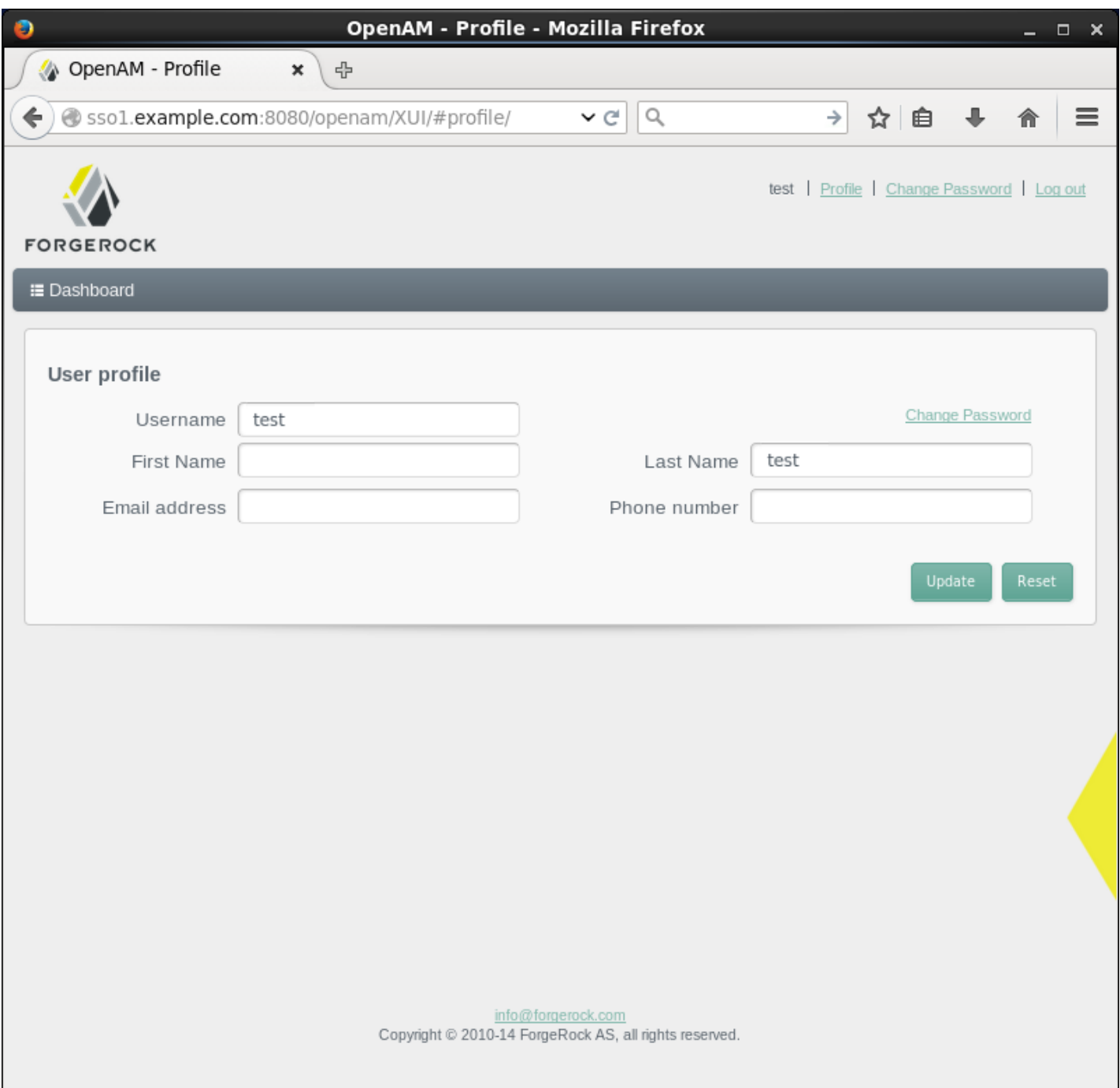

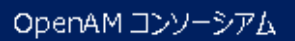

 $<$ 47 $>$ 

## 13. トラブルシューティングの方法

Windows デスクトップ認証が正常に動作しない場合、まずは OpenAM のデバッグログを確認して下さい。デバ ッグログの出力先は、管理コンソールの 設定 > サーバーおよびサイト > [サーバー名] > 一般 の「デバッ グ」セクションで確認できます。

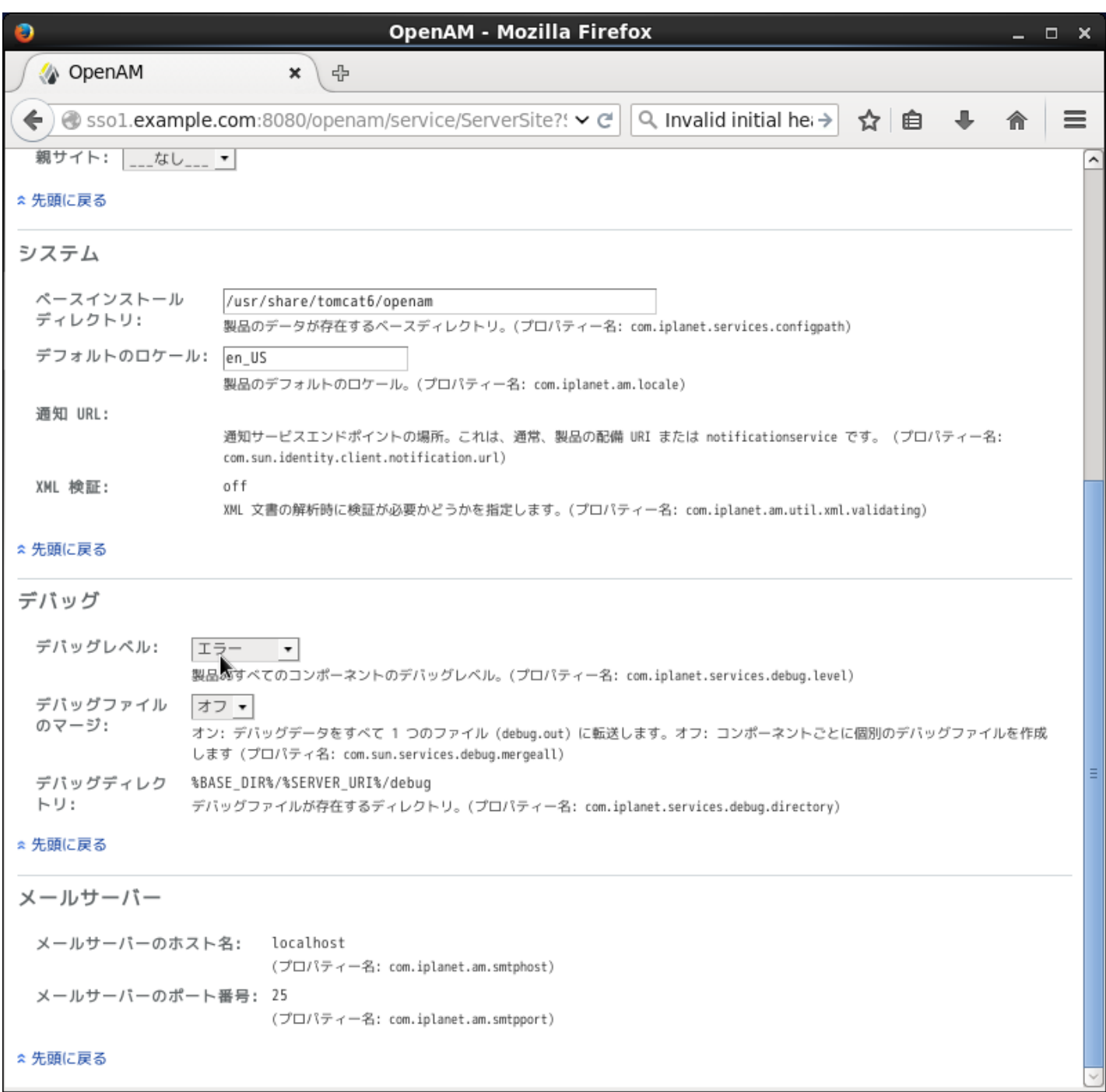

デバッグログから詳細な情報が得られない場合は、デバッグレベルをメッセージに変更して下さい。

 $<$ 48 $>$ 

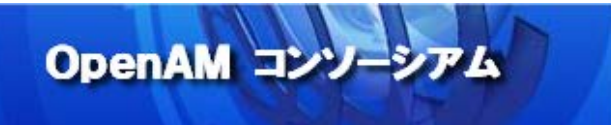

Windows デスクトップ認証に関するログは、主に以下のファイルに出力されます。

debug/Authentication

このログを参照しても、原因が分からない場合は Wireshark などのパケット解析ツールで Kerberos 通信の内 容を確認して下さい。

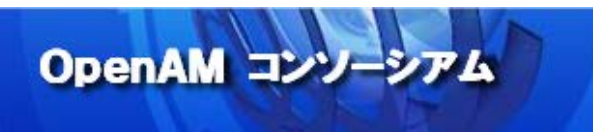

14. 付録 1: Active Directory のインストールと設定

このセクションでは、Windows Server に Active Directory をインストールする手順を説明します。

● ここで記載されているのは、動作確認用の最小限のインストール、設定手順です。

画面右下のサーバーマネージャーをクリックします。

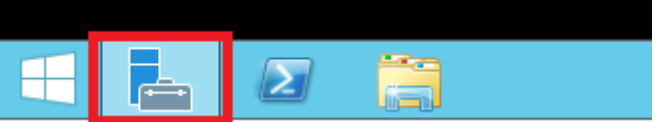

次のような画面が表示されるので、「② 役割と機能の追加」を選択します。

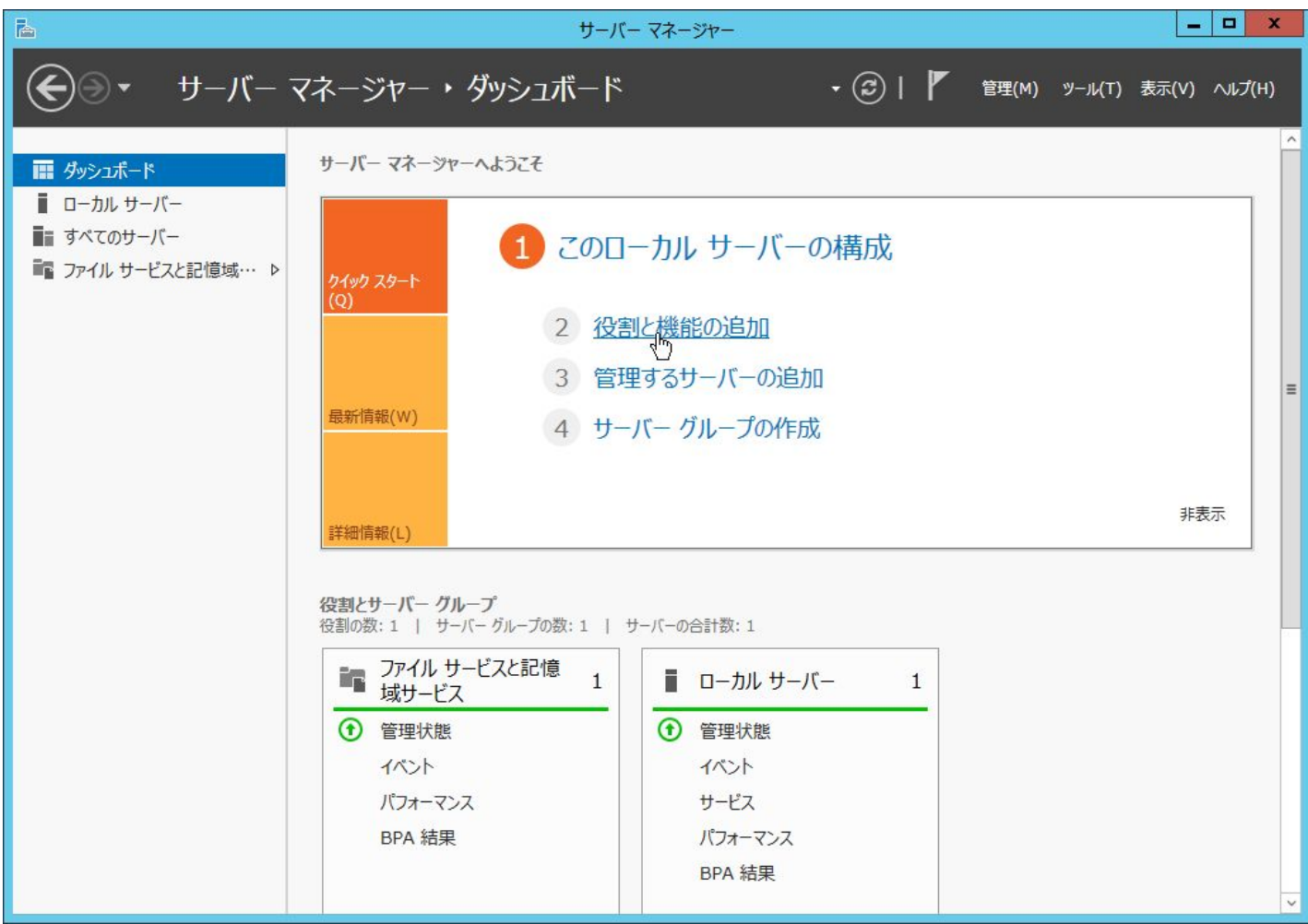

「次へ」ボタンをクリックします。

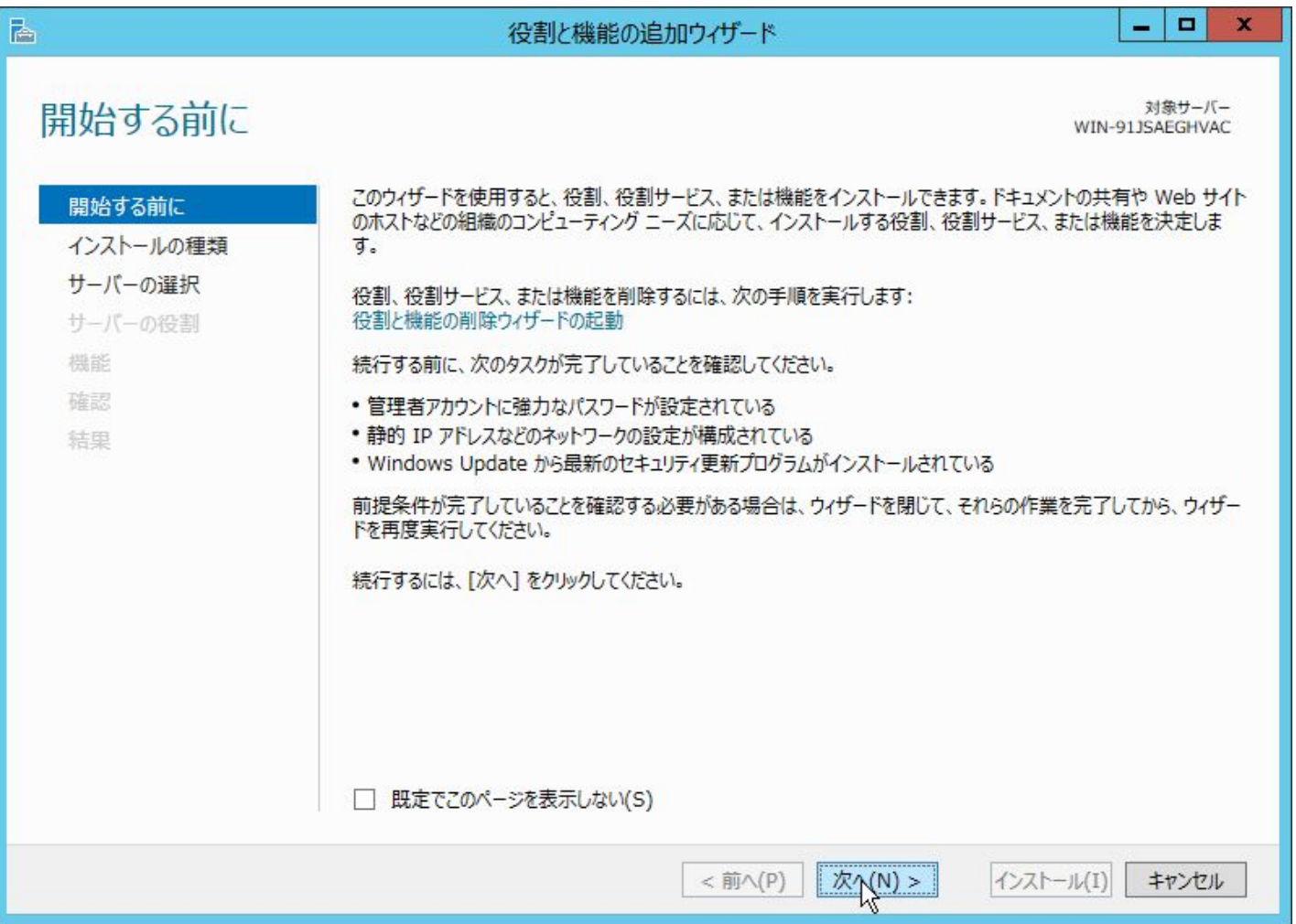

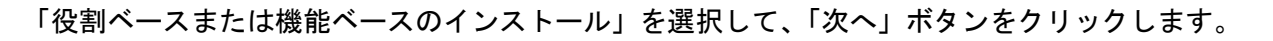

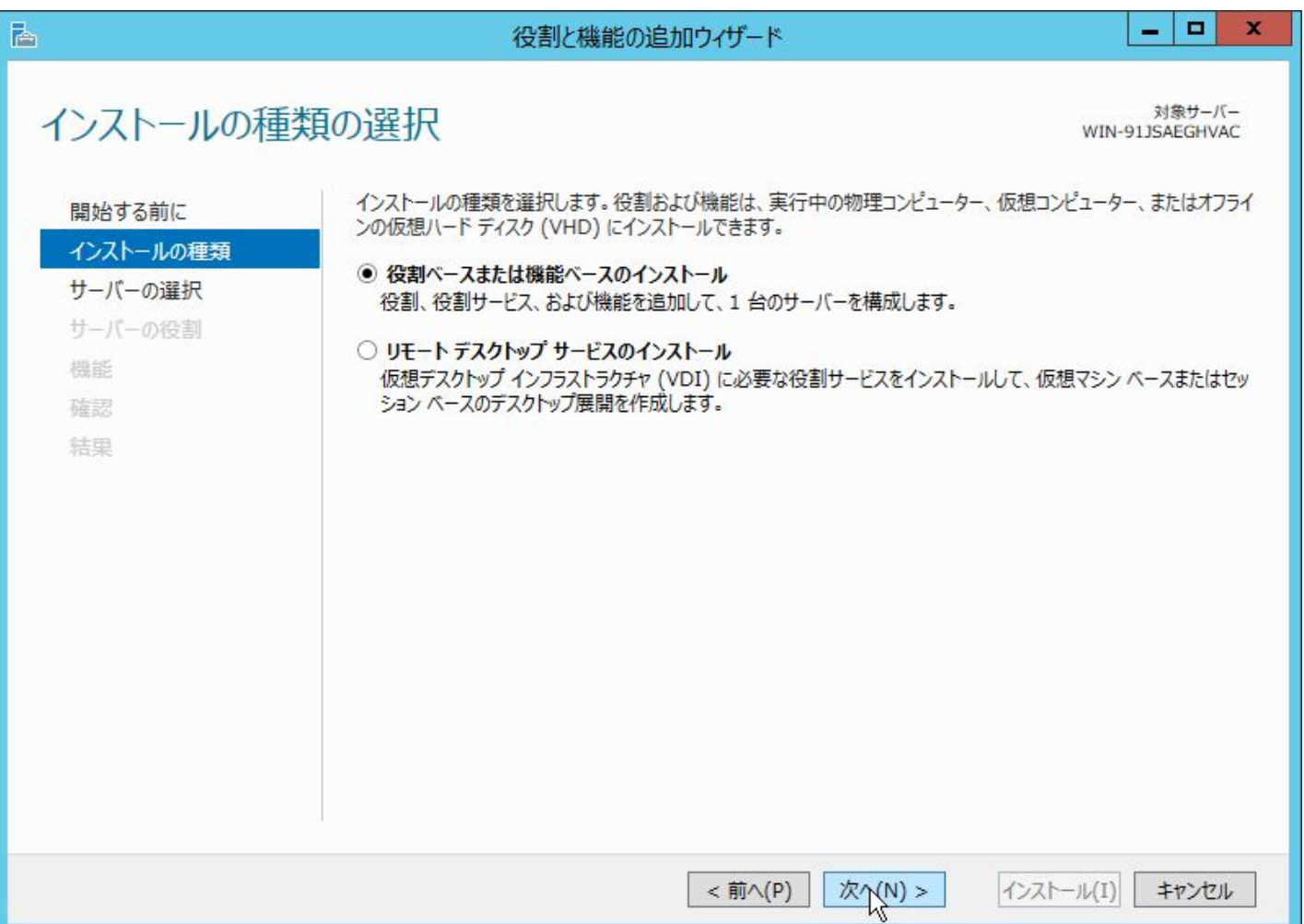

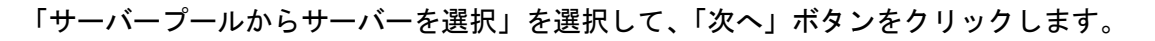

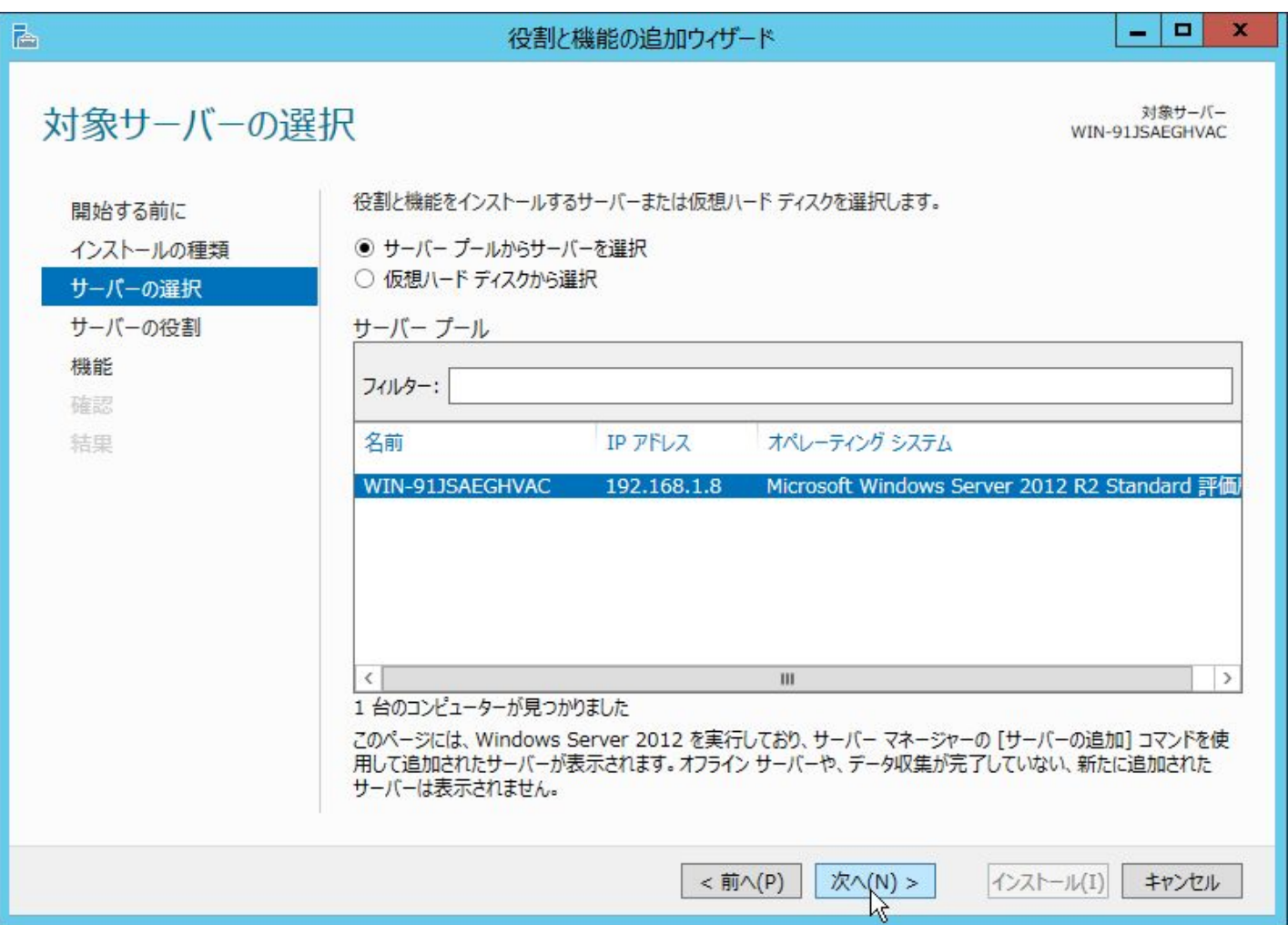

「Active Directory ドメインサービス」を選択します。

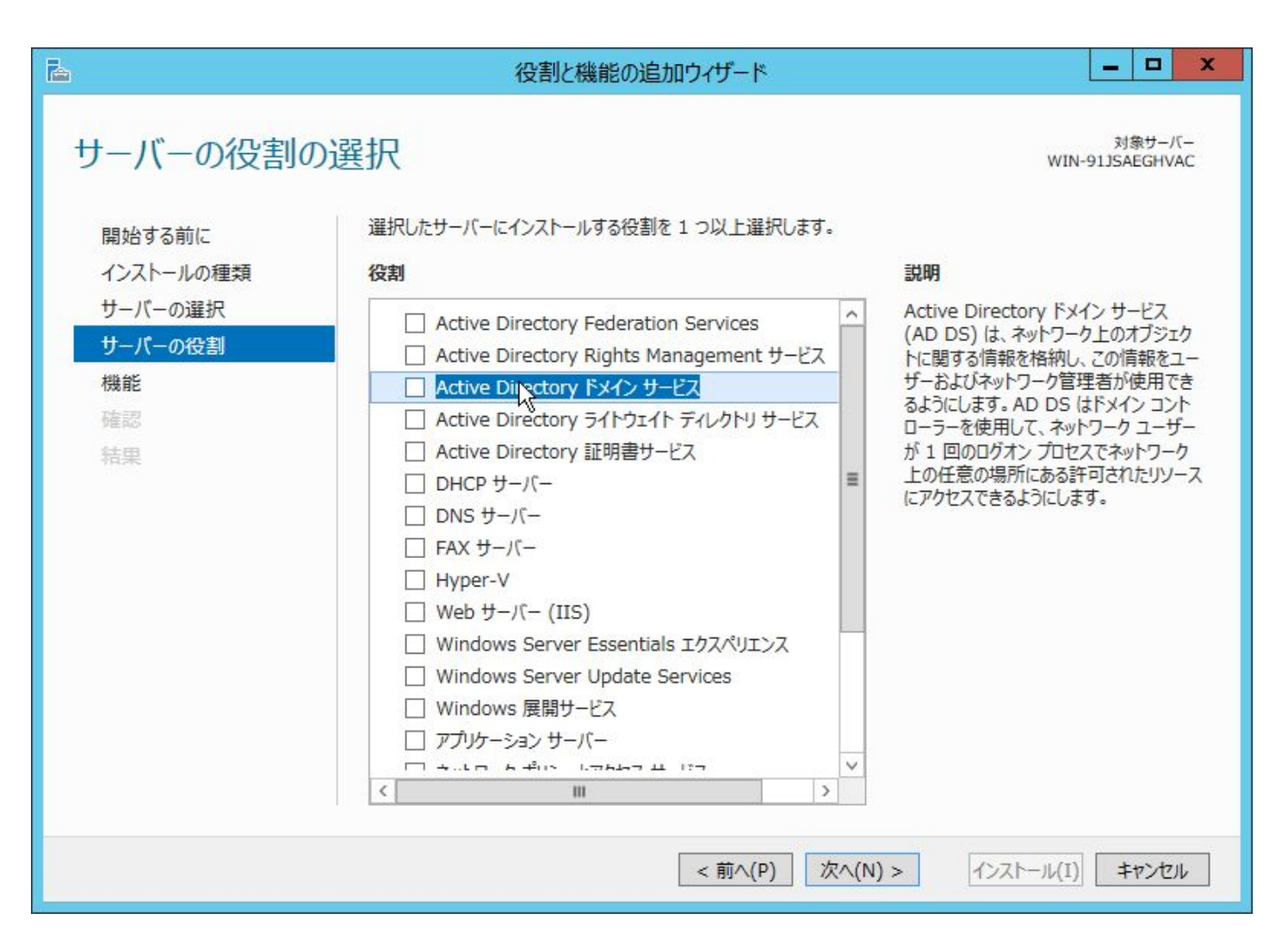

「役割と機能の追加ウィザード」が表示されるので、「管理ツールを含める(存在する場合)」にチェックした 状態で、「機能の追加」ボタンをクリックします。

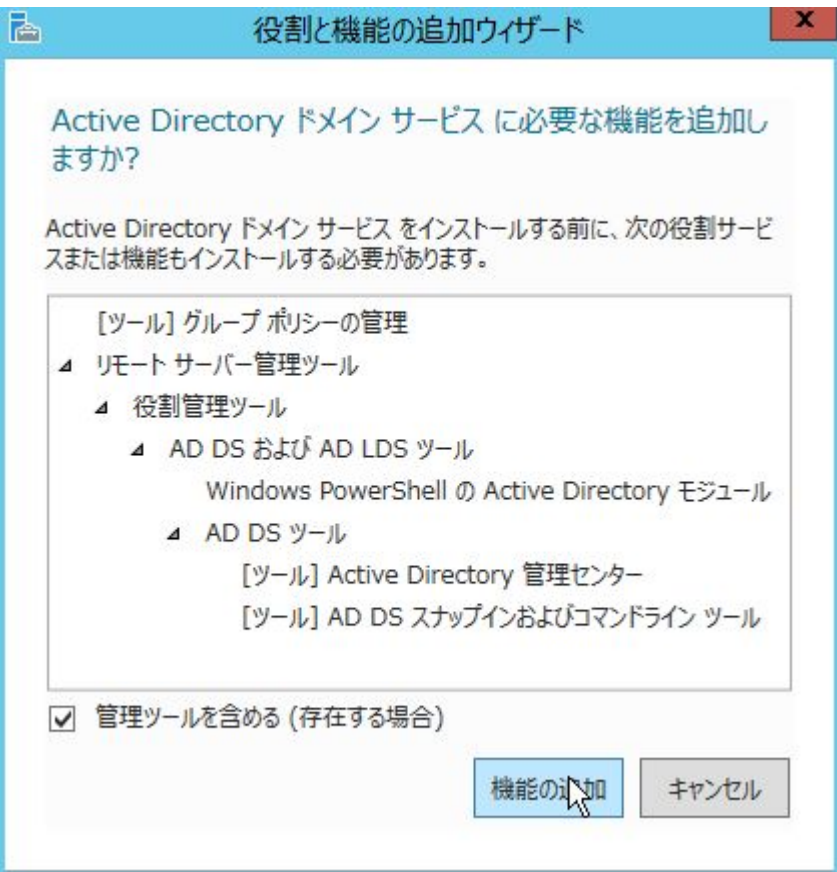

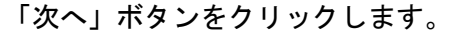

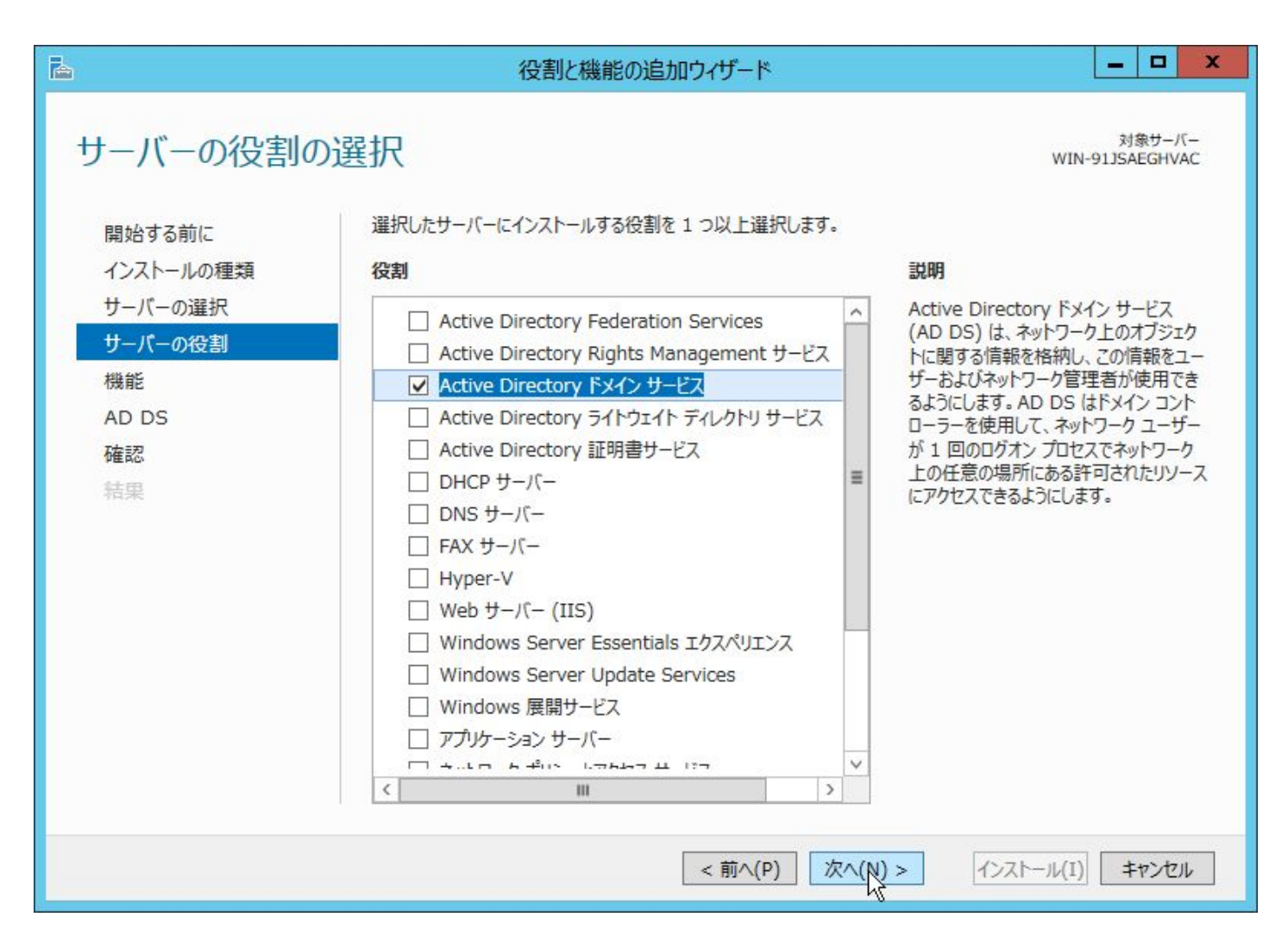

```
OpenAM コンソーシアム
```
 $<$ 56 $>$ 

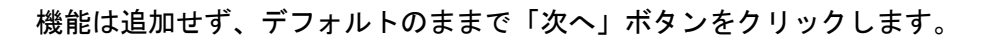

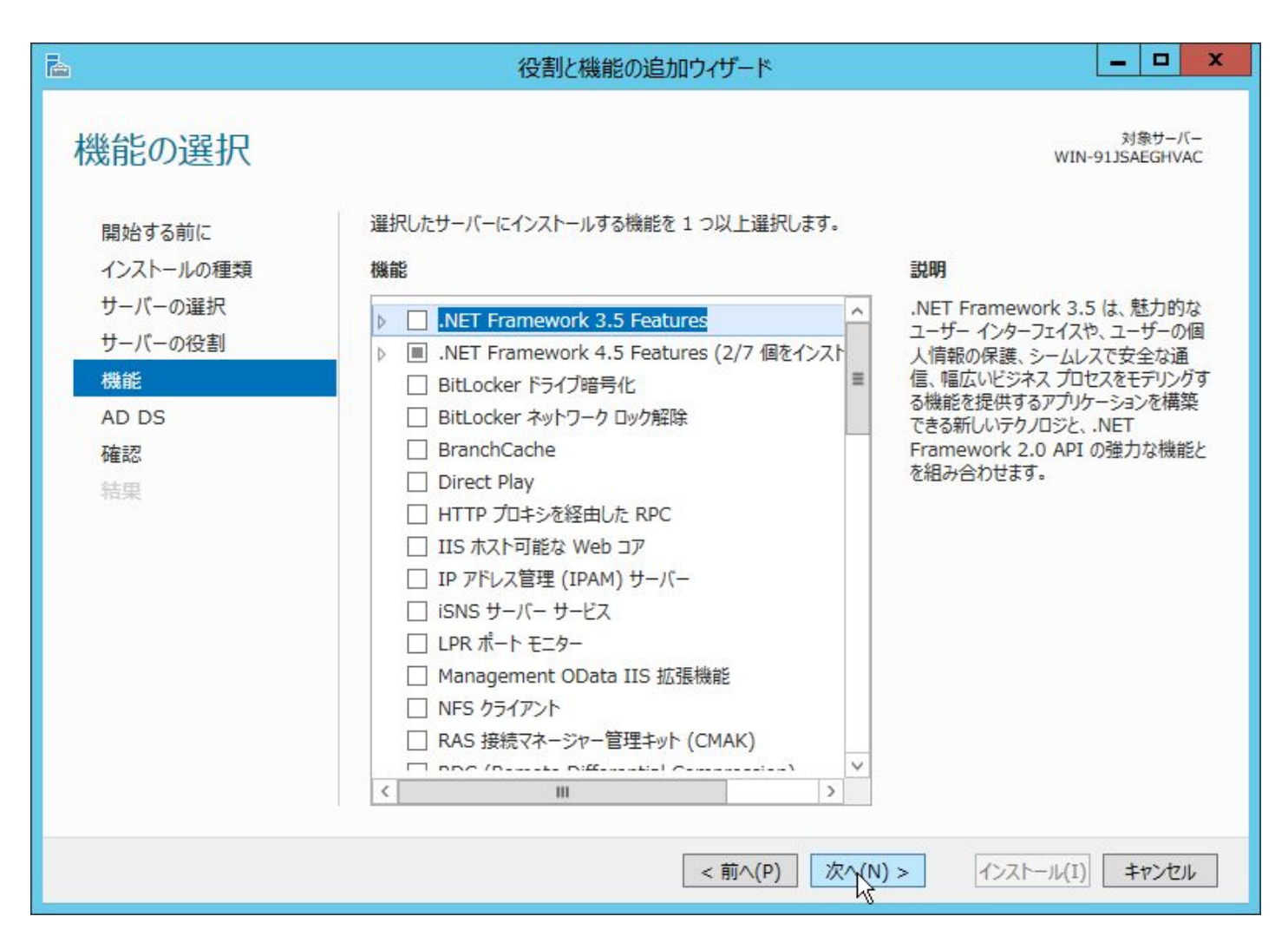

## 内容を確認して、「次へ」ボタンをクリックします。

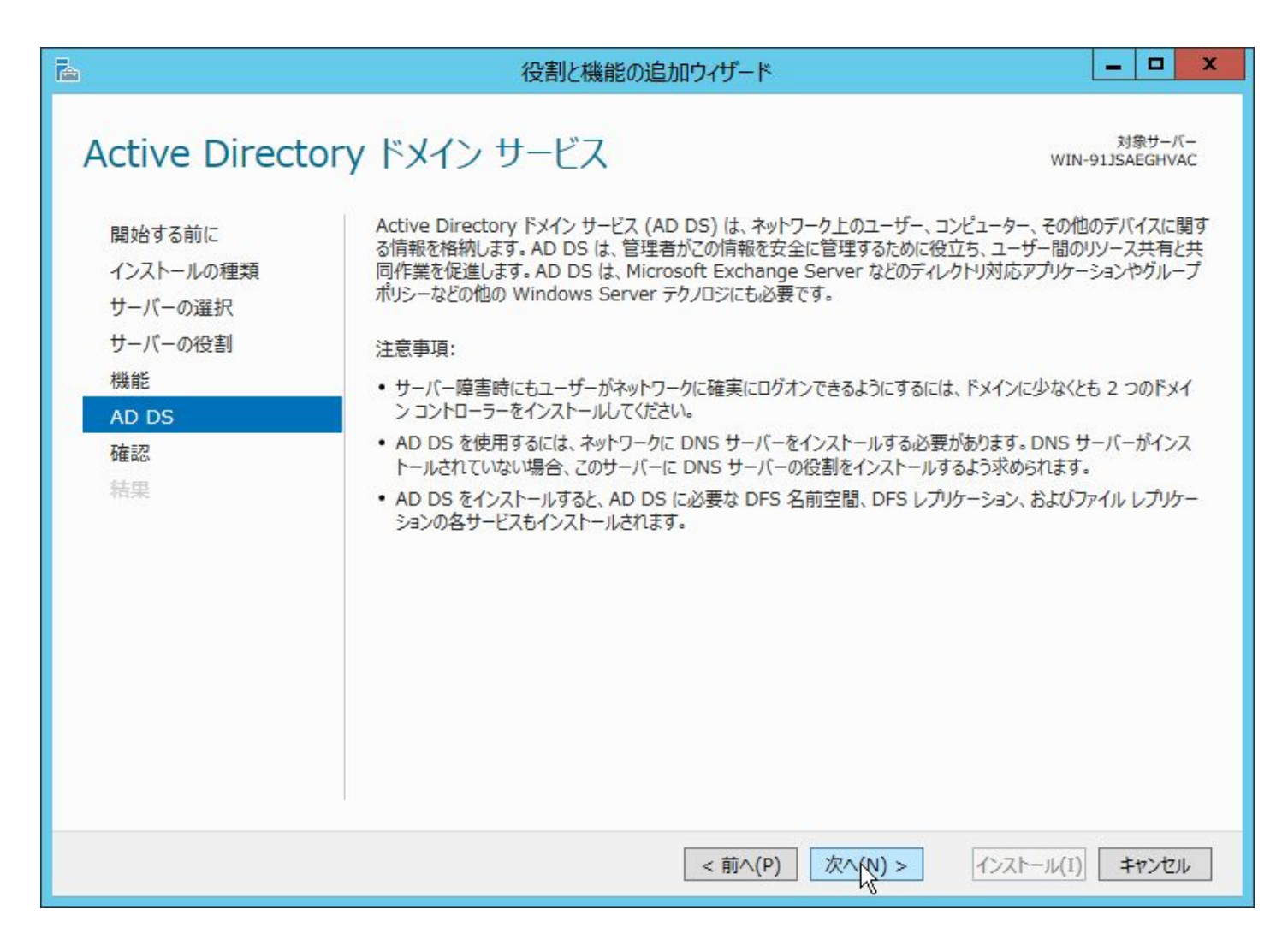

完了と同時に再起動する場合は「必要に応じて対象サーバーを自動的に再起動する」のチェックをクリックし ます。

OpenAM コンソーシアム

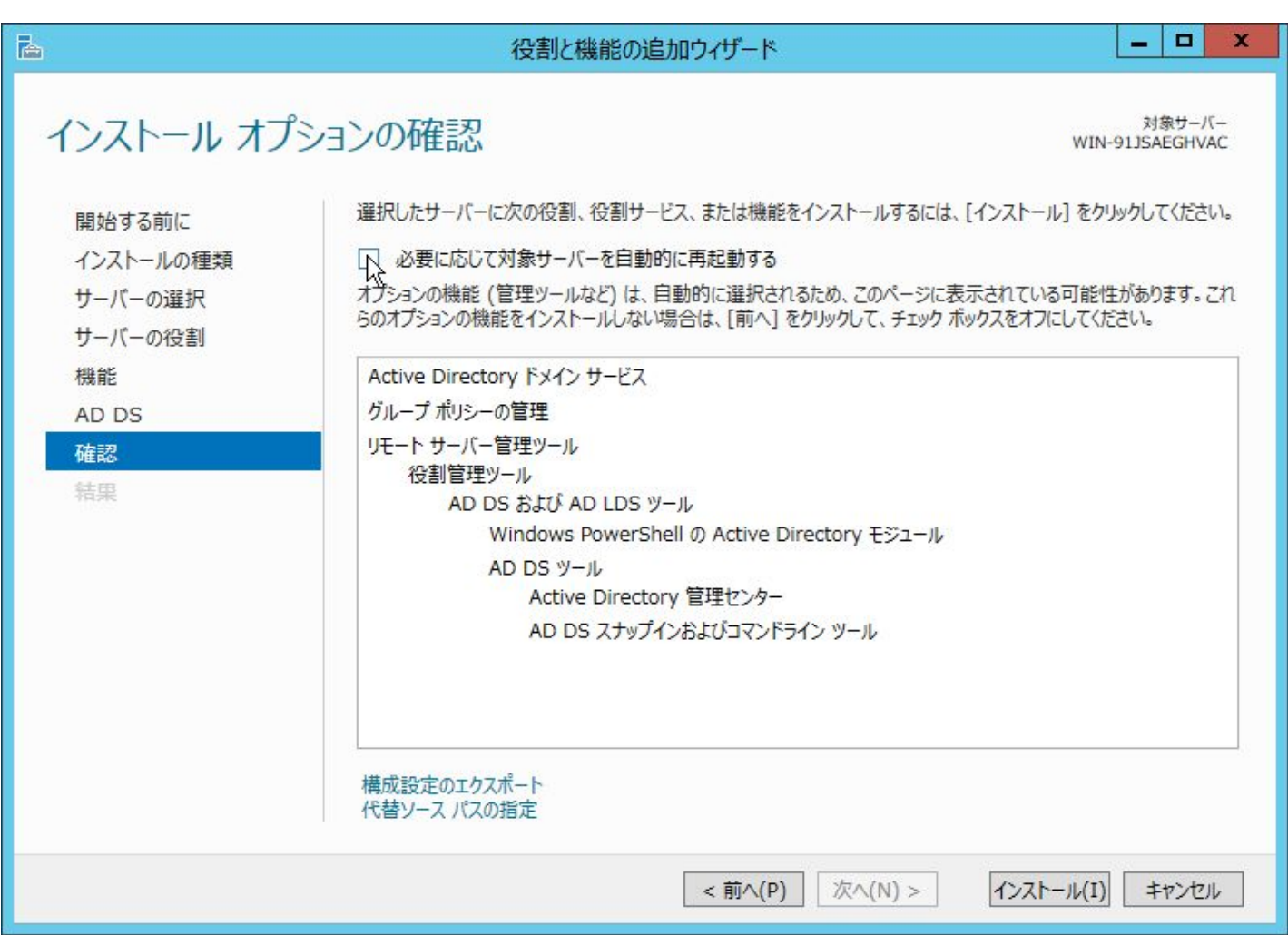

確認のダイアログが表示されますので、「はい」ボタンをクリックしてチェックを有効にします。

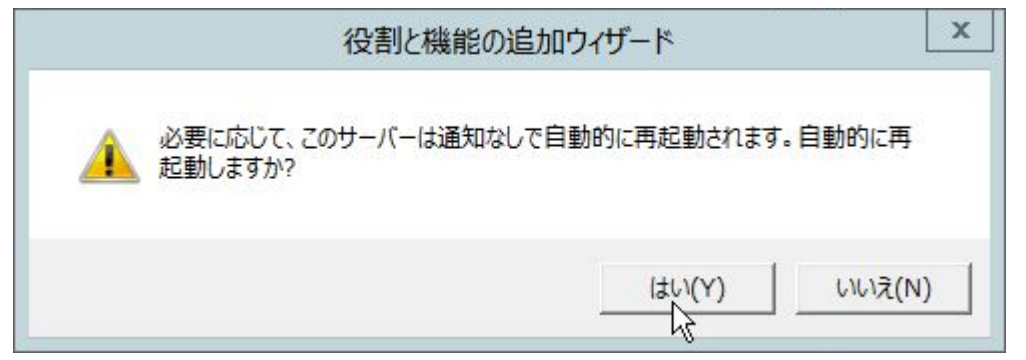

「インストール」ボタンをクリックして、インストールを開始します。

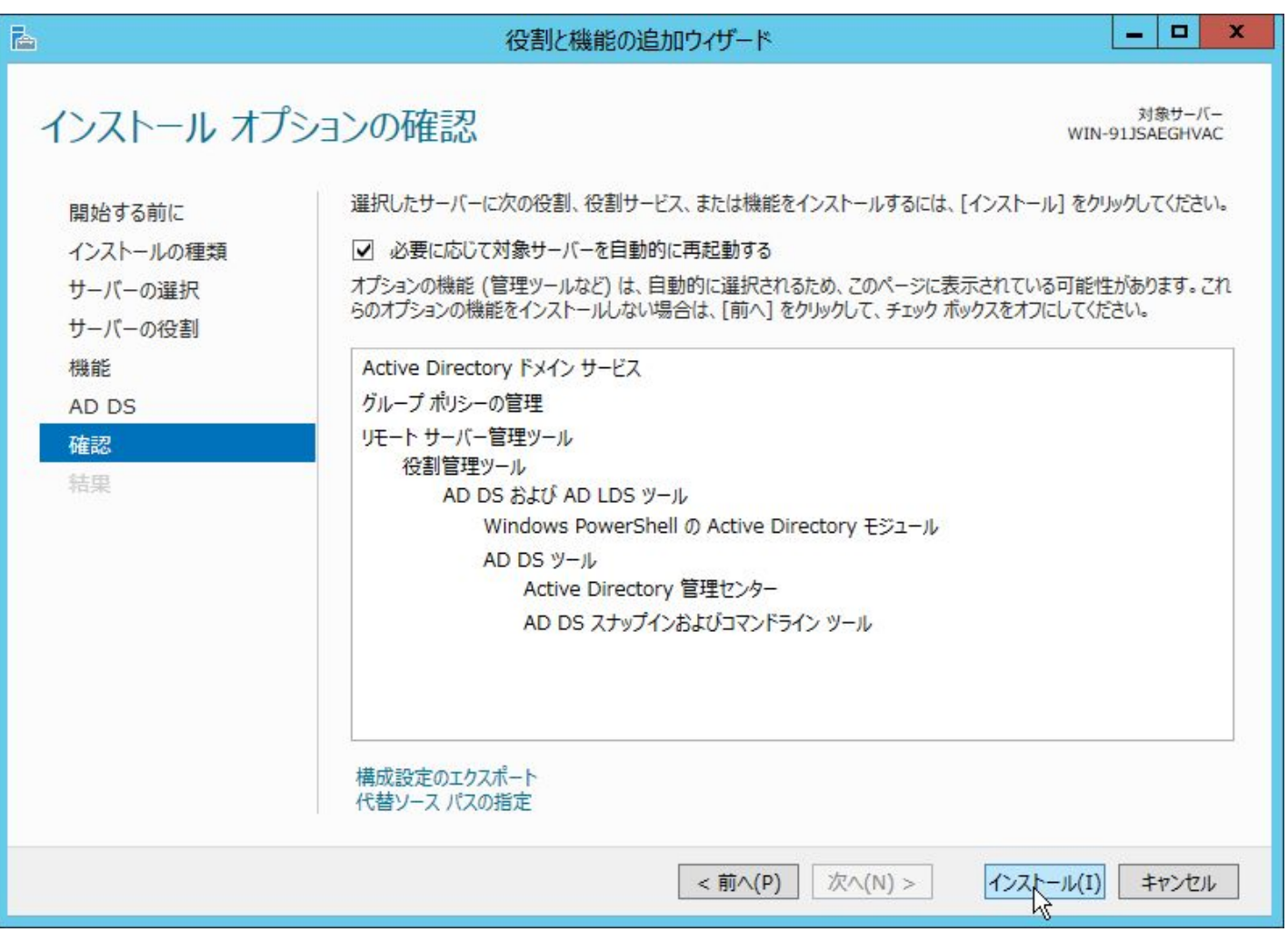

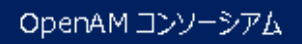

完了したら、「閉じる」ボタンをクリックします。インストール時に「必要に応じて対象サーバーを自動的に 再起動する」をチェックしていた場合は自動的に再起動します。

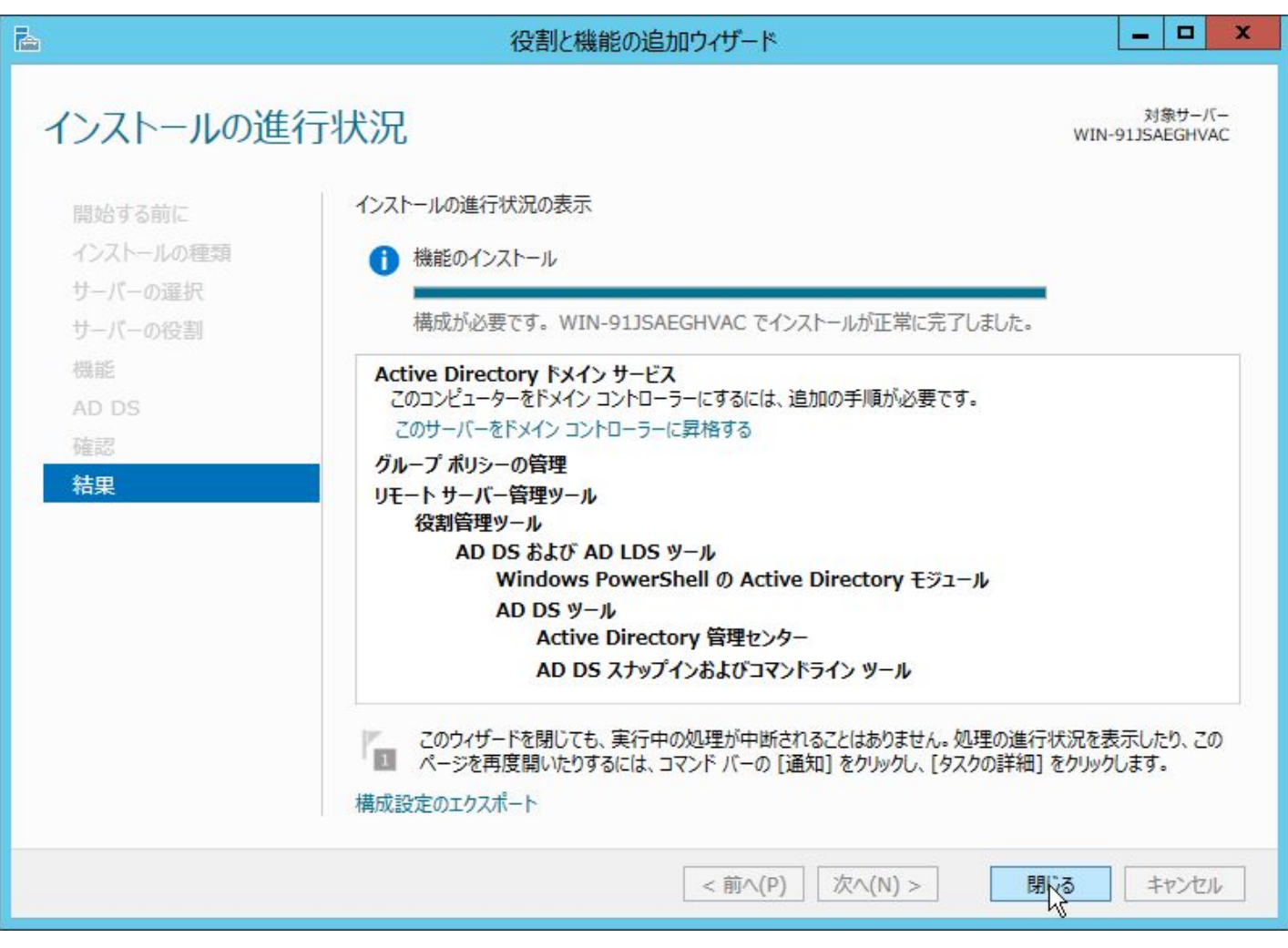

再起動したら、再度「サーバーマネージャー」を起動して下さい。画面上部の旗のマークのところに警告マー クがあるので、この中の「このサーバーをドメインコントローラーに昇格する」のリンクをクリックすると、 Active Directory ドメインサービスの設定画面が表示されます。

OpenAM コンソーシアム

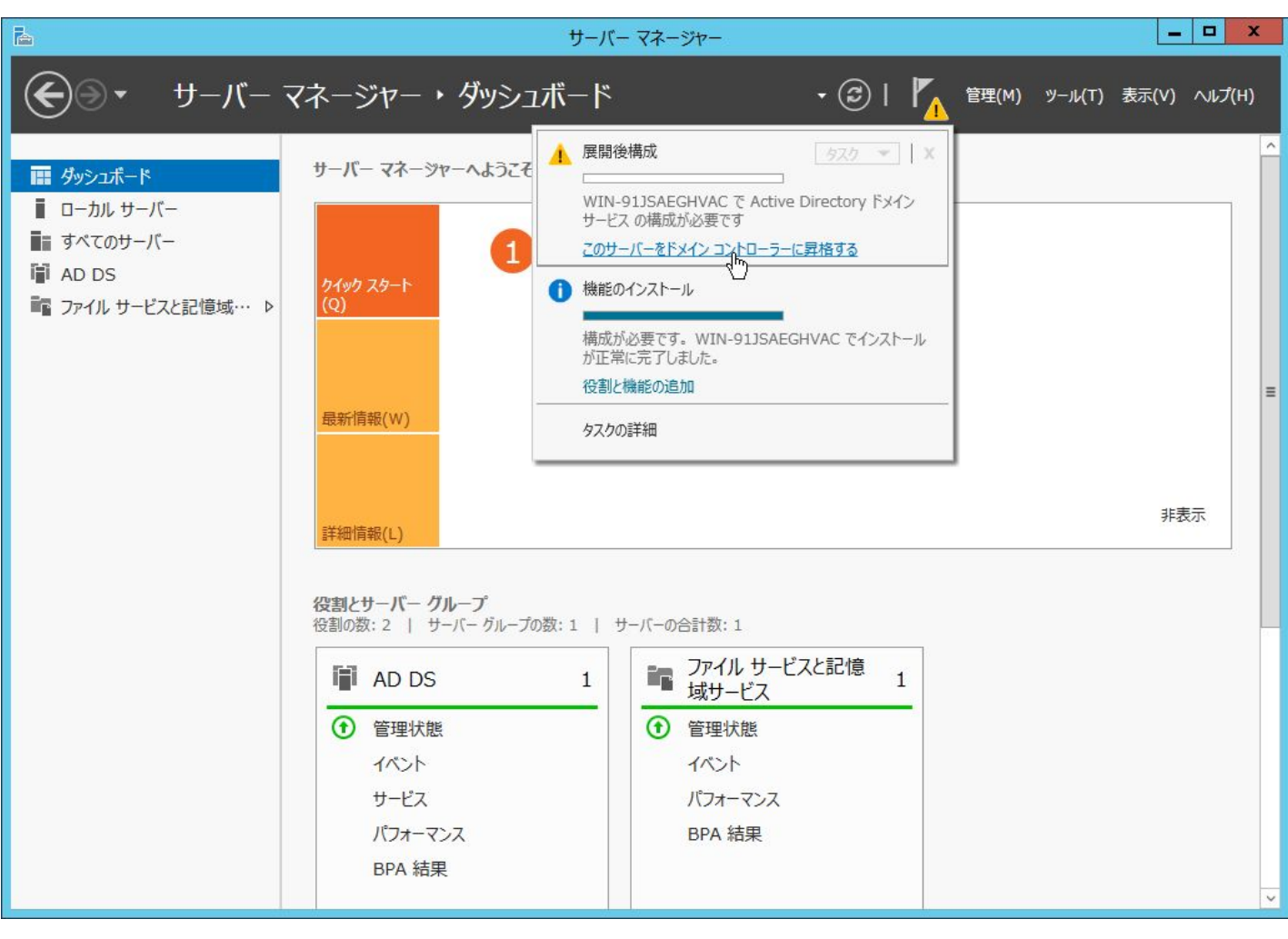

OpenAM コンソーシアム

 $<sub>62</sub>$ </sub>

「新しいフォレストを追加する」を選択して、「ルートドメイン名」に適切なドメイン名(本書の構成の場合は example.local)を入力します。完了したら、「次へ」ボタンをクリックして下さい。

OpenAM コンソーシアム

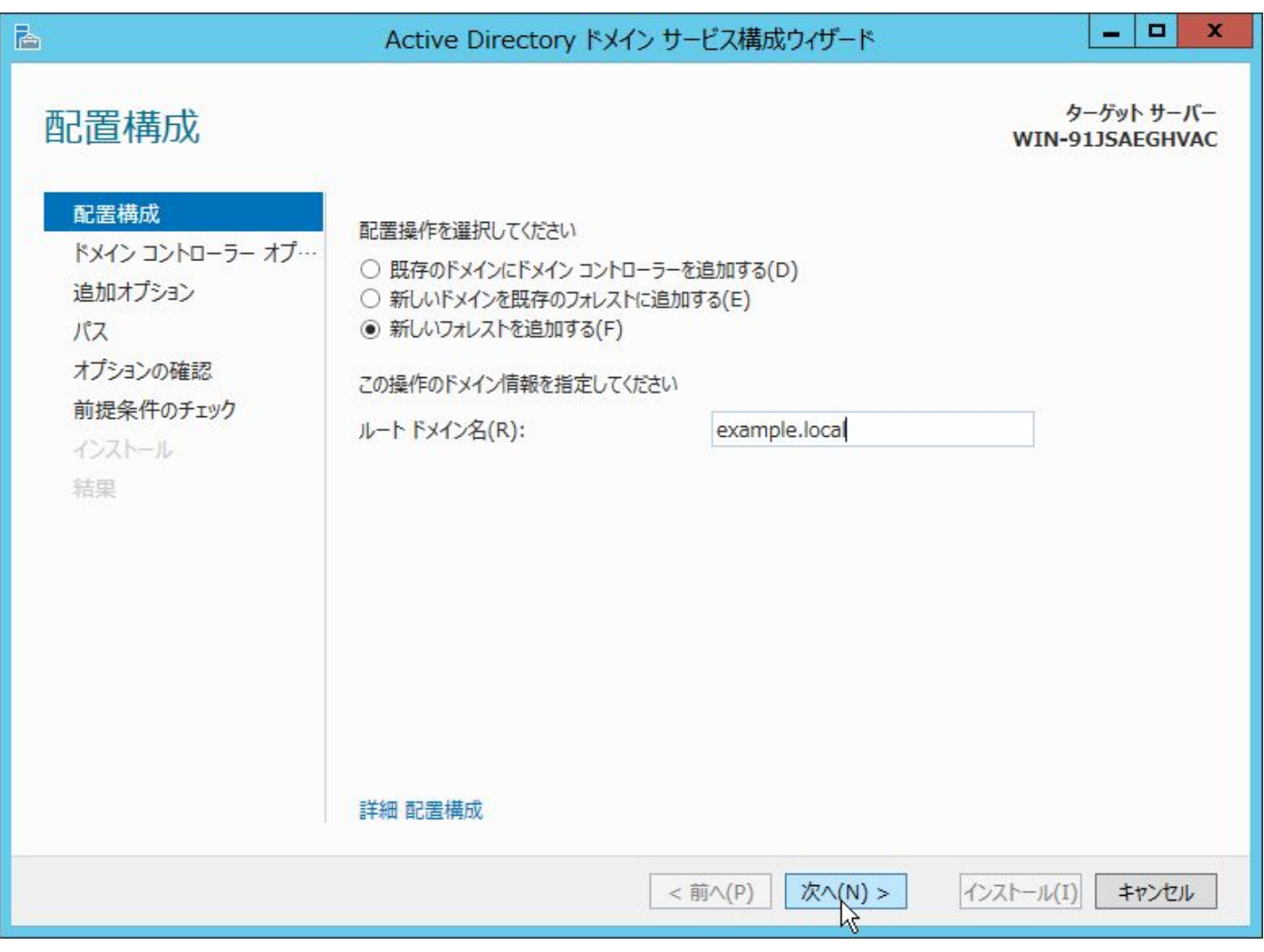

OpenAM コンソーシアム

 $<$ 63 $>$ 

パスワードを入力して、「次へ」ボタンをクリックします。

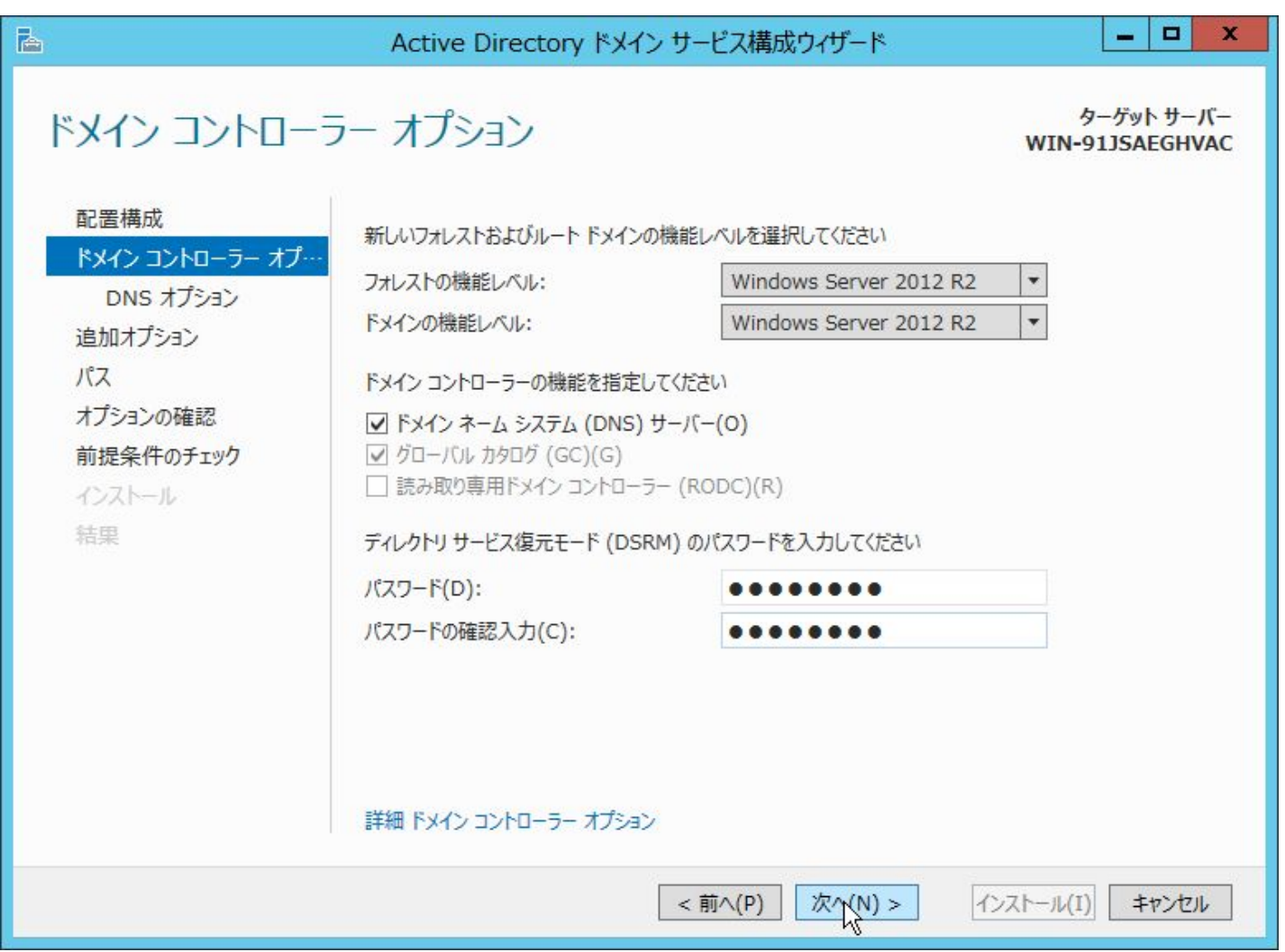

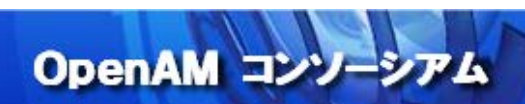

そのまま「次へ」ボタンをクリックします。

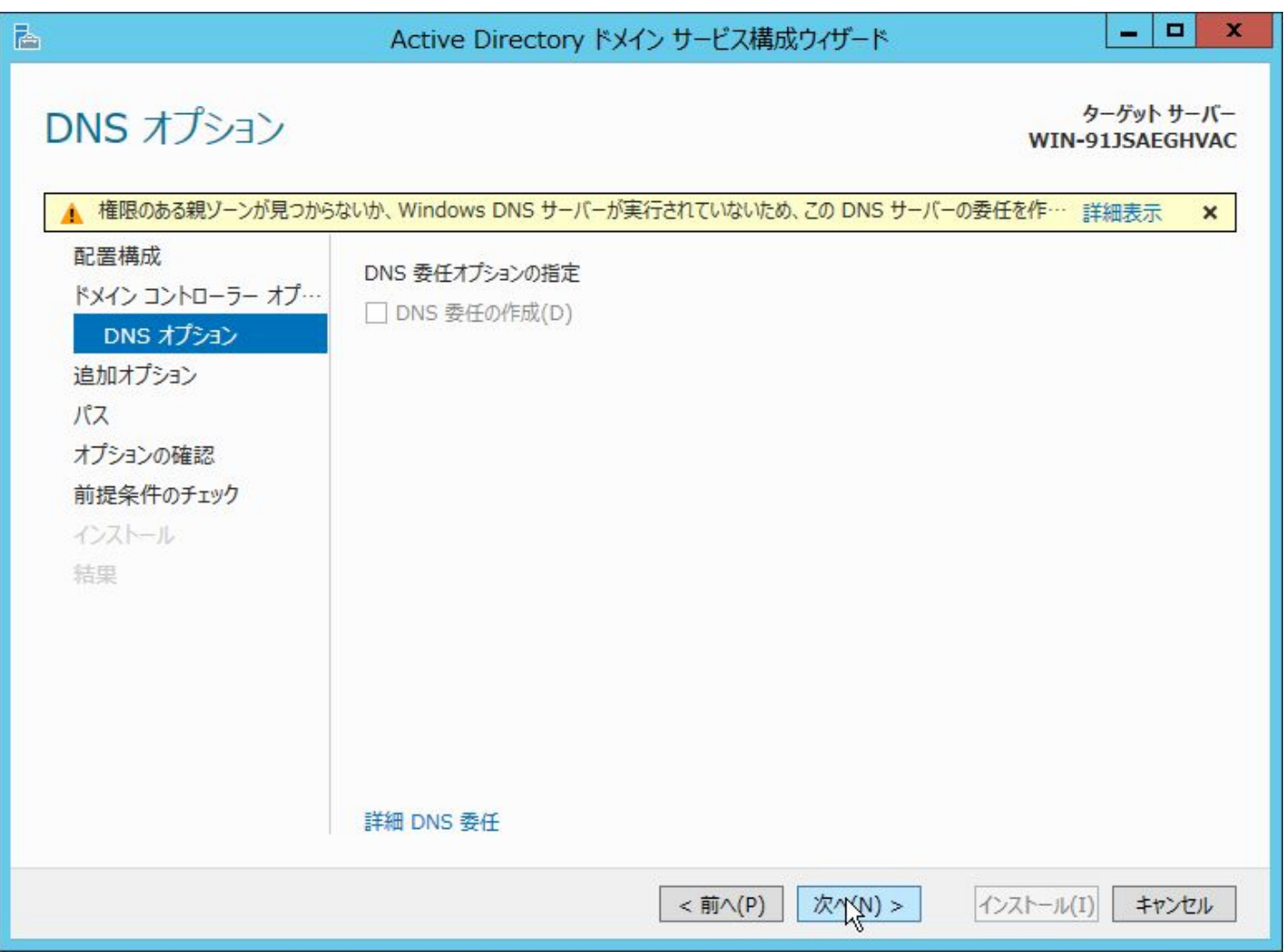

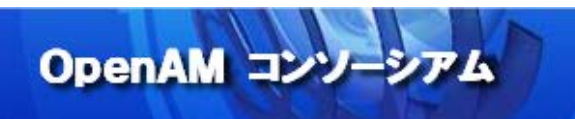

デフォルトのまま(本書の構成の場合は EXAMPLE)、「次へ」ボタンをクリックします。

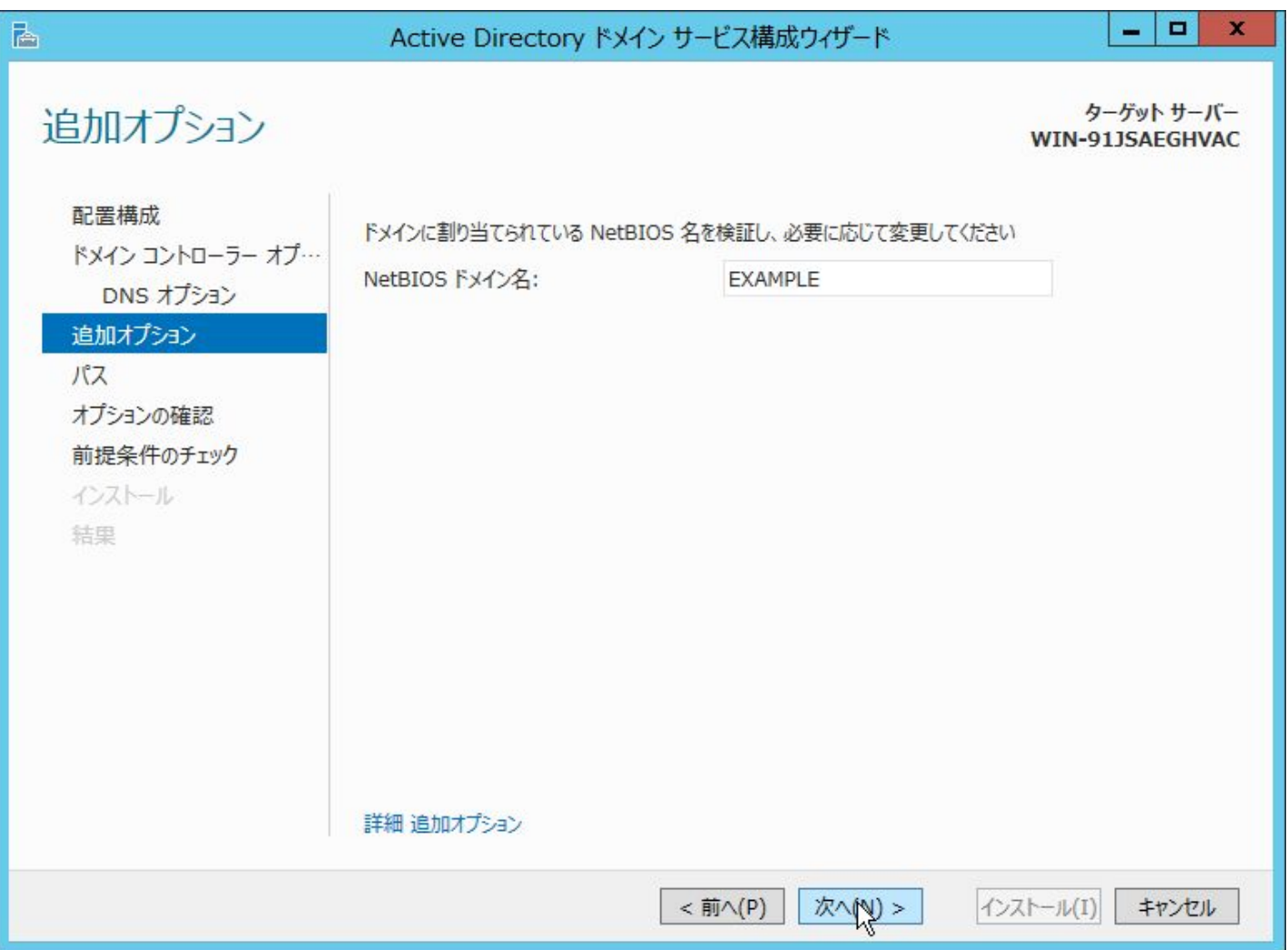

データベースファイルなどの出力先を変更する場合は、変更して「次へ」ボタンをクリックして下さい。

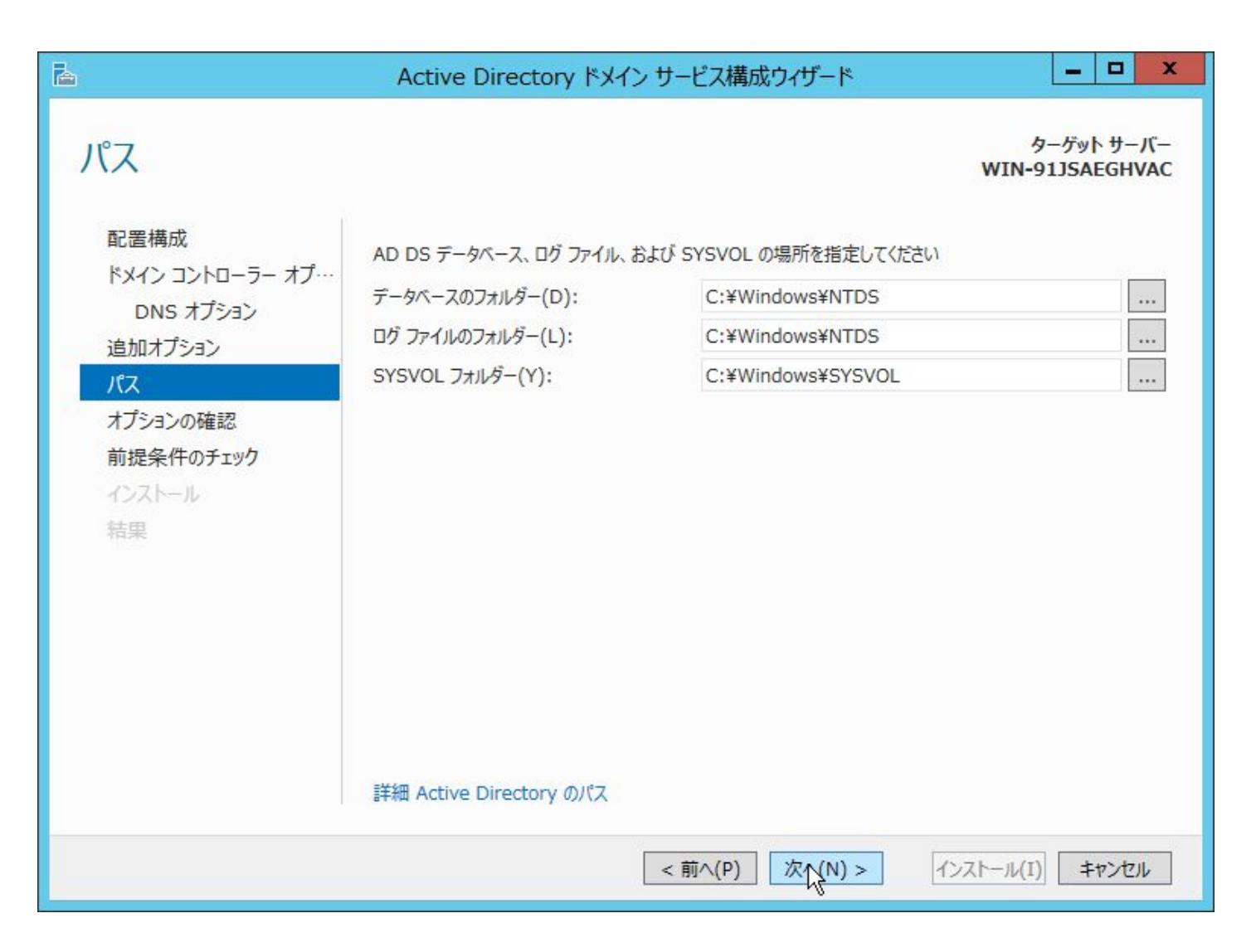

内容を確認して、「次へ」ボタンをクリックします。

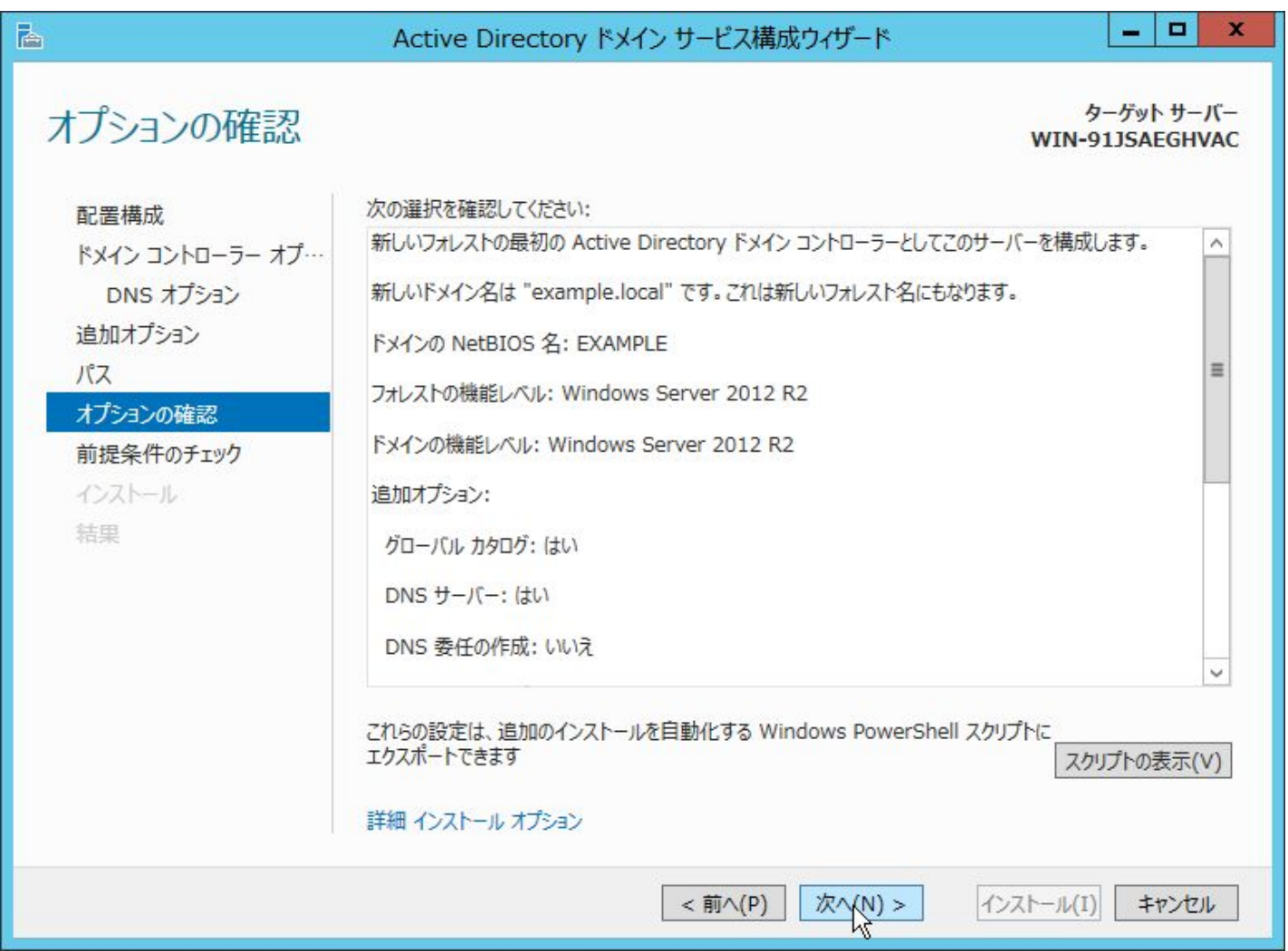

「インストール」ボタンをクリックして、インストールを開始します。

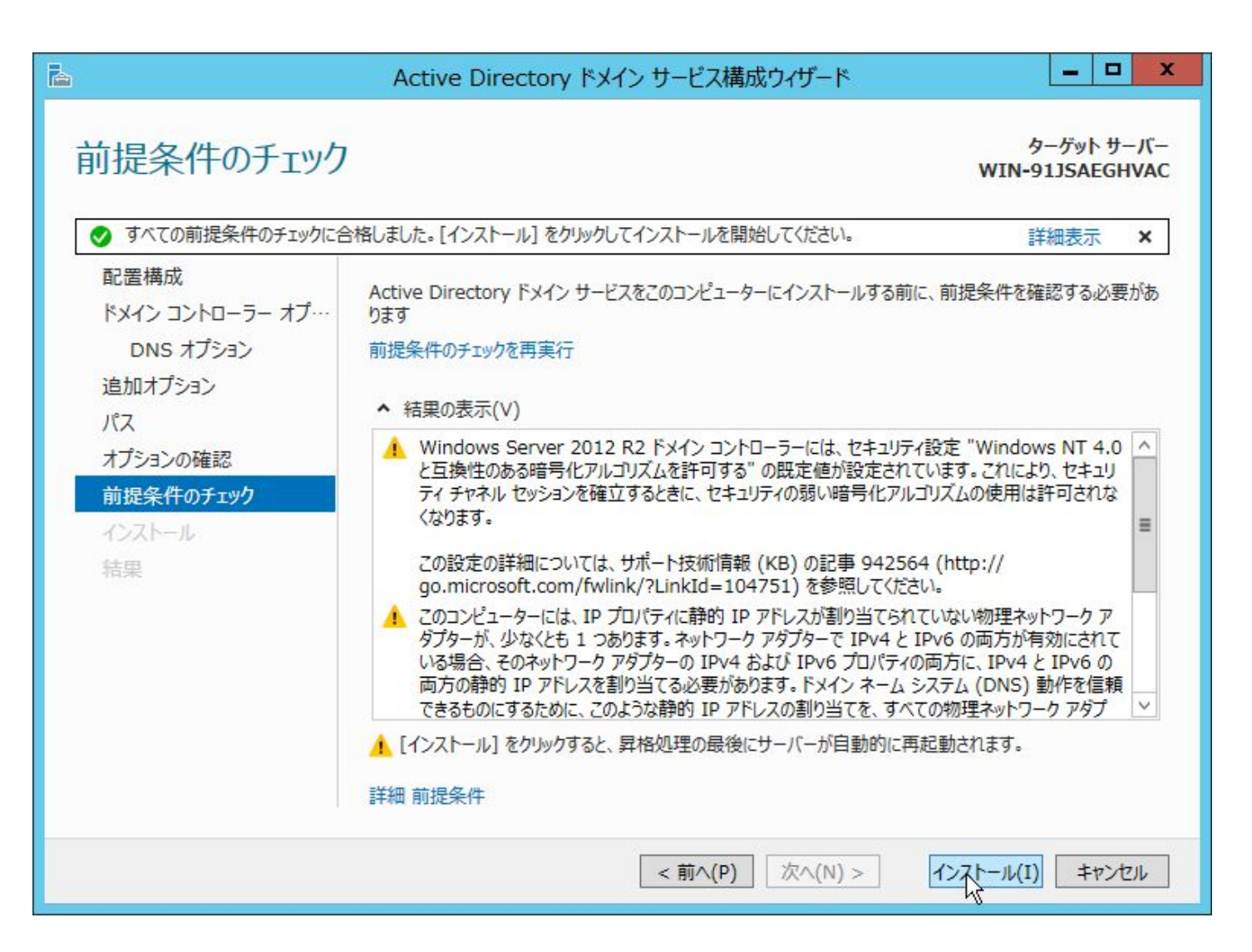

OpenAM コンソー

完了すると自動的に Windows Server が再起動します。

以上で、Active Directory サーバーの設定は完了です。

 $<$ 69 $>$ 

15. 付録 2:DNS サーバーの設定

各 Windows クライアントから、OpenAM サーバーの名前解決ができるように、前方参照ゾーンに Host(A)レコー ドを、逆引き参照ゾーンに Pointer (PTR)レコードを追加します。

まずは、前方参照ゾーンに A レコードを追加します。「管理ツール」 > 「DNS」より、DNS マネージャーを起 動して下さい。

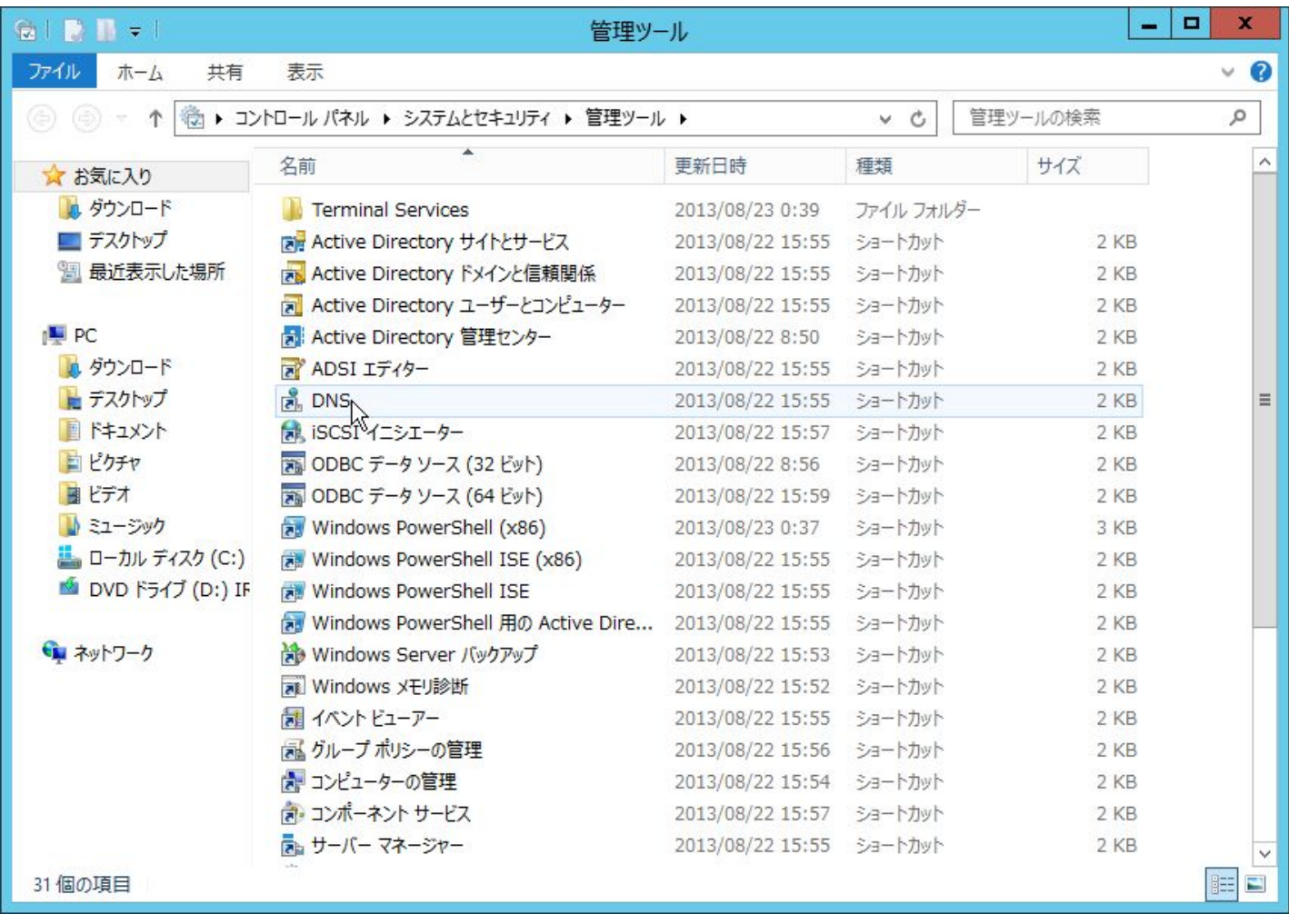

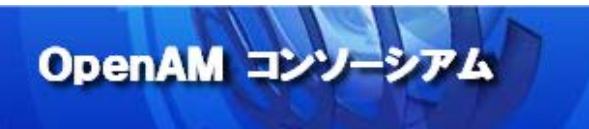

## 起動したら、「前方参照ゾーン」を右クリックして、新しいゾーンを追加します。

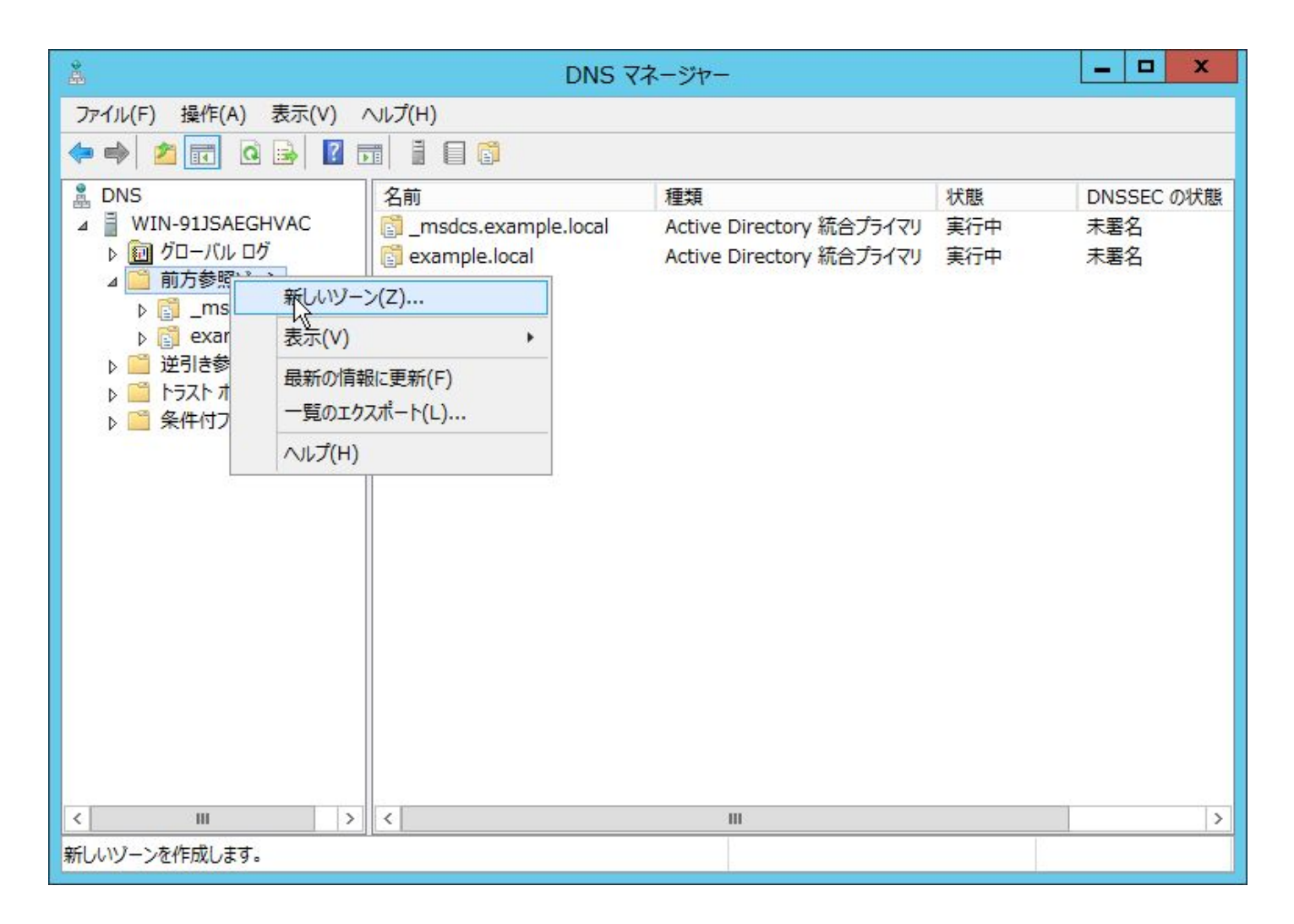

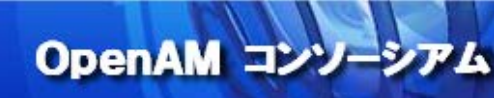

「次へ」ボタンをクリックします。

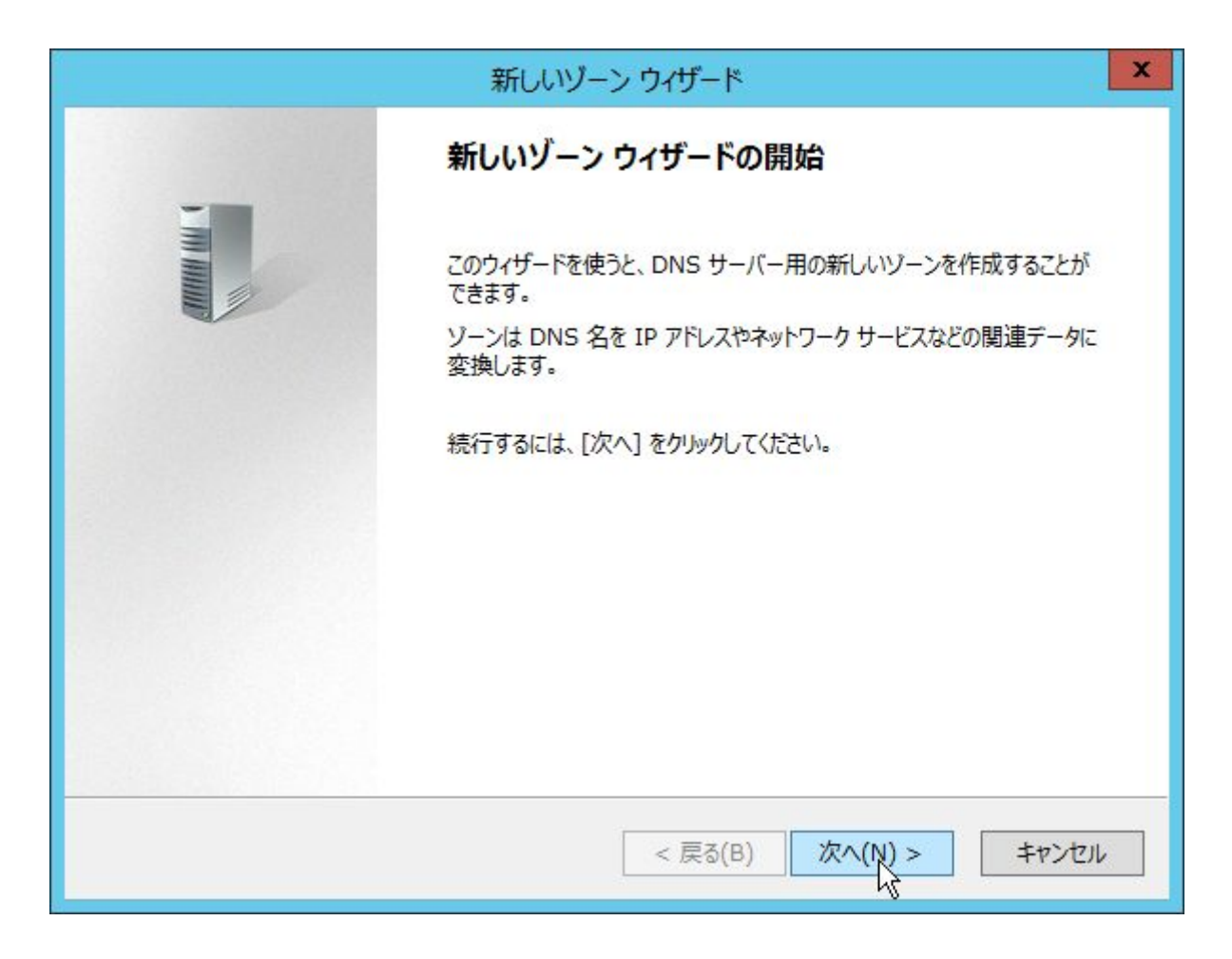

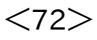
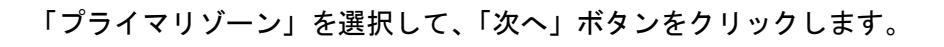

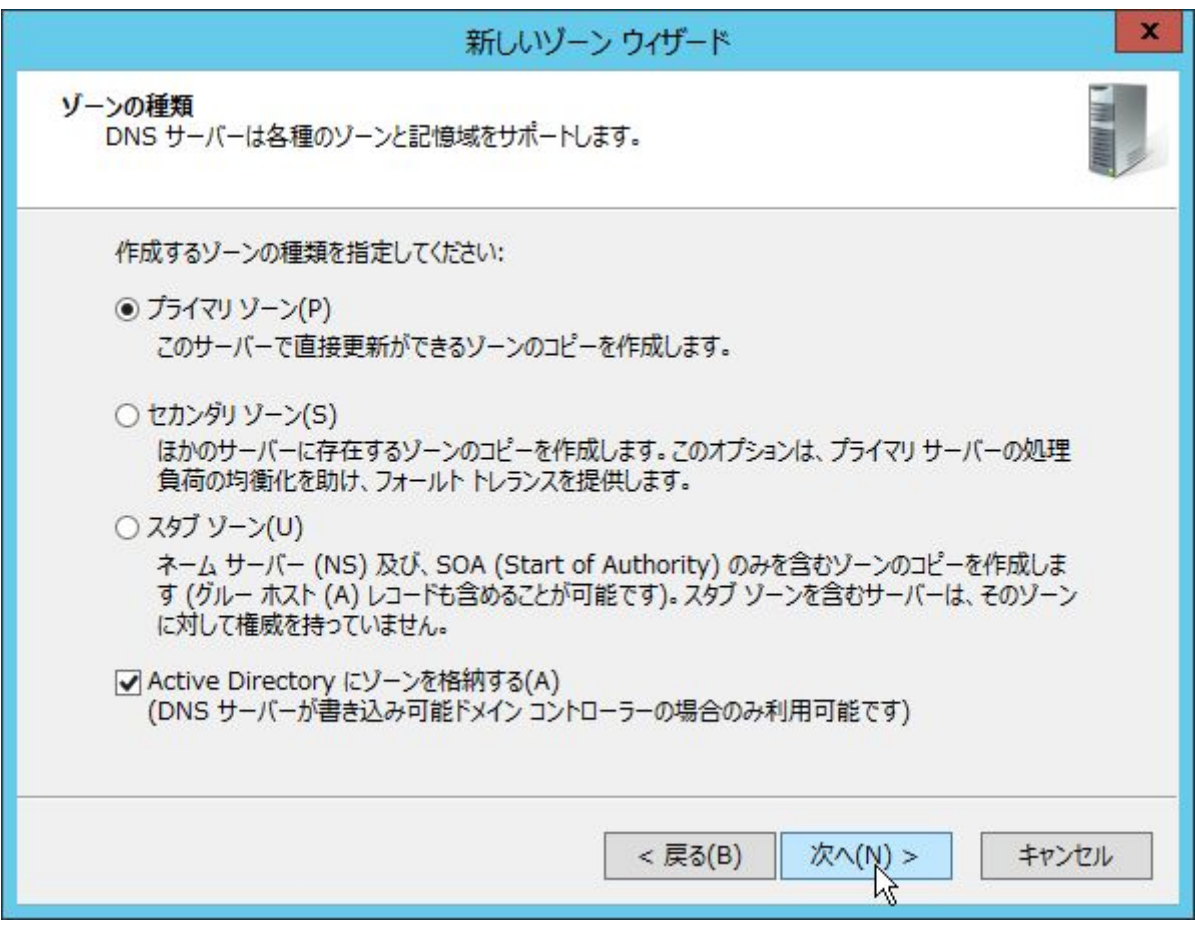

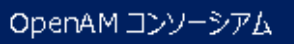

「このドメインのドメインコントローラー上で実行しているすべての DNS サーバー: example.local」を選 択して、「次へ」ボタンをクリックします。

OpenAM コンソーシアム

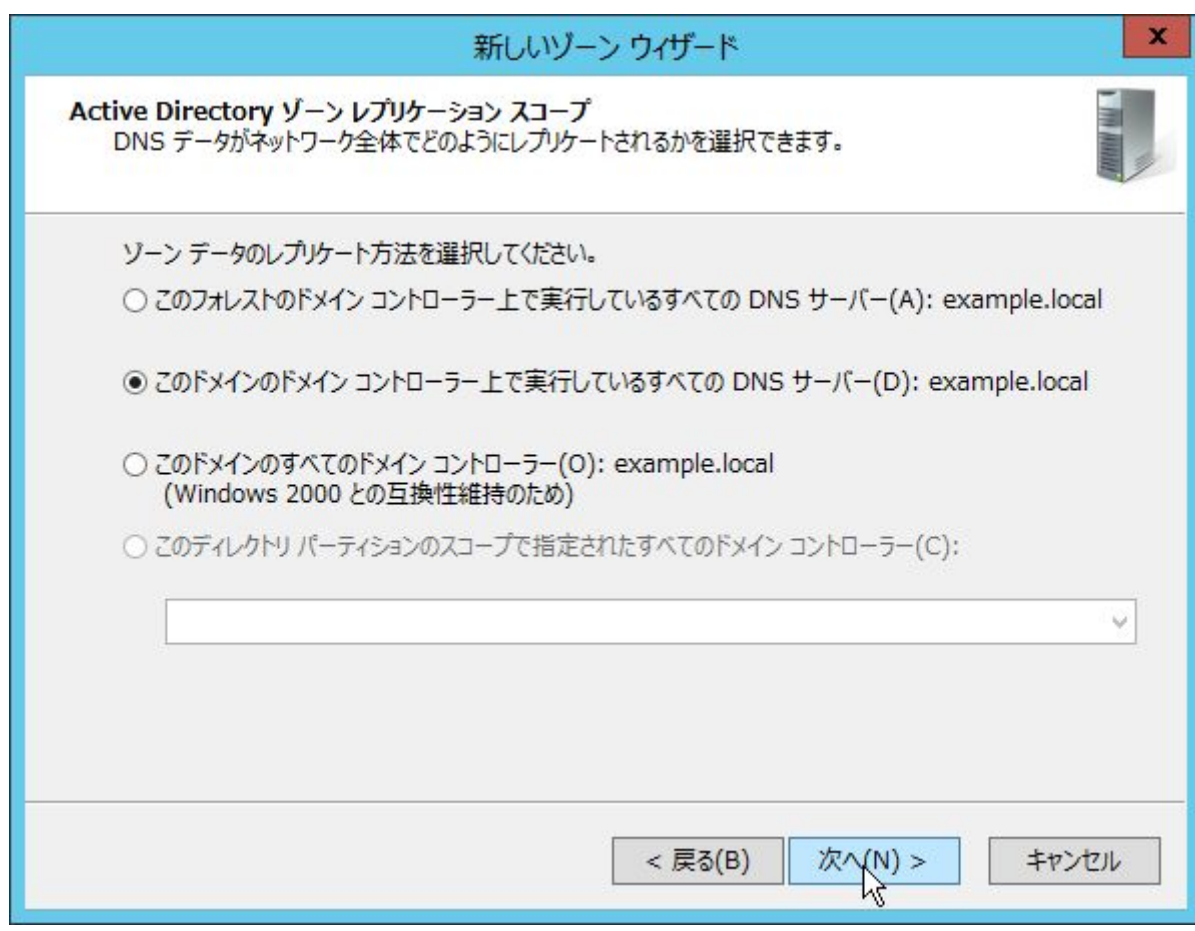

「ゾーン名」に OpenAM の Cookie ドメインから先頭の「.」を除いた値を入力して、「次へ」ボタンをクリック します。

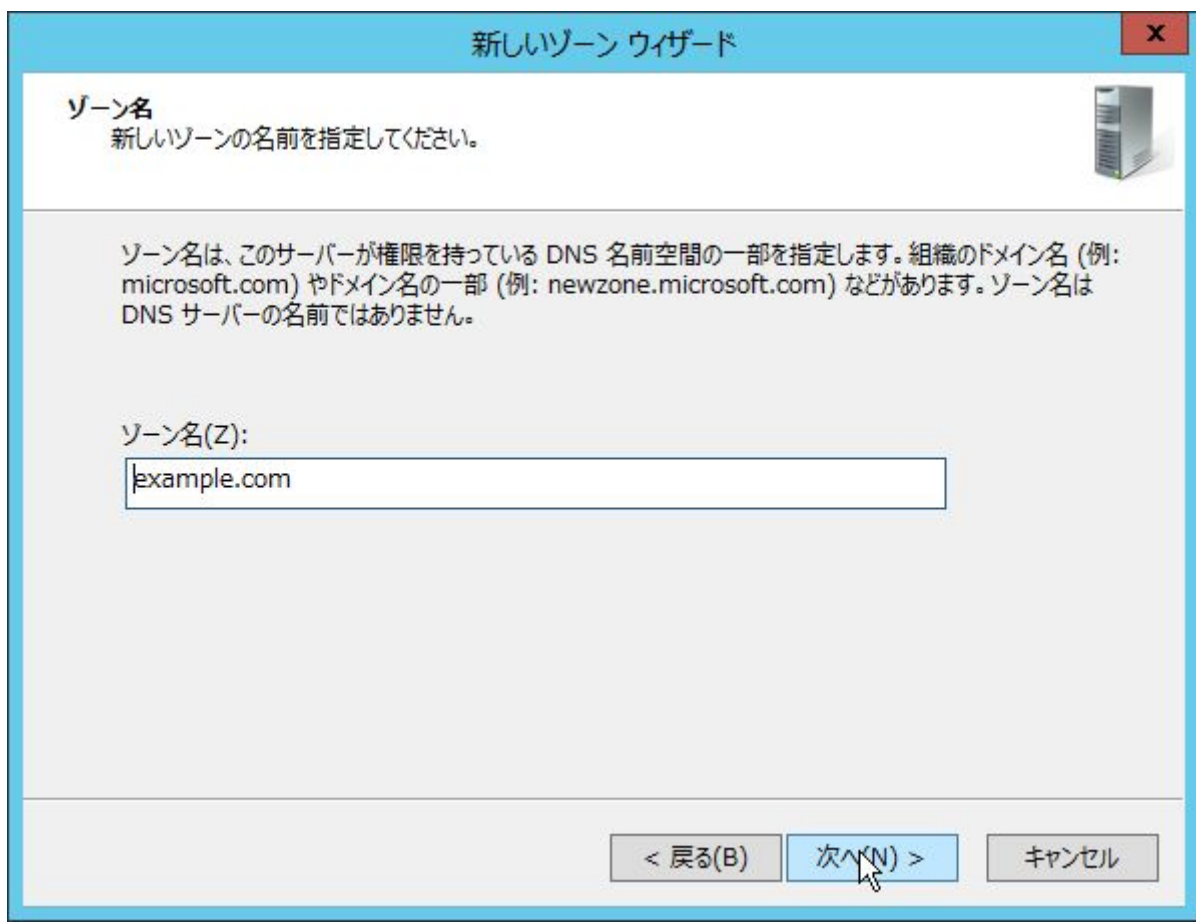

$$
<15>
$$

「セキュリティで保護された動的更新のみを許可する」を選択して、「次へ」ボタンをクリックします。

OpenAM コンソーシアム

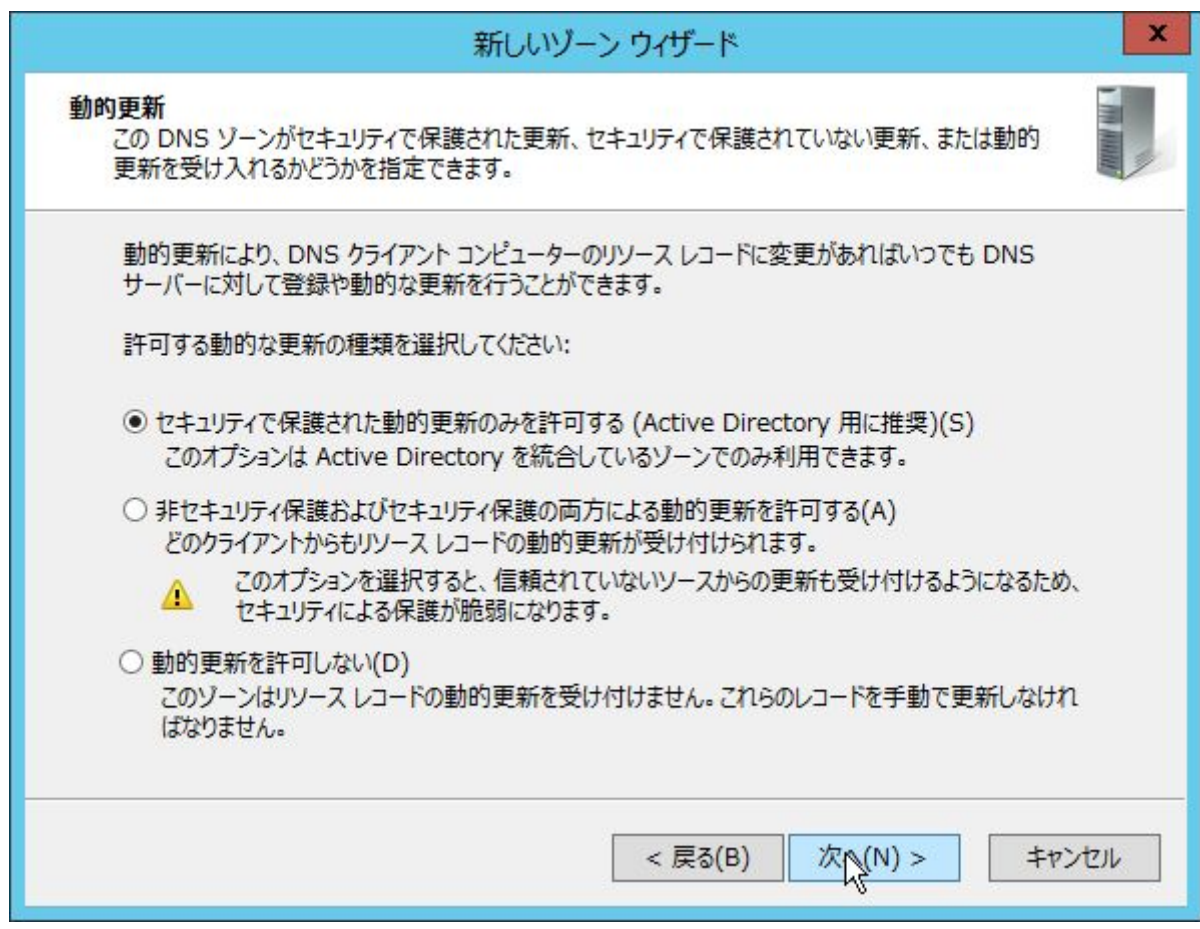

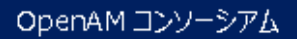

<76>

内容を確認して、「完了」ボタンをクリックします。

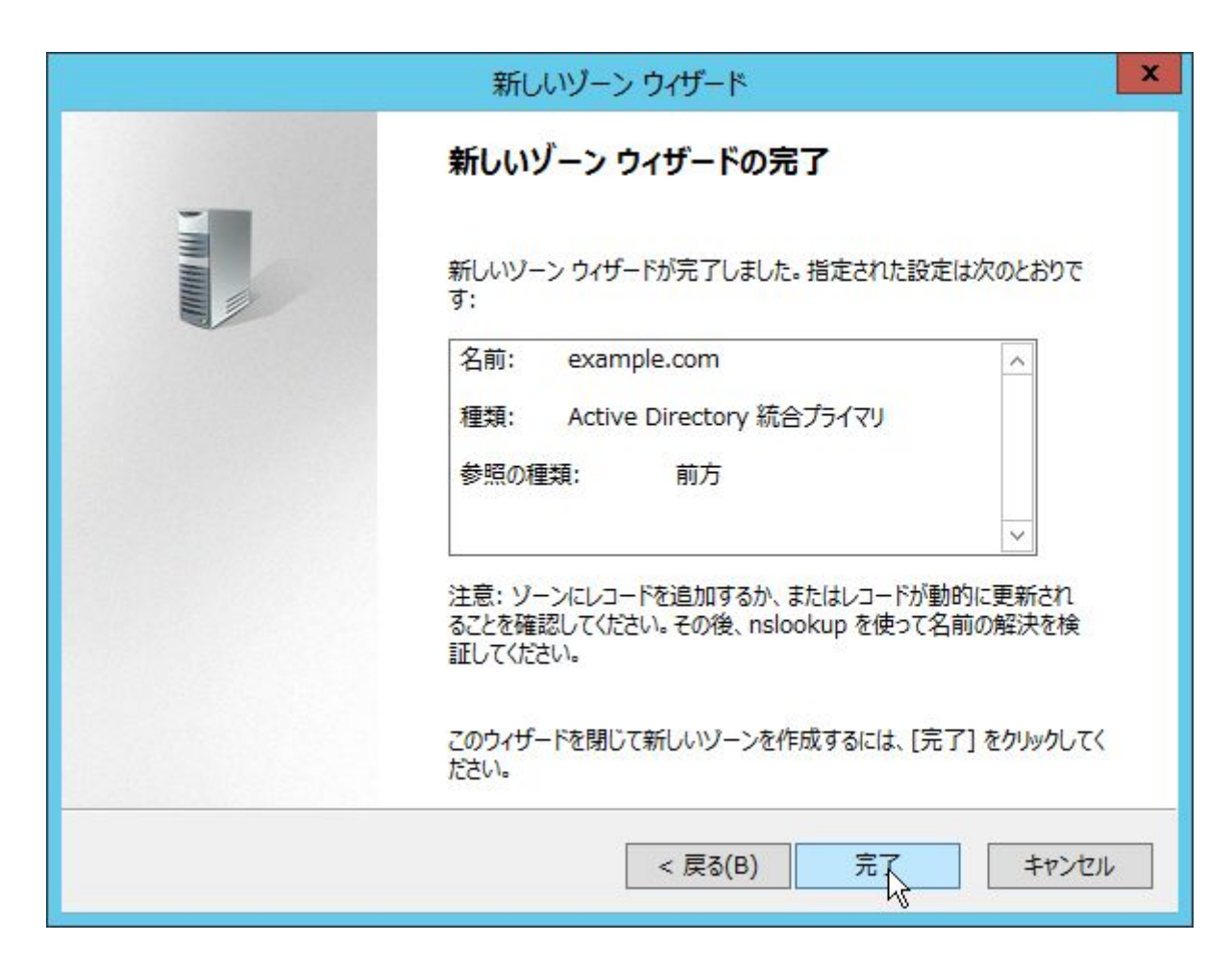

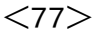

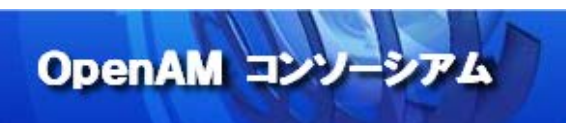

次に、作成された「example.com」を右クリックして、新しいホストを作成します。

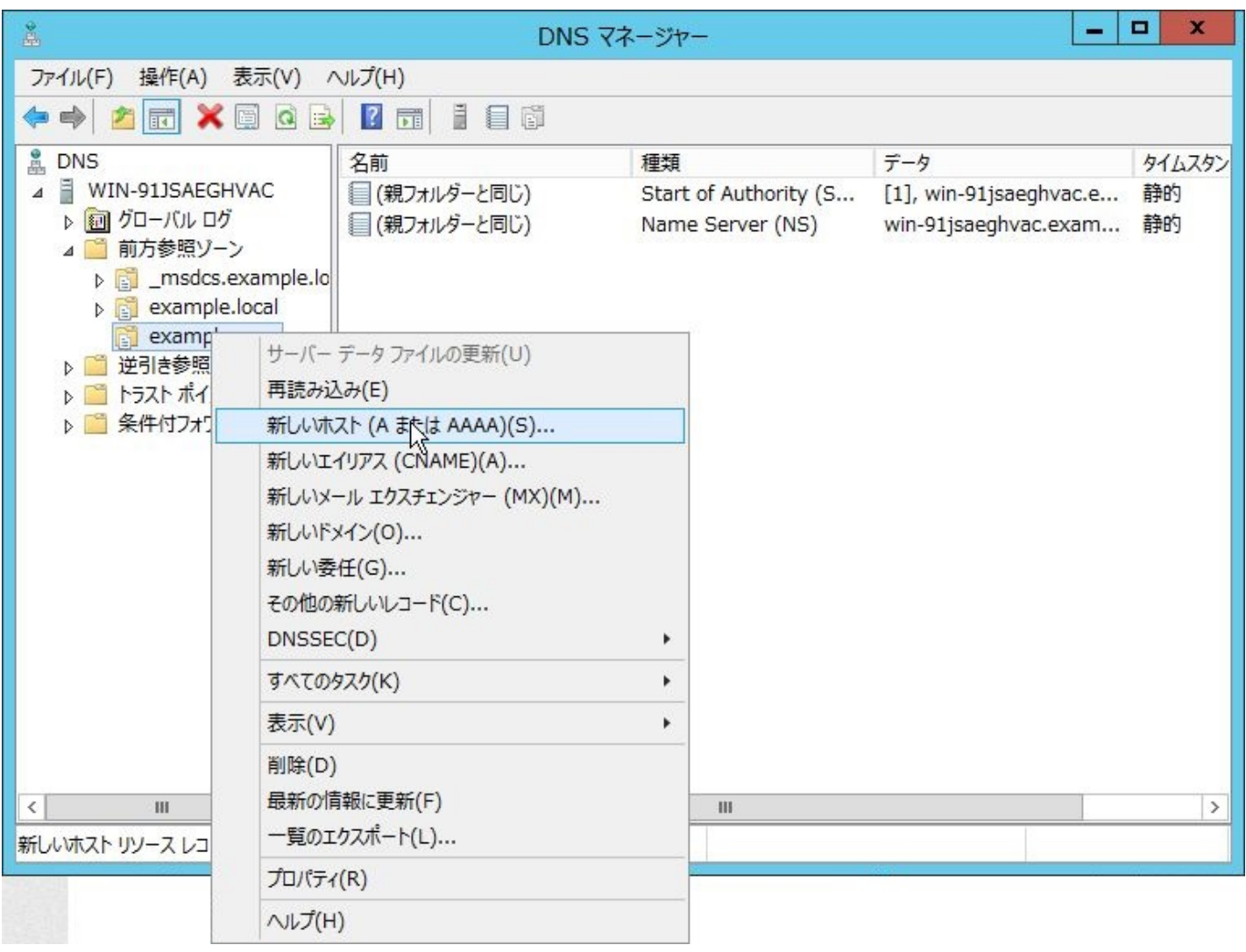

 $<$ 79 $>$ 

OpenAM サーバーのホスト名と IP アドレスを入力して、「ホストの追加」ボタンをクリックします。

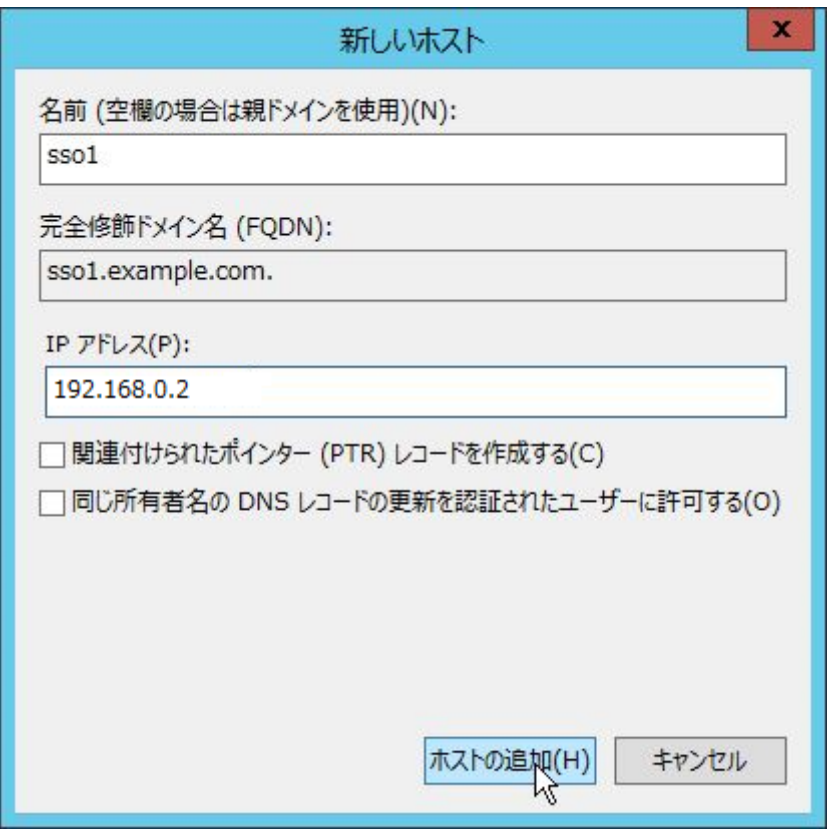

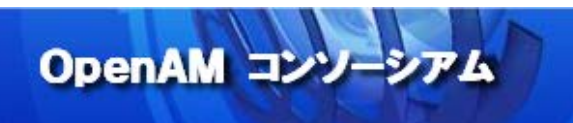

最後に、逆引き参照ゾーンに PTR レコードを追加します。

「逆引き参照ゾーン」を右クリックして、新規ゾーンを追加して下さい。

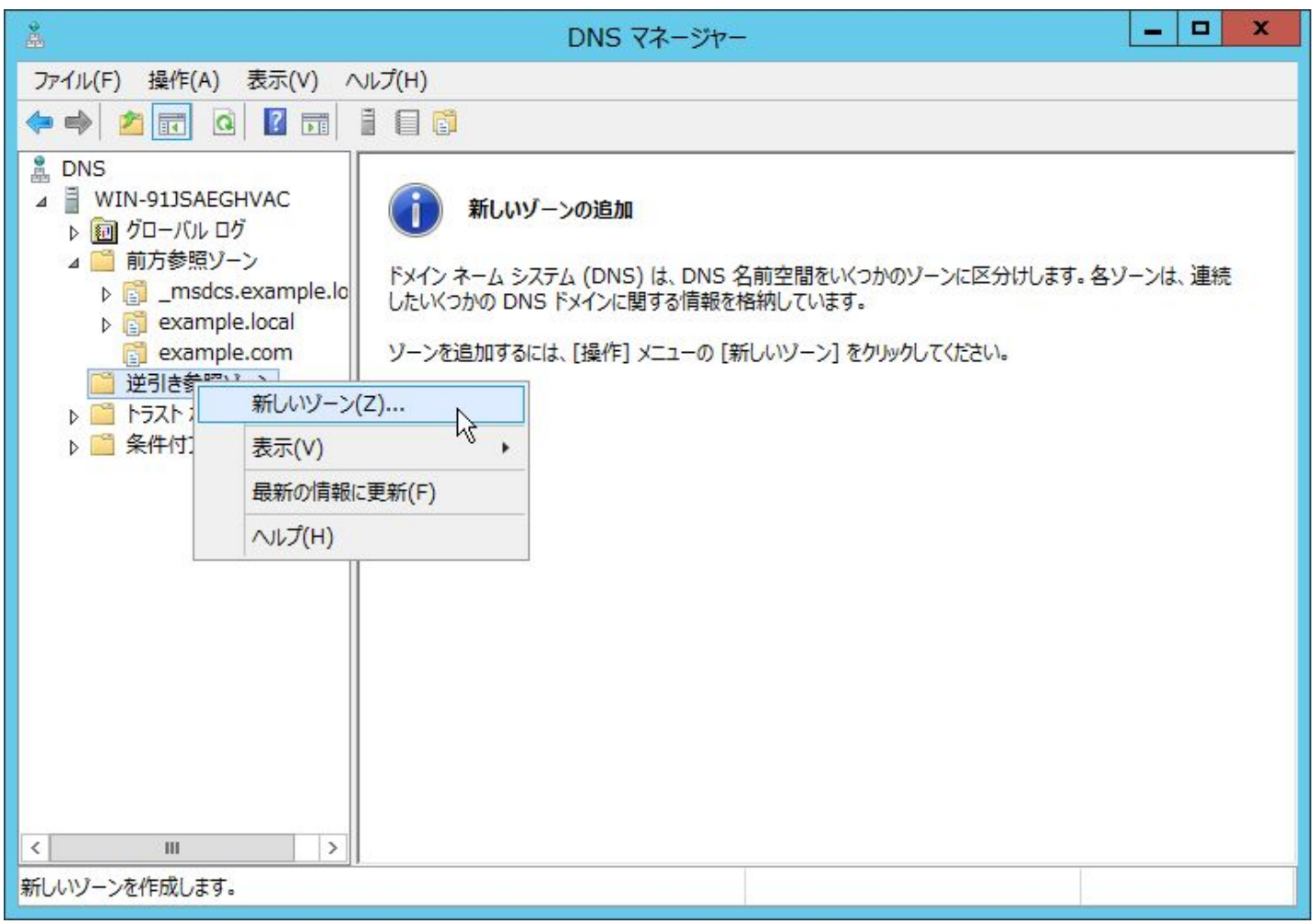

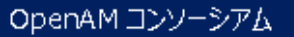

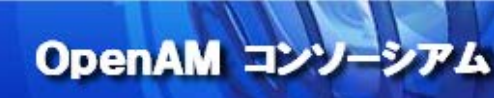

「次へ」ボタンをクリックします。

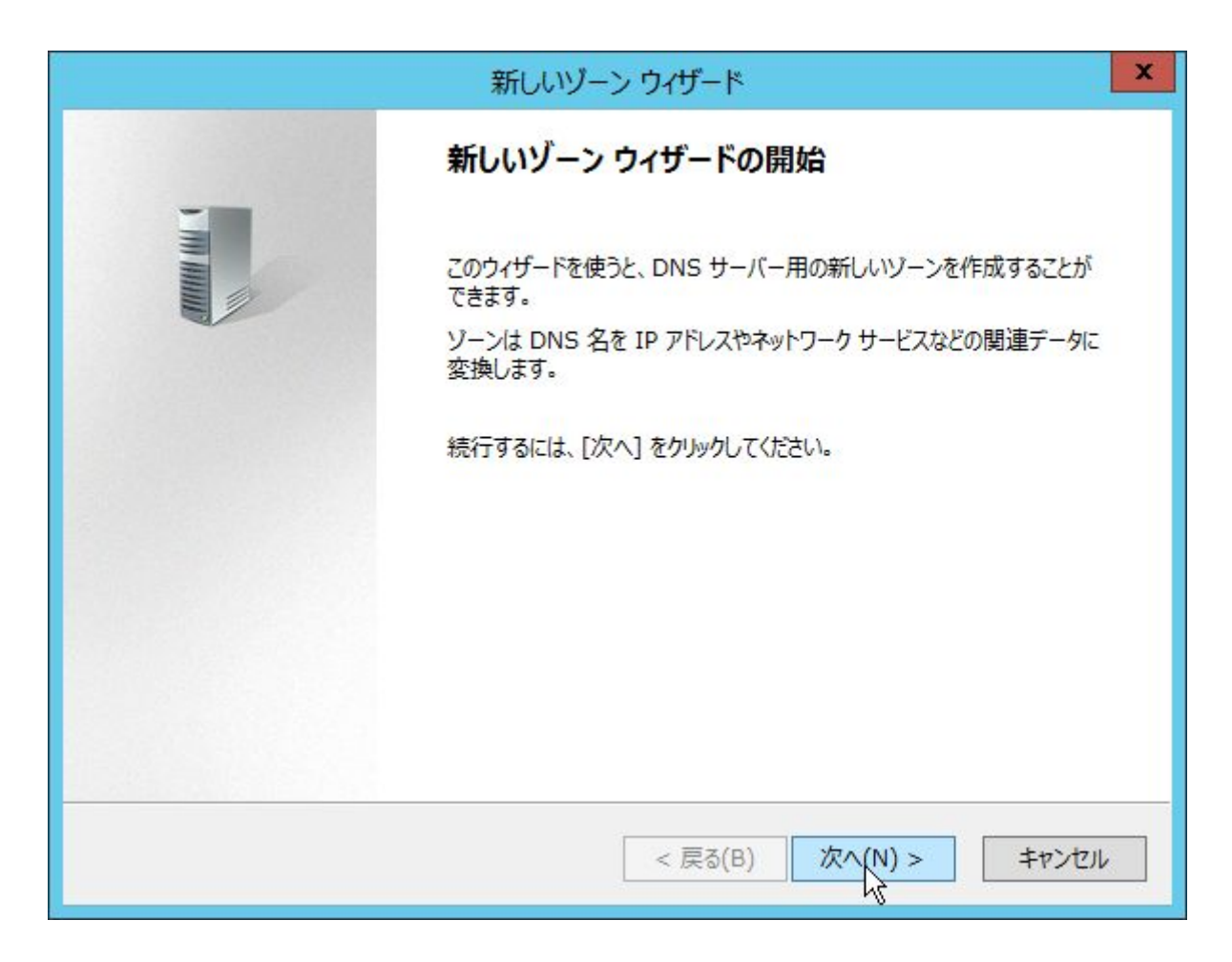

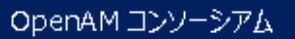

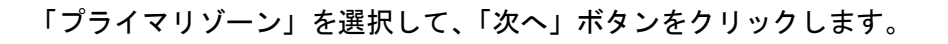

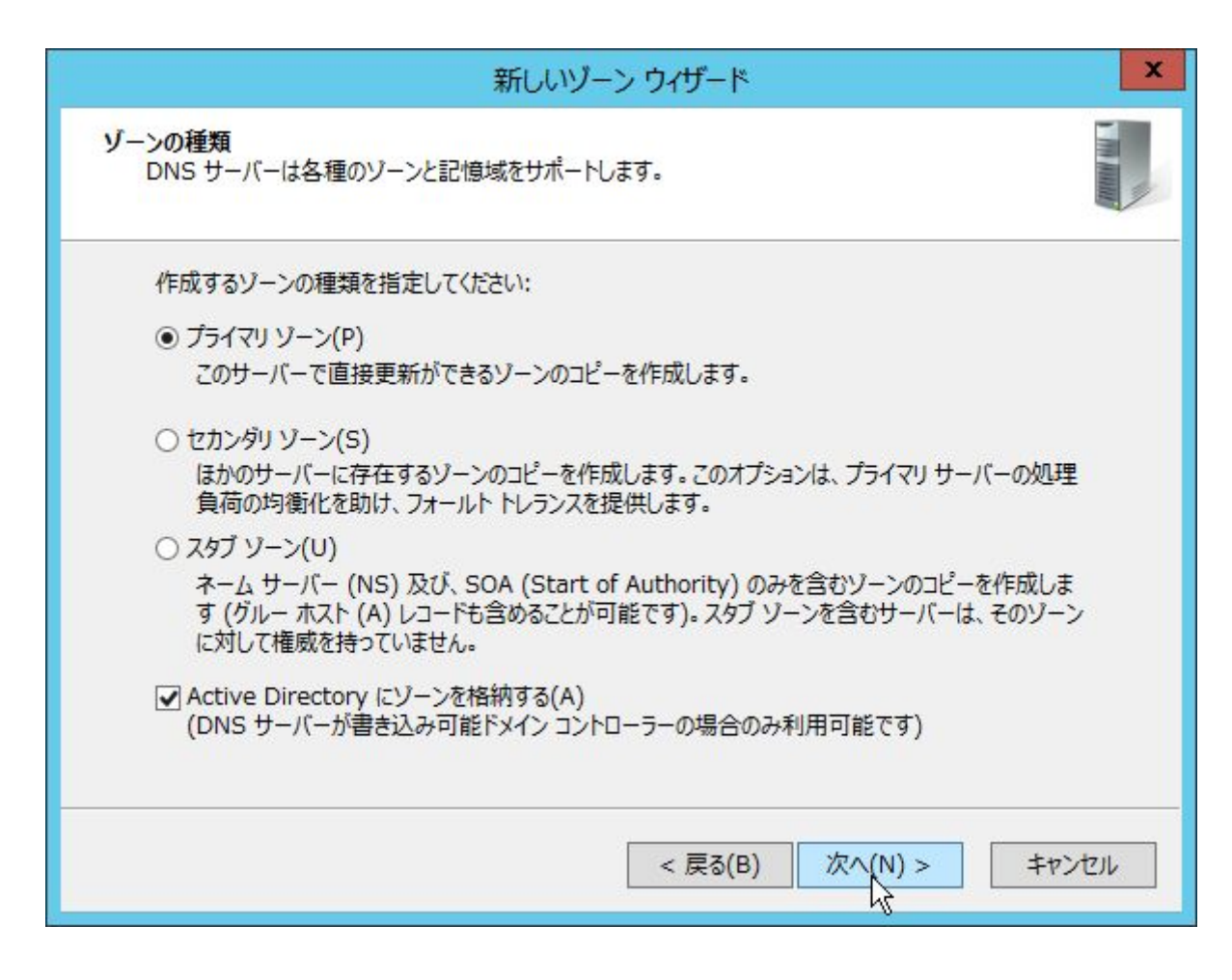

OpenAM コンソーシアム

「このドメインのドメインコントローラー上で実行しているすべての DNS サーバー: example.local」を選 択して、「次へ」ボタンをクリックします。

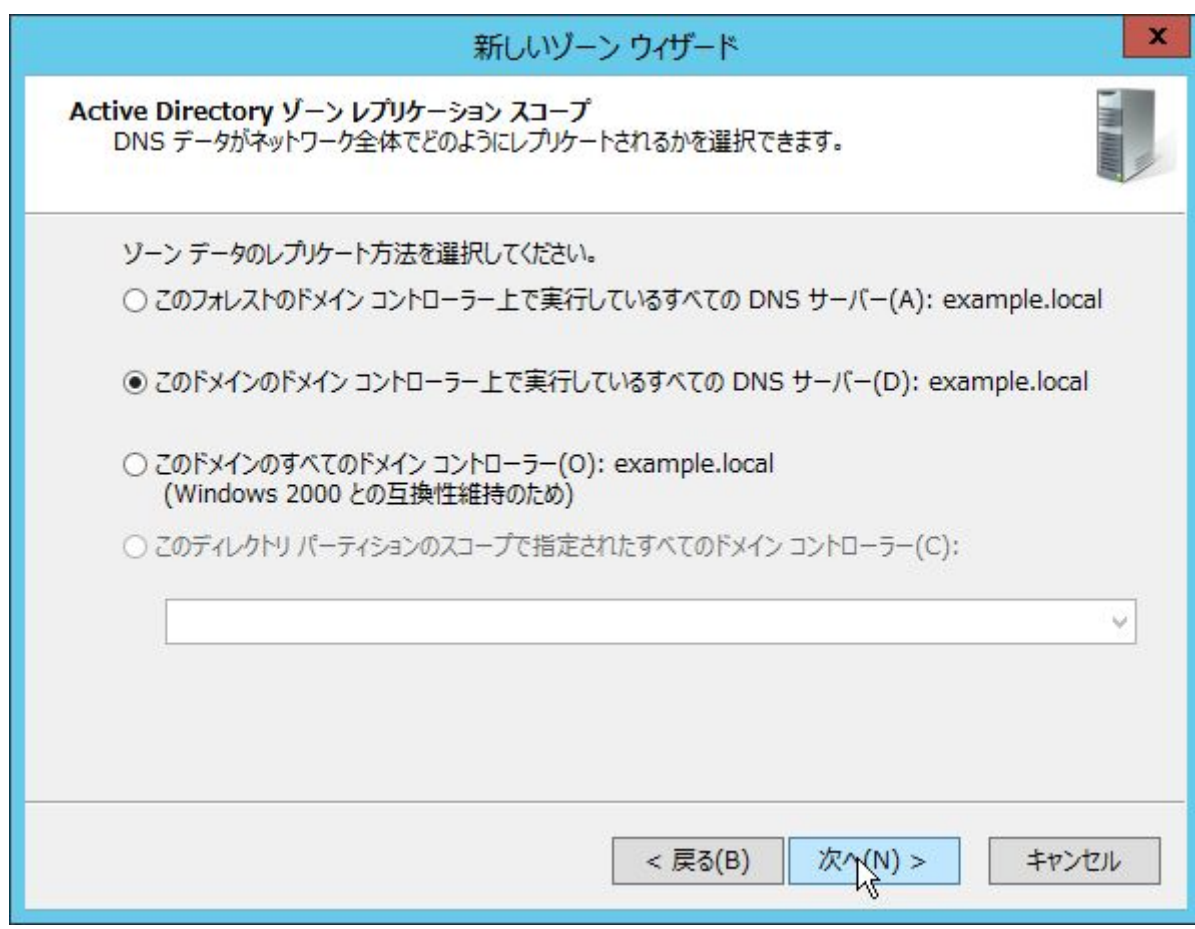

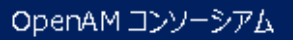

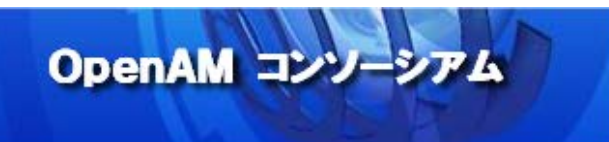

「IPv4 逆引き参照ゾーン」を選択して、「次へ」ボタンをクリックします。

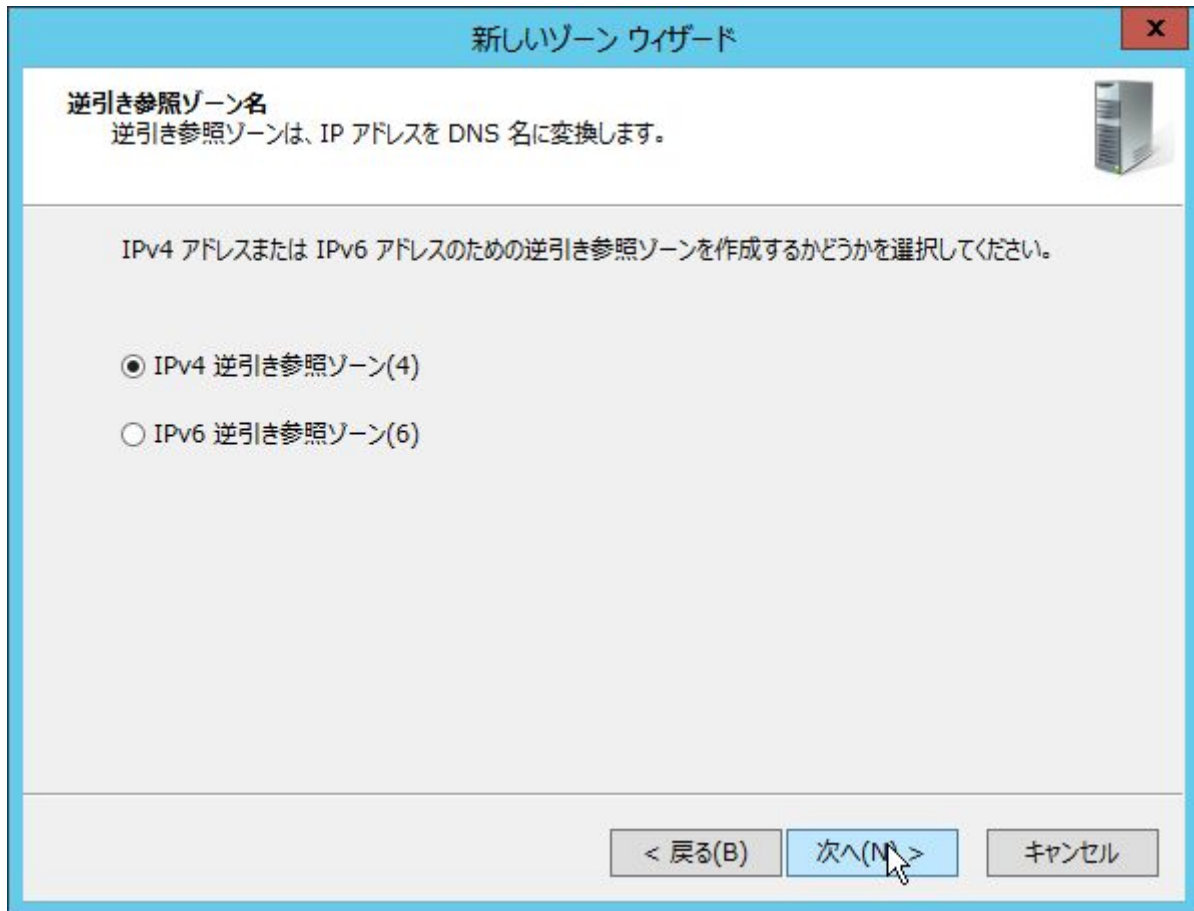

「ネットワーク ID」に IP アドレス範囲のネットワーク ID を入力します。例えば、OpenAM サーバーの IP アド レスが「192.168.0.11」の場合は「192.168.0」を入力して、「次へ」ボタンをクリックします。

OpenAM コンソーシアム

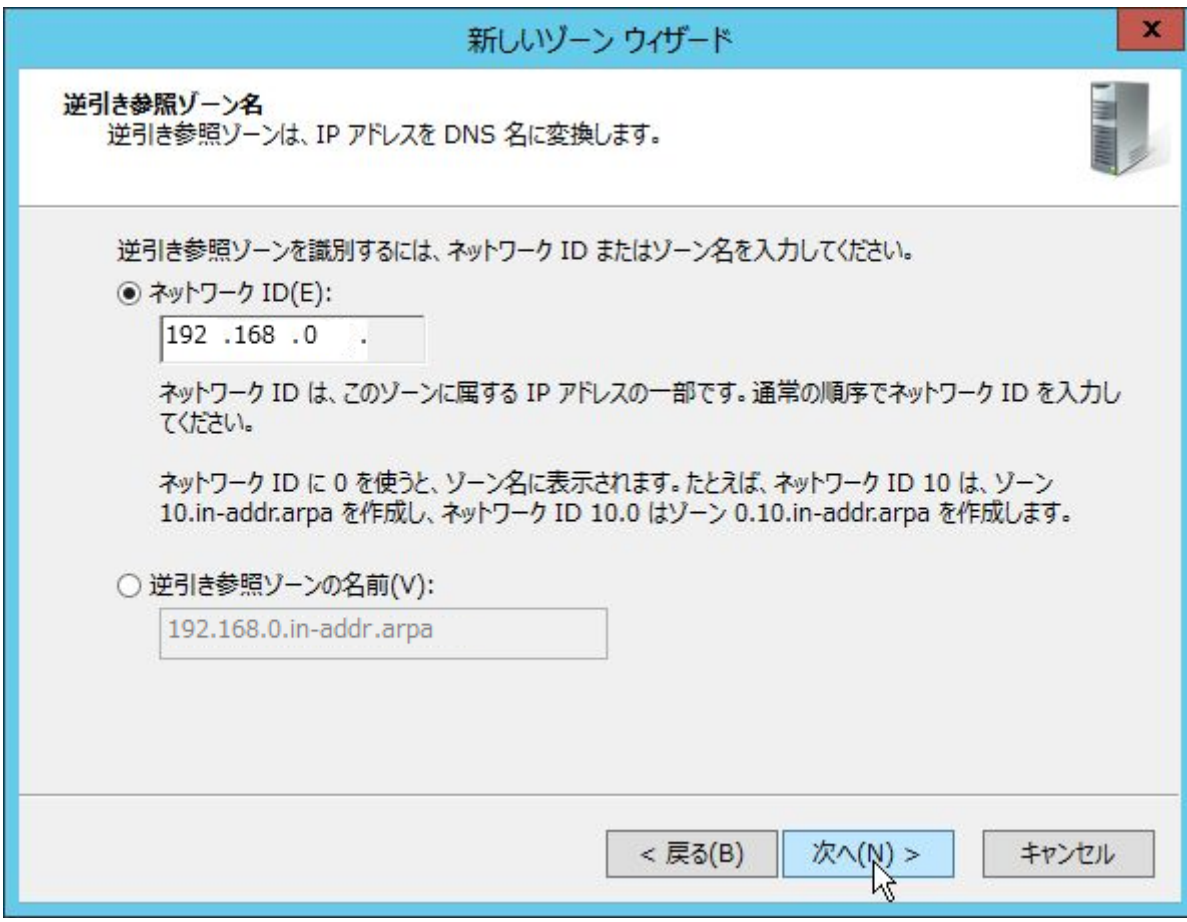

 $<$ 85 $>$ 

「セキュリティで保護された動的更新のみを許可する」を選択して、「次へ」ボタンをクリックします。

OpenAM コンソーシアム

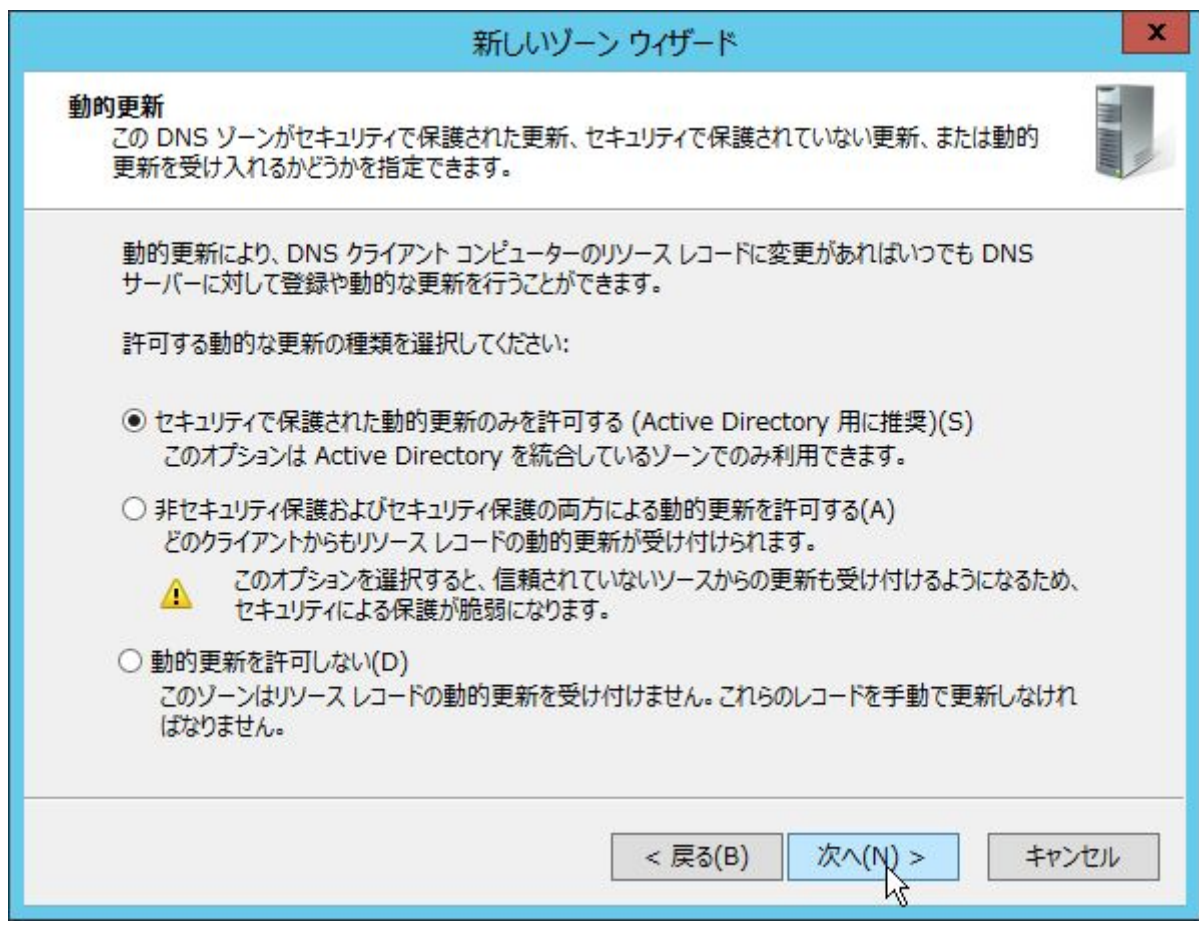

 $<$ 86 $>$ 

最後に、「完了」ボタンをクリックします。

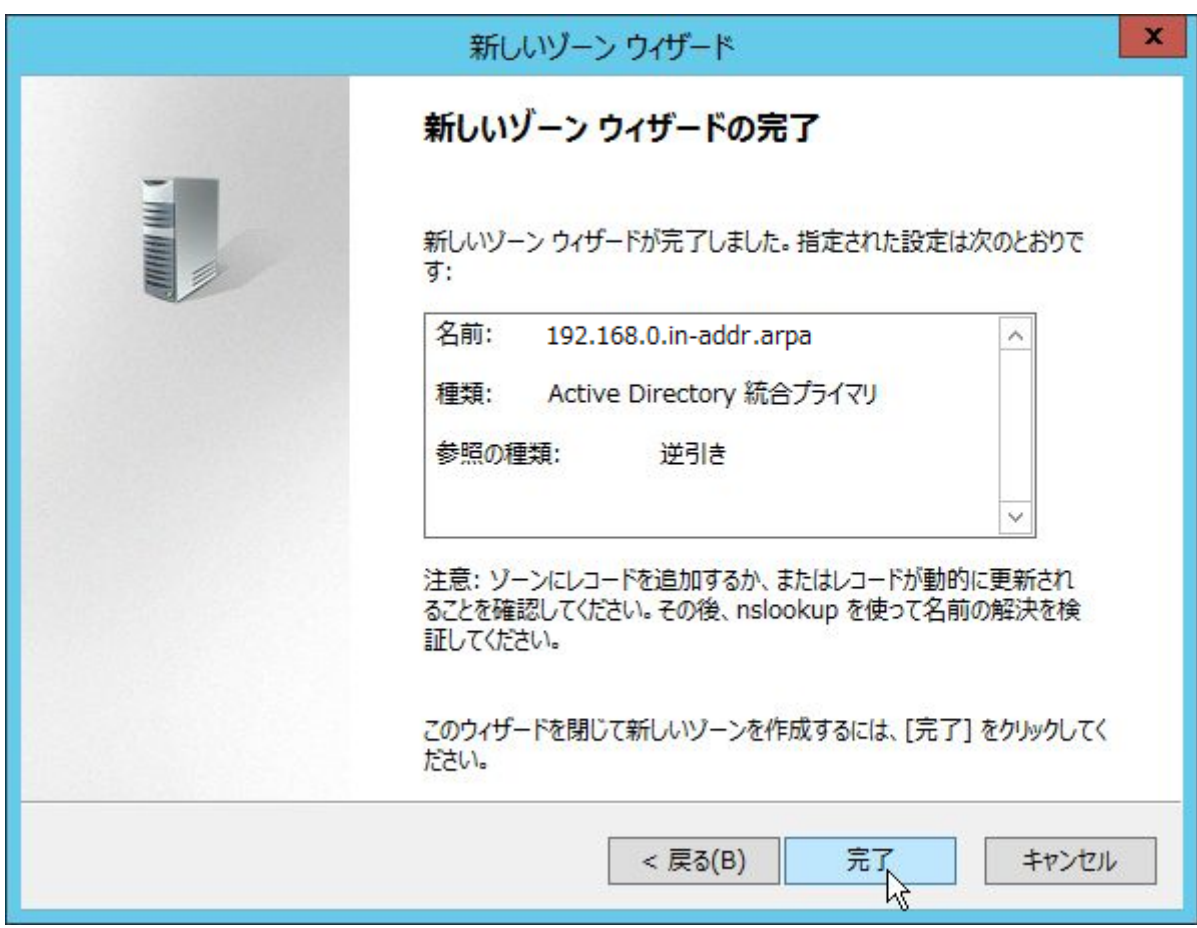

OpenAM コンソーシアム

以上で、DNS サーバーの設定は完了です。

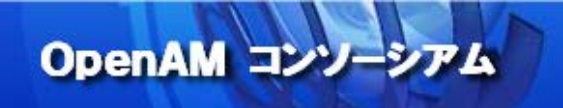

## 16. 付録 3:Firefox と Chrome の設定

FireFox を使用して、Windows デスクトップ SSO 行う場合は以下の設定が必要です。

FireFox を起動して、アドレスバーに"about:config" を入力します。次に、フィルタに "negotiate" と入 力して絞り込みを行い、次の 2 つの属性に OpenAM の Cookie ドメインを設定します。

network.negotiate-auth.delegation-uris 属性: .example.com network.negotiate-auth.trusted-uris 属性: .example.com

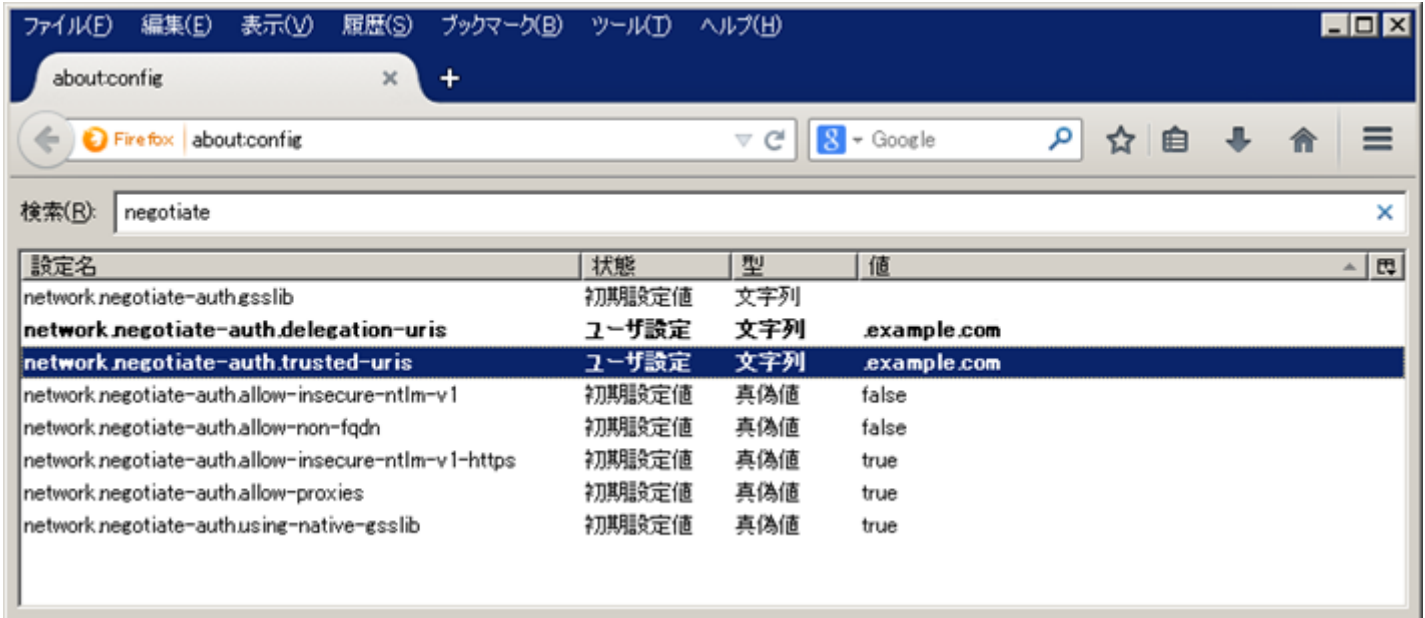

Chrome を使用して Windows デスクトップ SSO 行う場合は、[「11](#page-41-0). [クライアント](#page-41-0) PC (Windows)の設定」で説 明した Internet Explorer の設定があれば十分です。

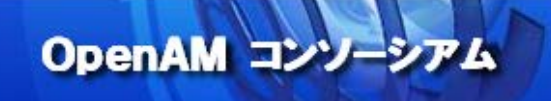

## 17. 参考資料

OpenAM Release Notes

[http://OpenAM.forgerock.org/OpenAM-documentation/OpenAM-doc-source/doc/release](http://openam.forgerock.org/OpenAM-documentation/OpenAM-doc-source/doc/release-notes/index/index.html)[notes/index/index.html](http://openam.forgerock.org/OpenAM-documentation/OpenAM-doc-source/doc/release-notes/index/index.html)

OpenAM Wiki - How does OpenAM work with Windows Desktop SSO [https://wikis.forgerock.org/confluence/display/OpenAM/How+does+OpenAM+work+with+Windows+Desktop+S](https://wikis.forgerock.org/confluence/display/openam/How+does+OpenAM+work+with+Windows+Desktop+SSO) [SO](https://wikis.forgerock.org/confluence/display/openam/How+does+OpenAM+work+with+Windows+Desktop+SSO)

OpenAM 12.0.0 Administration Guide - Hints for the Windows Desktop SSO Authentication Module [http://docs.forgerock.org/en/openam/12.0.0/admin-guide/index/chap-auth-services.html#desktop](http://docs.forgerock.org/en/openam/12.0.0/admin-guide/index/chap-auth-services.html#desktop-module-conf-hints)[module-conf-hints](http://docs.forgerock.org/en/openam/12.0.0/admin-guide/index/chap-auth-services.html#desktop-module-conf-hints)

OpenAM Nightly Builds <http://forgerock.org/downloads/OpenAM-builds/>

OpenAM コンソーシアム OpenAM インストール手順 [http://www.OpenAM.jp/category/member/techtips](http://www.openam.jp/category/member/techtips)

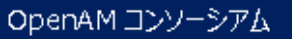